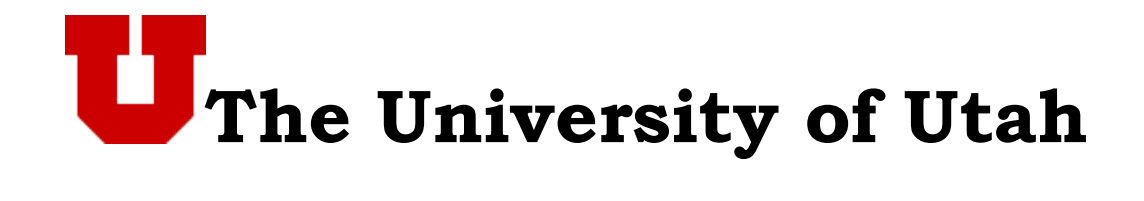

# ePAF Participants Guide

# TABLE OF CONTENTS

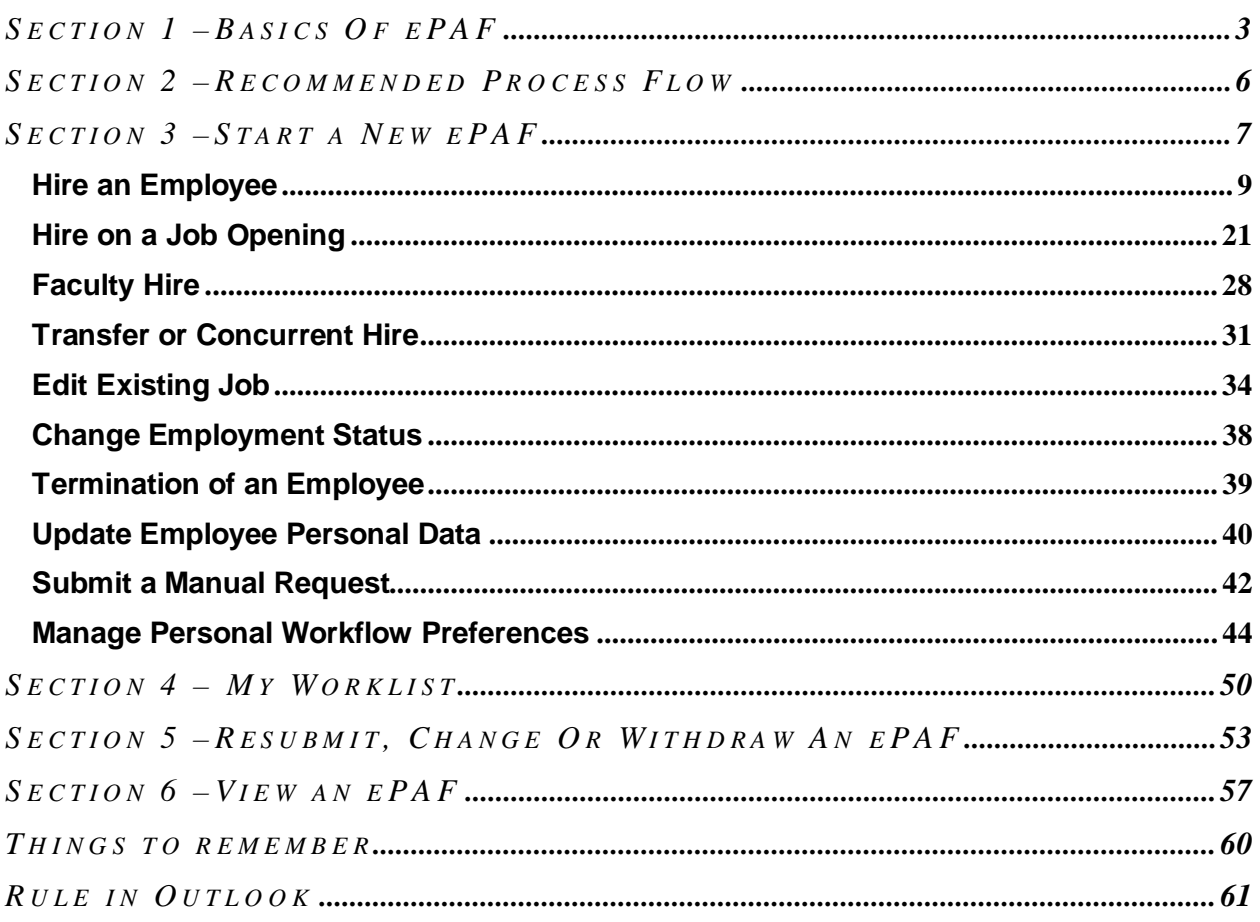

# SECTION 1 –BASICS OF EPAF

## **What is an ePAF?**

It is **e**lectronic **P**ersonnel **A**ction **F**orm. This is a system where you can use eforms to submit personnel actions online. It also includes a process for electronic approval routing.

The following eforms are available for an initiator/payroll reporter to use.

- $\blacktriangleright$  Hire an Employee
- ► Edit Existing Job
- ▶ Change Employment Status
- Update Employee Personal Data
- Submit a Manual Request

## **Who will use ePAF?**

The users of ePAF are;

- Initiators/Payroll reporters
- Department heads and/or other approvers as delegated by them
- Human Resources

## **How does it work?**

In the ePAF system, when an initiator fills out a form and submits, it is electronically routed to the approvers for approval, and then to HR for review. Once HR reviews and approves the form, the data will automatically save to PeopleSoft.

ePAFs for staff employees require two approvals. For Faculty ePAFs, multiple approvals are obtained depending on the type of faculty appointment and/or personnel action initiated.

For more information on ePAF go to http://www.hr.utah.edu/hris/ePAF/index.php

All **Staff** ePAFs route as follows;

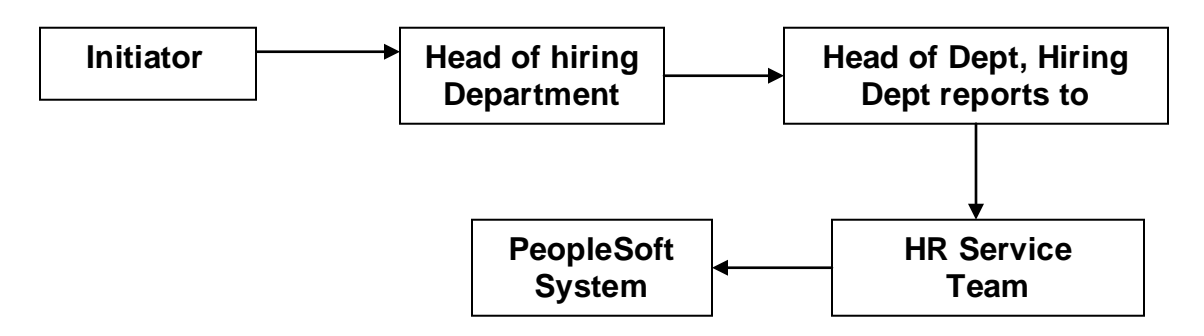

**Note:** Until the Service teams approve the form, the data will not save to PeopleSoft. Service teams will not approve the Hire form until I9, background check, required tests and documentation has been obtained.

Let's look at an example below to understand the routing for a Staff ePAF. This is a screenshot from the **HR Department/Org Head Lookup** web application available in CIS under the Human Resources Management section.

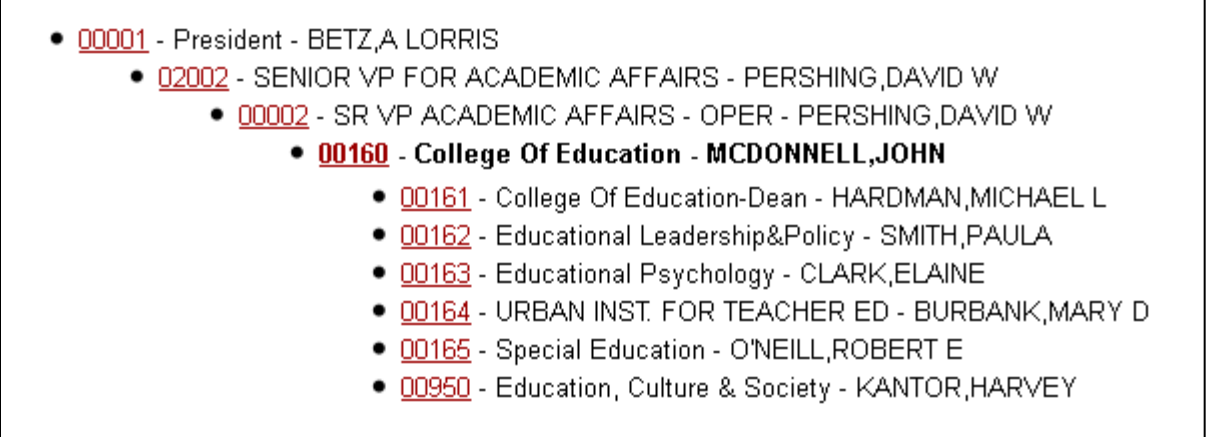

All ePAFs for staff employees in College Of Education (Dept ID 00160) will be sent to John McDonnell for first approval, by default, and then to David Pershing for second approval.

Conversely, ePAFs for employees in College of Education-Dean (Dept ID 00161) will be approved by Michael Hardman for first approval and then John McDonnell for second approval.

**Note:** Please review your department tree and contact your service teams if the placement of your department in the tree or the Org head name displayed is incorrect. This approval routing **only** applies to the following forms;

- Hire an Employee
- Edit Existing Job
- Submit a Manual Request
- Change Employment Status All actions except Termination.

Approval routing **does not** apply to the following forms;

- Manage Personal Workflow
- Update Employee Personal Data.
- Change Employment Status –Short Work Break and Return from Work Break actions only. Some Termination ePAF's will save to PeopleSoft, others will route to the service team for employees that are benefits eligible. All non-benefits eligible terminations will save to PeopleSoft.

Faculty ePAFs do not follow the default approval routing. Multiple approvals are obtained depending on the type of faculty appointment and/or personnel action initiated. Some examples of approvers are Asst Dean for Faculty Administration, Assoc VP for Health Sciences, Dean for SOM, VP for Health Sciences, Dean of Academic Affairs.

The routing of Faculty ePAFs for all departments that roll up to School of Medicine (00202) is different from Faculty ePAFs for those departments that roll up to Sr. VP for Academic Affairs (00002) and different from Faculty ePAFs for departments that roll up to Sr. VP of Heath Sciences (00193)

# SECTION 2 –RECOMMENDED PROCESS FLOW

HR recommends the following process flow to initiate an eI-9, to **avoid** the applicant from making **multiple trips** to the department before actually starting the job.

- 1. Job is posted in PeopleAdmin
- 2. Department interviews qualified applicants.
- 3. Department makes final hiring decision.
- 4. Department determines salary based on the Compensation Structure and Salary Grade.
- 5. Department extends offer to applicant.
- 6. Applicant accepts offer.
- 7. Department emails applicant the following;
	- a. Accurate background check letter
	- b. List of Acceptable documents for I-9 Verification
	- c. New Employee Information form, where applicable
- 8. Department initiates background/drug test through HR.
- 9. Department receives Ready for EPAF notification from HR.
- 10. Department initiates Hire ePAF.
- 11. 24 hours after the Hire ePAF has been initiated, the new employee can meet with

the payroll reporter to complete the online I-9 form.

# SECTION 3 –START A NEW EPAF

From the eForms home page select ePAF.

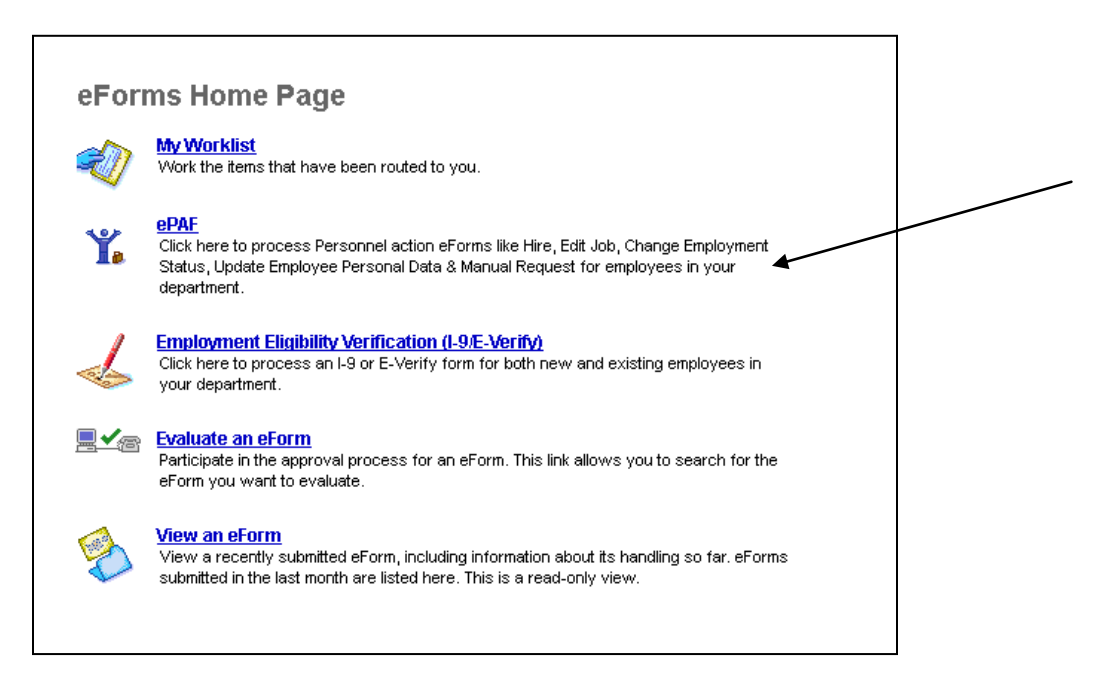

#### Next select Start a New eForm.

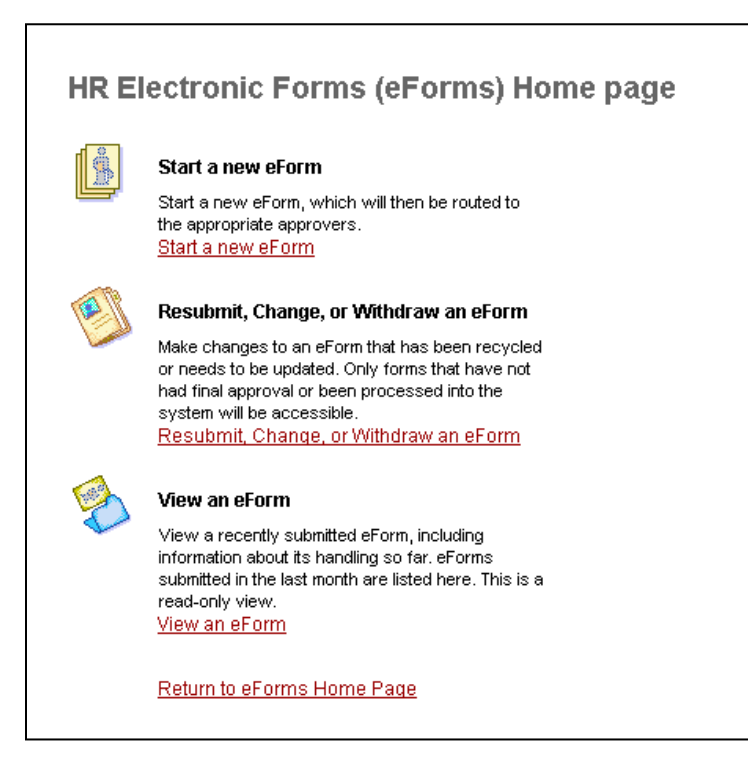

#### **Start an eForm**

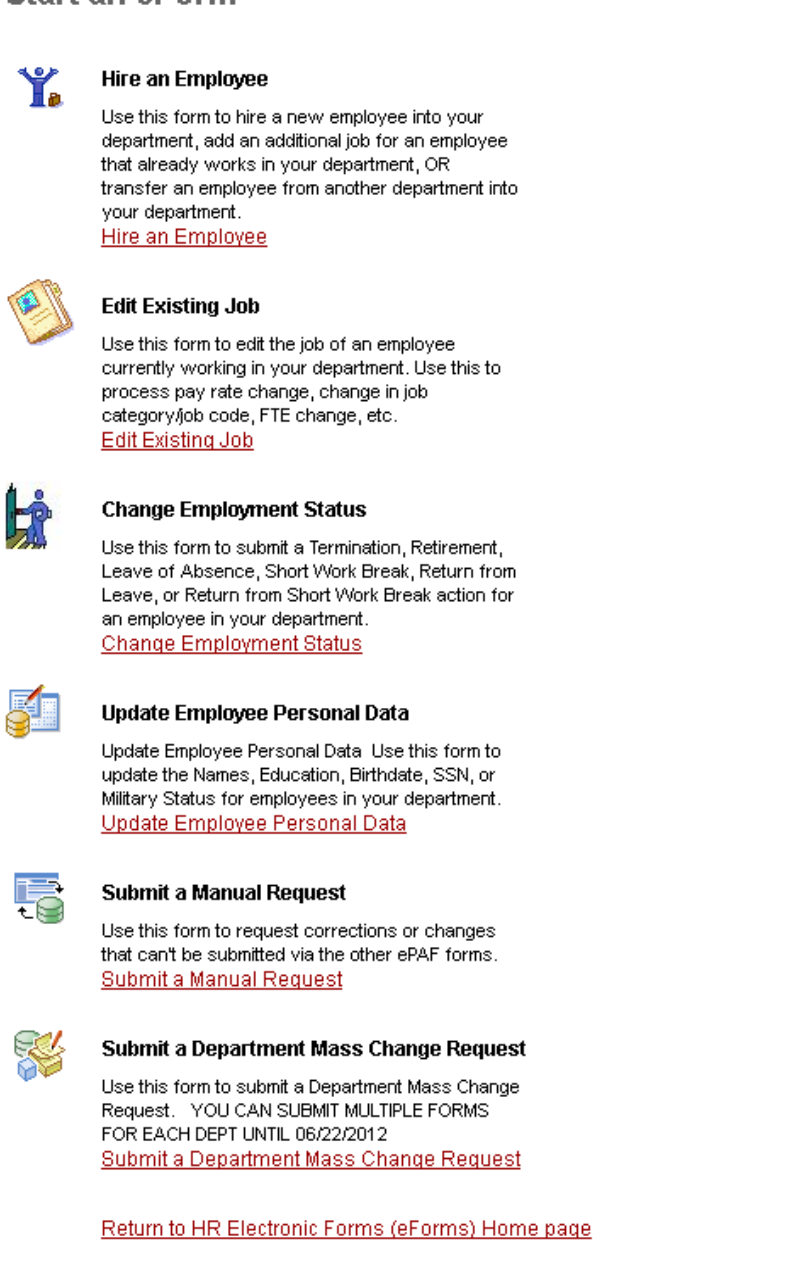

In this section, you will learn how to initiate a new ePAF for the following transactions:

- $\blacktriangleright$  Hire an Employee
- Edit Existing Job
- Change Employment Status
- Update Employee Personal Data
- Submit a Manual Request
- Submit a Department Mass Change Request

## **Hire an Employee**

Use this form to **hire a new employee** into your department, **add an additional job** for an employee that already works in your department OR **transfer an employee** from another department into your department.

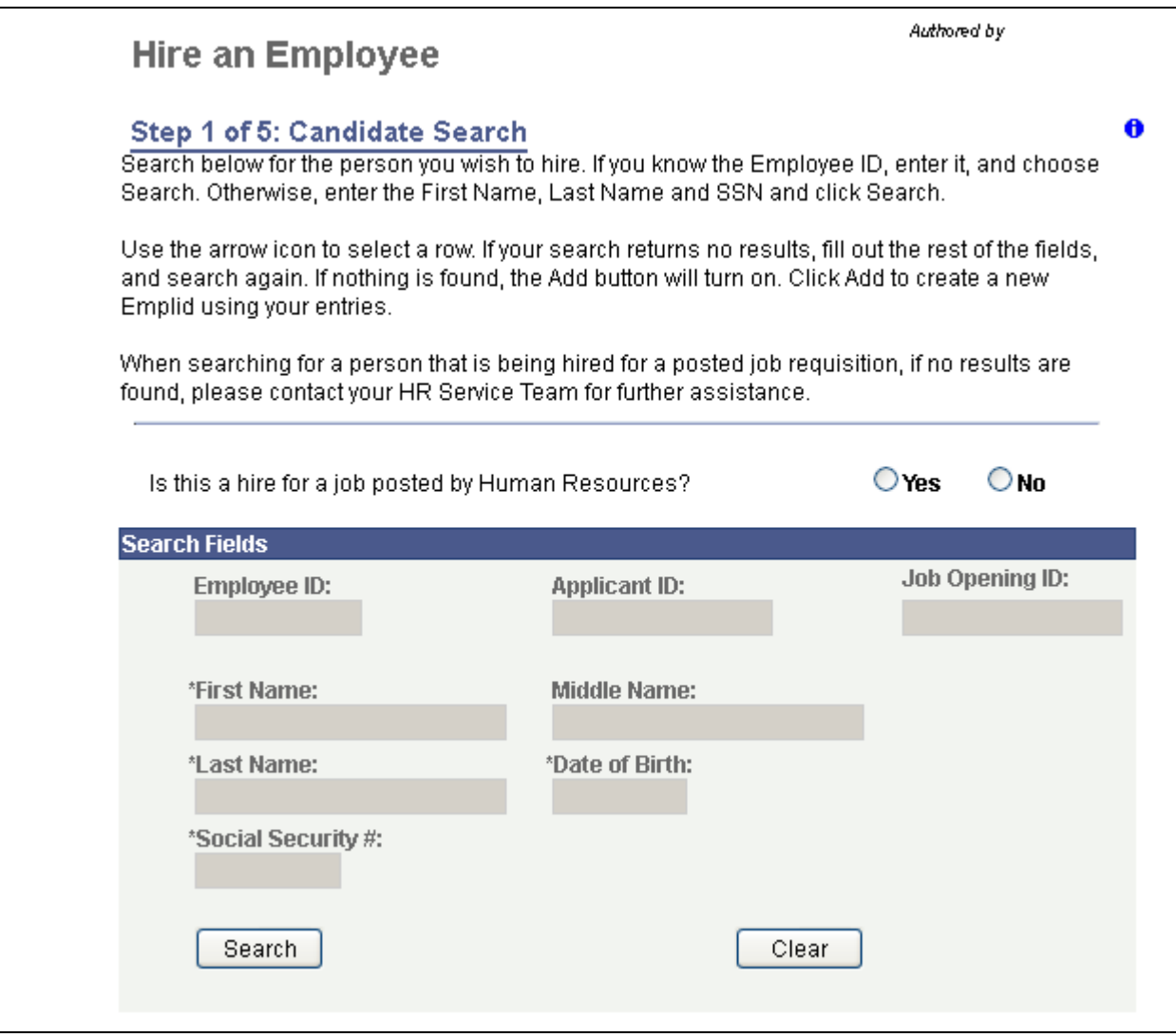

Below is an example of a new hire that is **not** tied to a Job Opening.

When this page comes up, all fields on this page are grayed out till the question is answered.

If the answer is Yes, then only Job Opening ID field opens up. If the answer is No, all other fields except Applicant ID and Job Opening ID open up. Use the available fields and first search to see if the person you plan to hire is in the database.

If the person exists, click on the  $\triangleright$  sign to select the person.

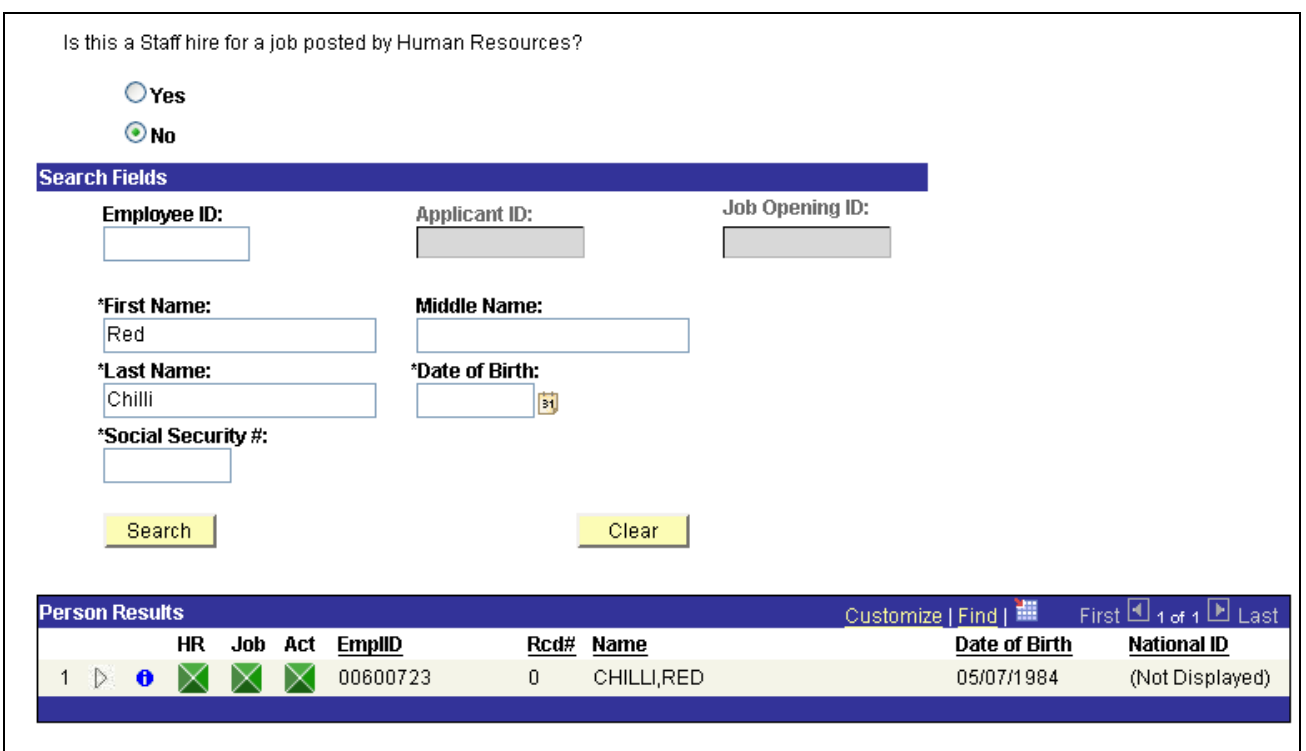

What do these symbols mean?

 $HR$ 

- $\bullet$   $\blacksquare$  The person has bio-demo data and an Emplid in the system Job
- $\bullet$   $\blacksquare$  The person has Job data Act
- $\overline{\mathsf{X}}$  The person has an active Job
- $\bullet$   $\Box$  The person and/or job are not active in the system
- $\bullet$   $\Box$  The person has no Job data in the system
- $\bullet$   $\bullet$  Click this to select the person
- $\bullet$   $\bullet$  Click this to see details about the person's job data

If the person does not exist, then the Add button appears.

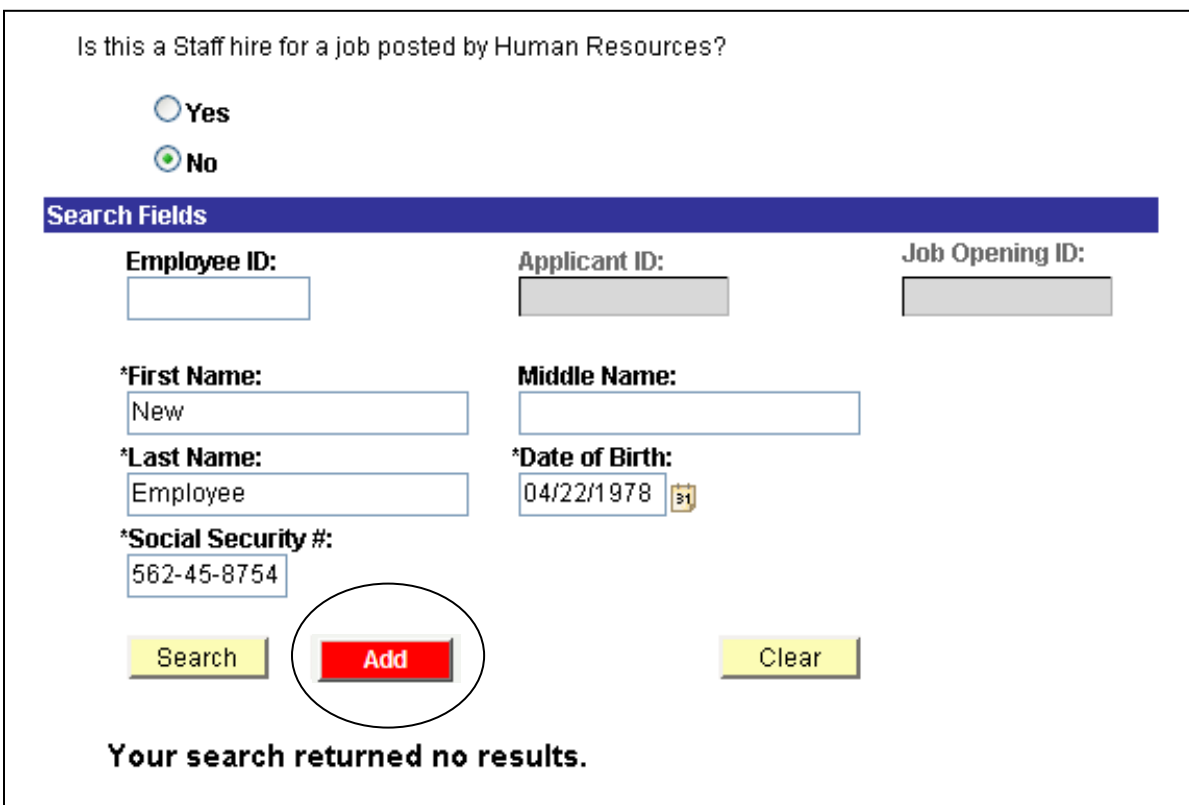

#### **Notes:**

1) If you know the Employee ID, always search with this information. If no results show for this criterion, search by First Name, Last Name, DOB and SS#. This is very important as students or Affiliates (Non-employees) may not have a SSN but may exist in the system with an EmplID and you don't want to create a duplicate ID.

2) If the SSN entered is an exact match then the number is displayed in the results. If the name and DOB match and SSN is different. Then the SSN is masked in the results.

3) If no results are found, the Add button will appear and the system will now allow you to add a new employee.

When you click the Add button, the following page appears;

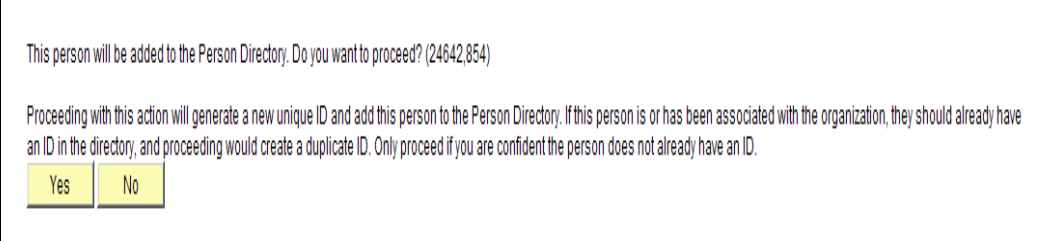

Click the Yes button and it takes you to the Contact Information page.

# **Contact Information Page**

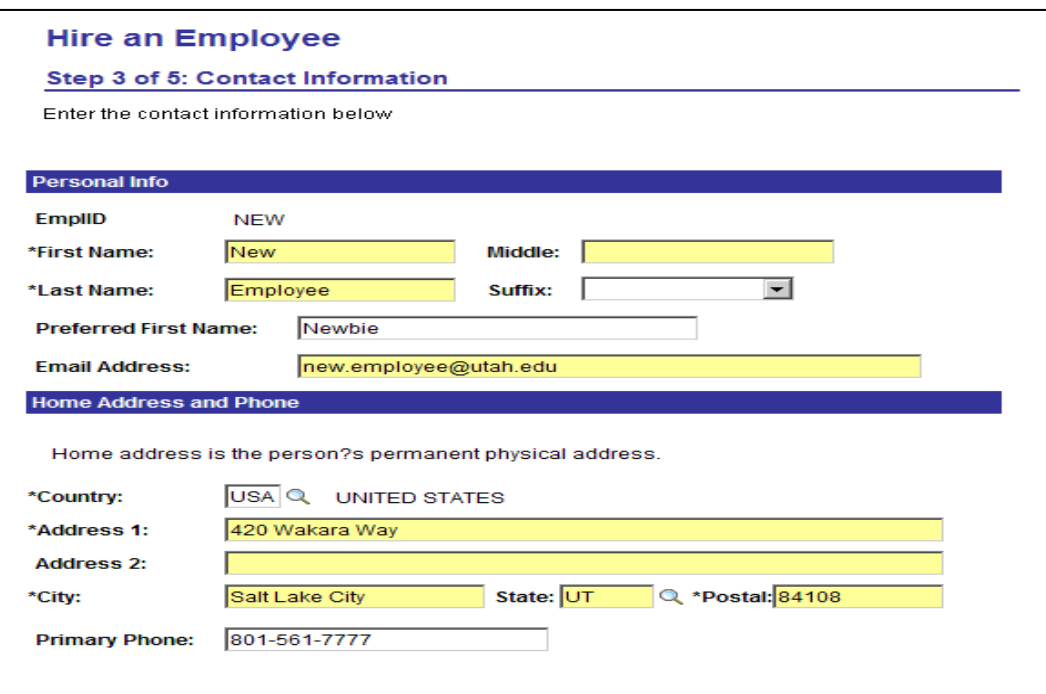

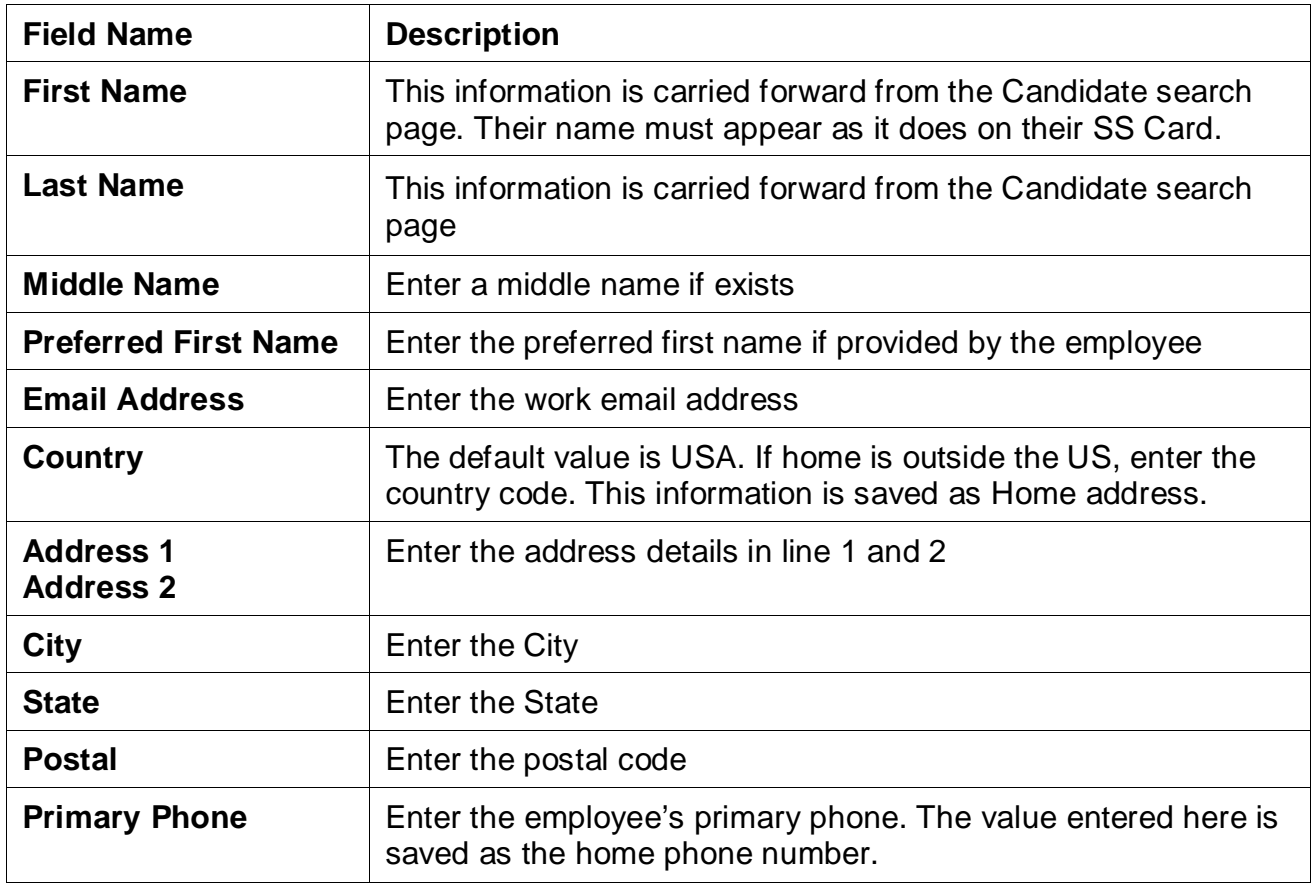

# **Contact Information Page (Continued)**

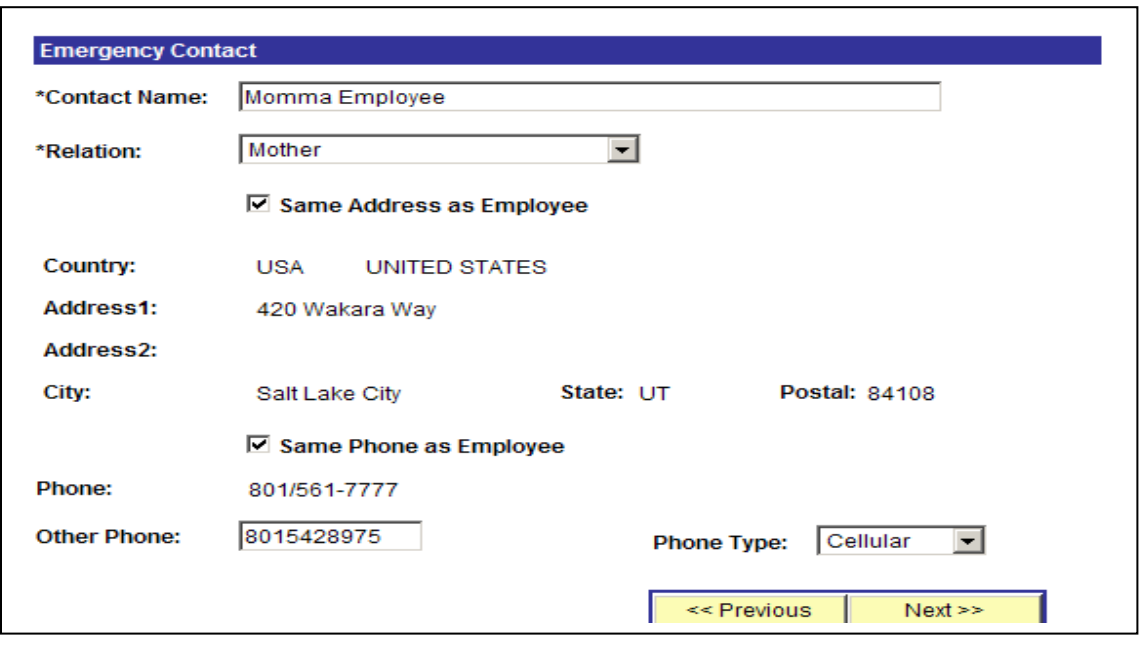

It is required to specify one emergency contact for a new hire.

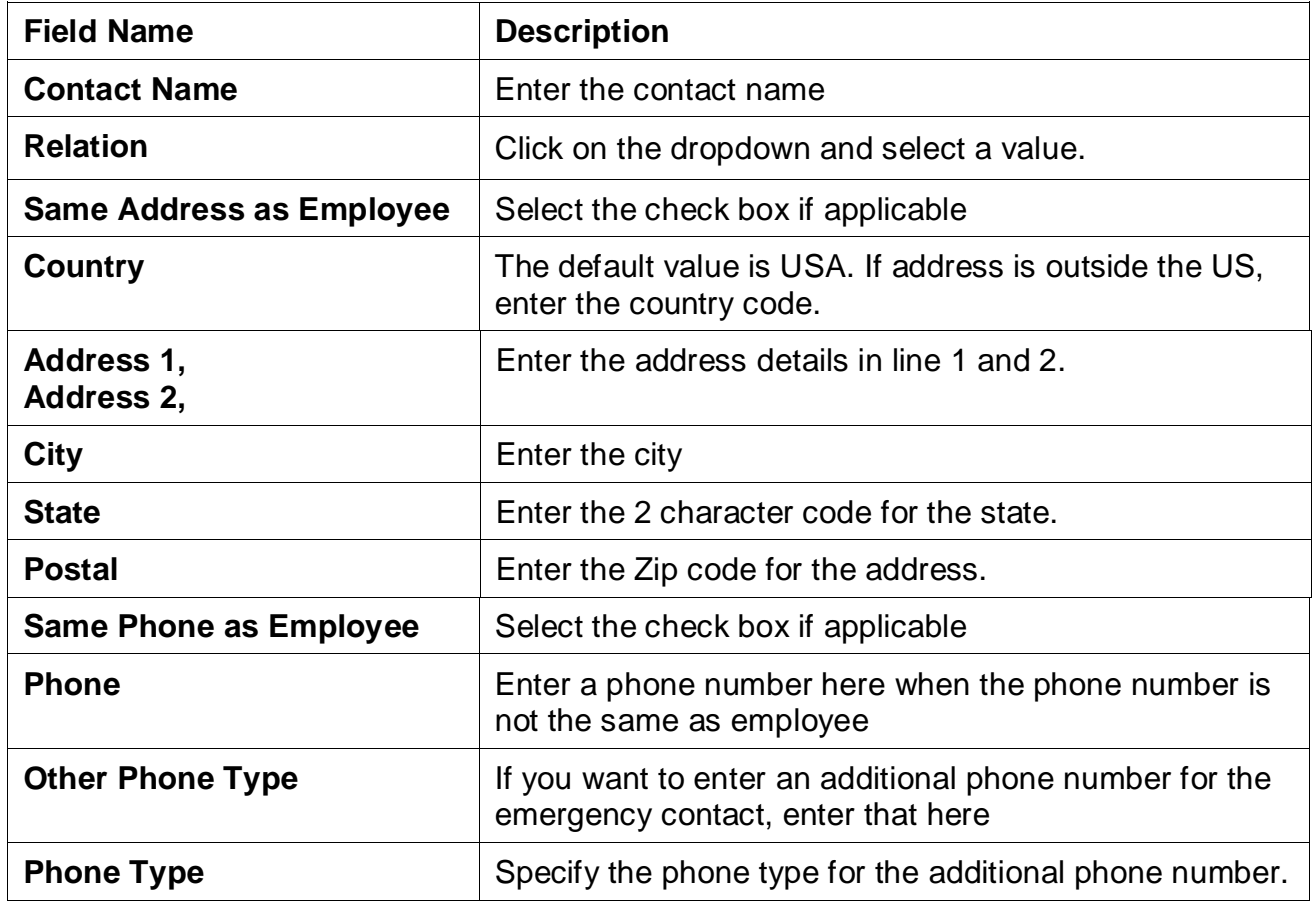

## **Identity Information Page**

Enter all identification information and Hire date on this page. You must enter data in all fields marked with an \*.

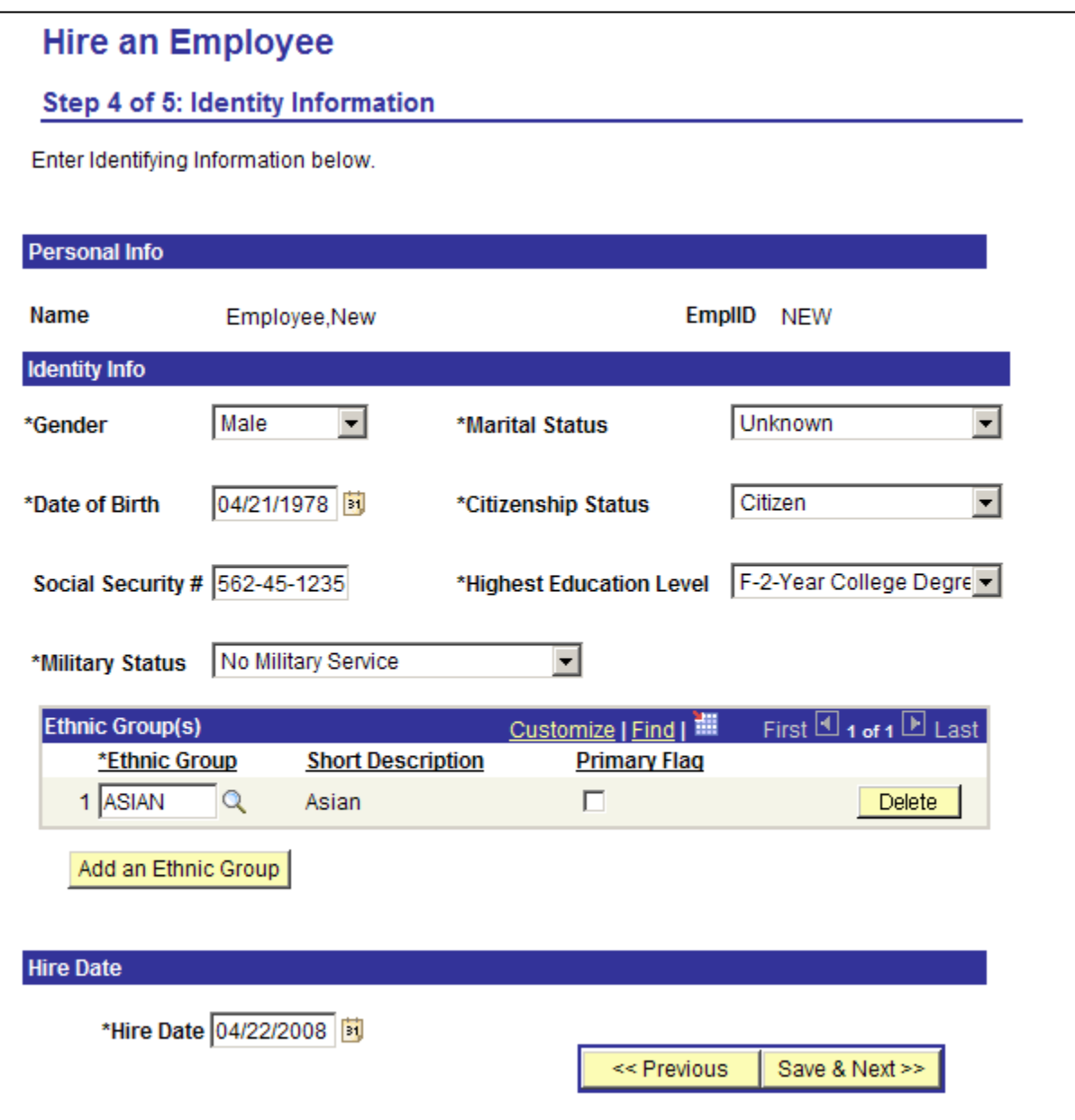

Click the Save & Next button. You see the following message.

Save this information? (24642,113)

If you choose 'Yes,' this information will be immediately saved to the PeopleSoft system. If this information is not yet ready to be saved, choose 'No.'

Click Yes. At this point, an **EmplID or UNID** is assigned to the new hire.

#### **Notes:**

- 1) You must select a value for all the fields marked with an \* . Each field has a default value. In the case where the payroll reporter does not have this information, they can select these default values.
	- Marital Status Unknown
	- Highest Education Level Not Indicated
	- Military Status Not Indicated
	- Ethnic Group NSPEC Not Specified
- 2) You will see 2 choices for some ethnic groups in the dropdown. These codes are governed by Federal rules and supplied to us by PeopleSoft. The user can pick any value.
- 3) When an EMPL ID is assigned, the system saves this person as a nonemployee/POI Type of 10035 – Incoming New Hire. UPD pay group will purely be used for job code 6001-Unpaid Faculty.

The next morning when this new hire is picked up by the security feed, all IT functions (like provisioning an Email account, UCard, building badge, access to Library Labs etc) that are available to a new hire will be automatically setup.

## **Job Information Page**

Complete the required fields. Note that when you enter in the Job Code the Job Category will populate.

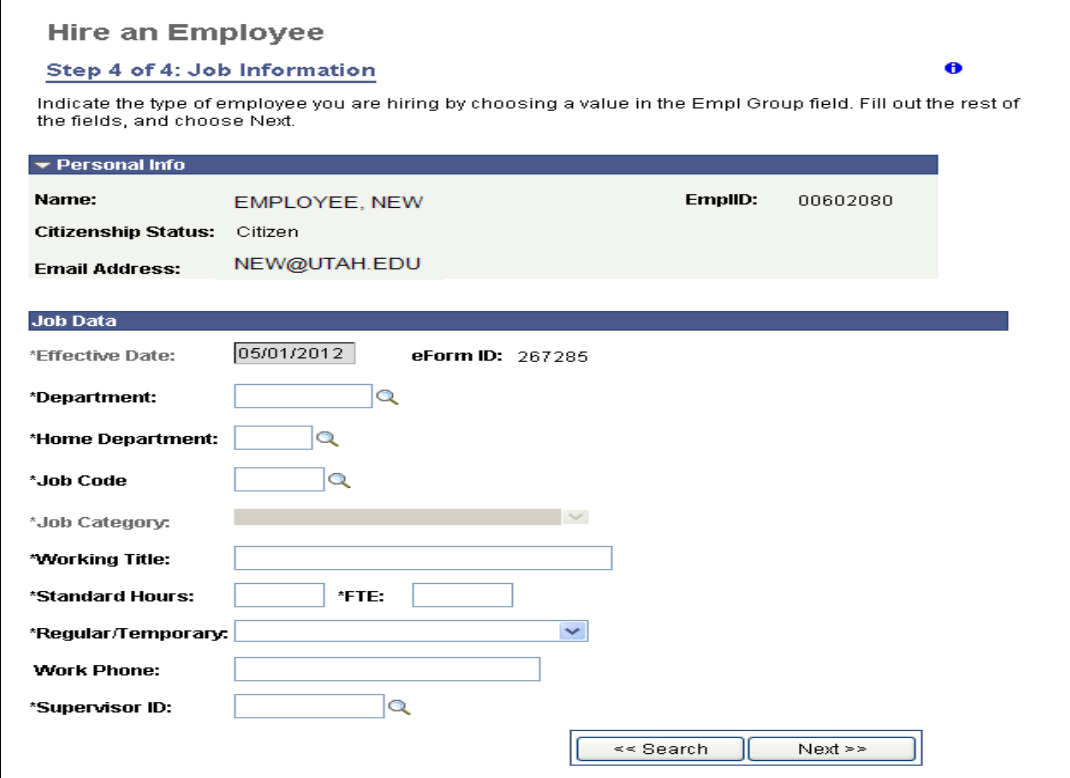

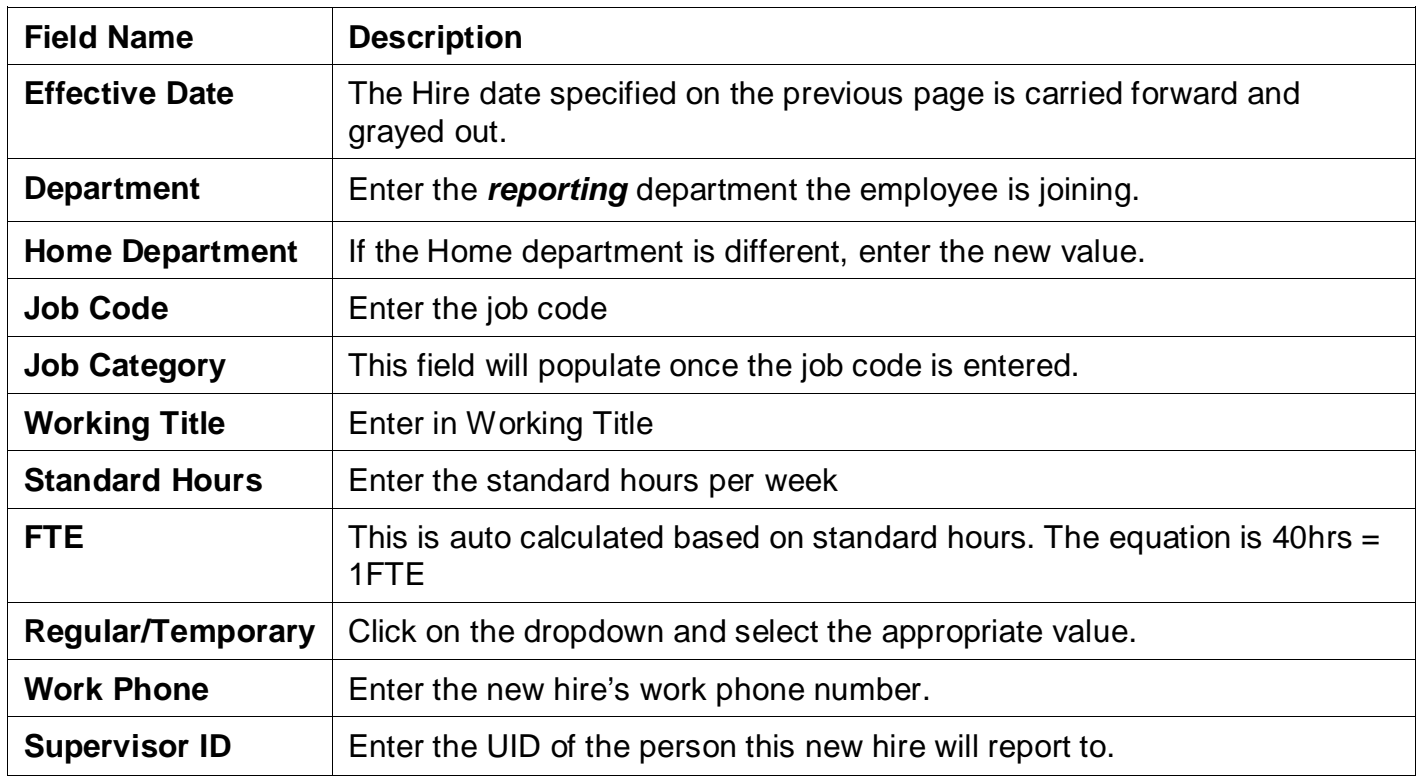

For job categories Exempt, Non-exempt and Administration, if you

- enter standard hours more than 20
- expected duration of more than Regular
- **DID NOT** answer Yes to the question on the search page which required a Job Opening ID for the hire

And you click the Next button, you will see this error message.

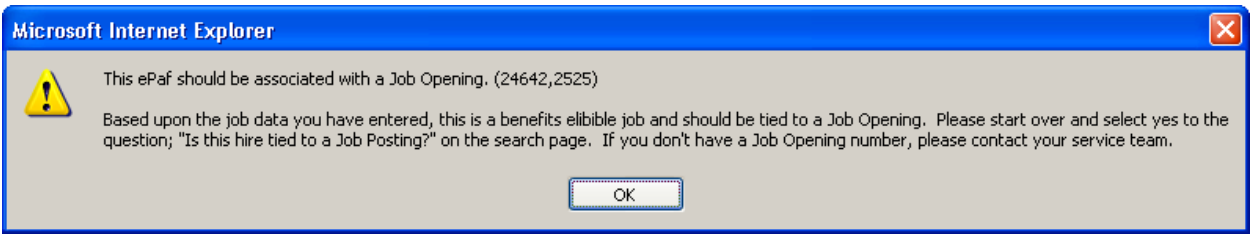

This is an error message which means you have to start the new hire ePAF with a Job Opening ID, as this is a job code that requires a job posting.

However, when hiring for USHE –Dept 00651 in the above job categories, you will **not** get this error. (They are the only exception to this rule)

After entering all required data, click the Next button. The compensation page will appear.

# **Compensation Page**

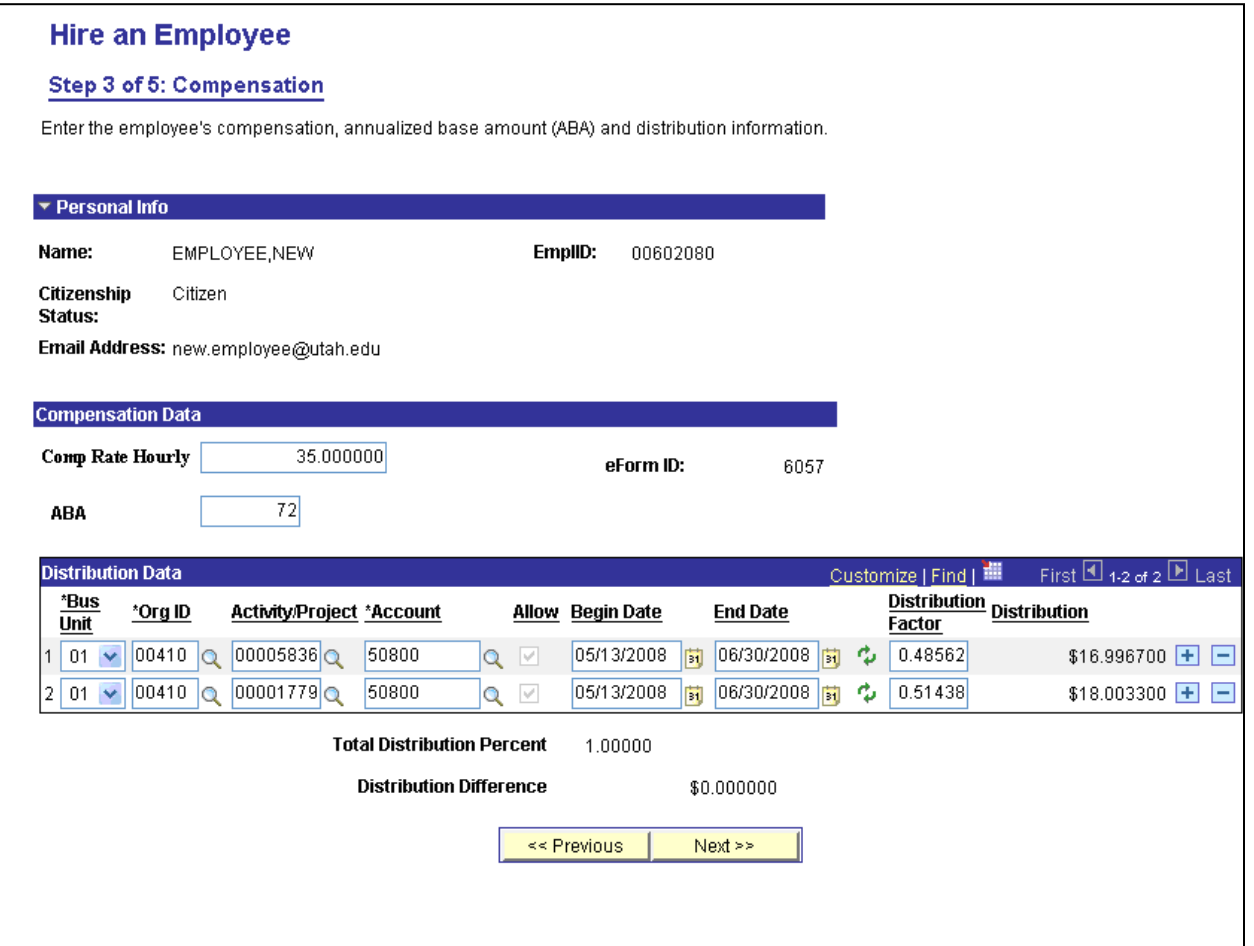

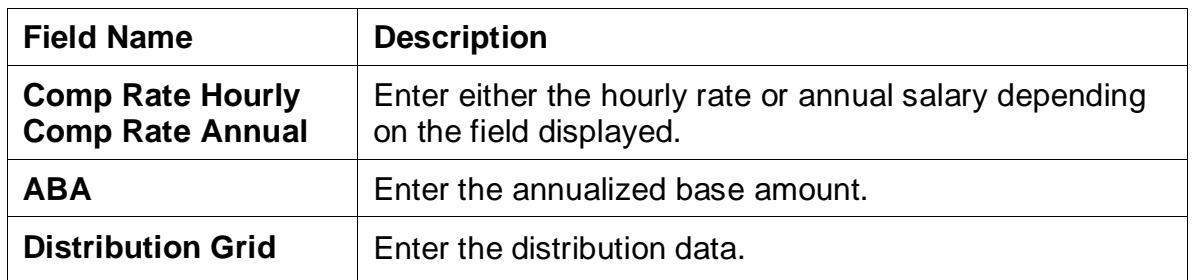

## **Finalize Form Page**

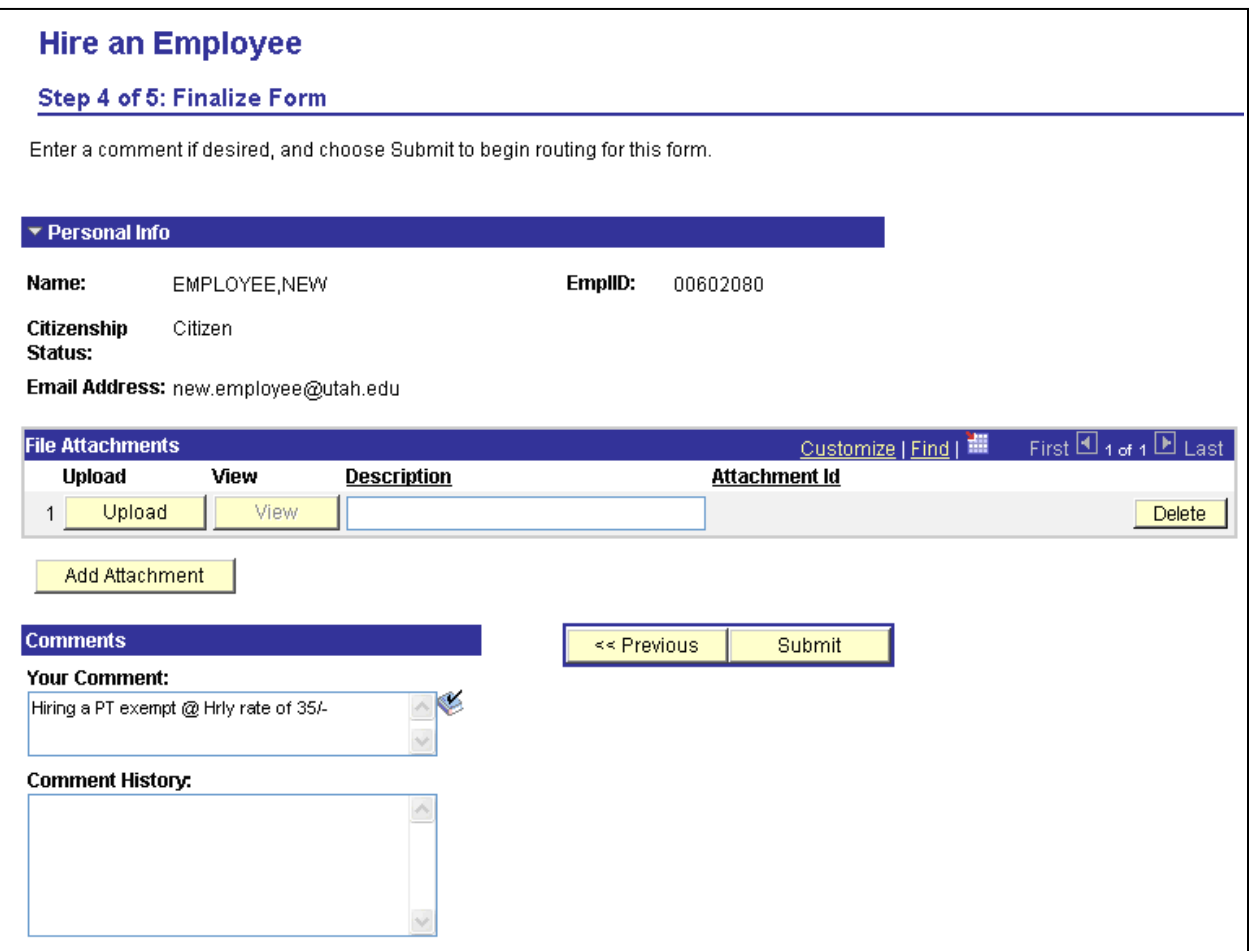

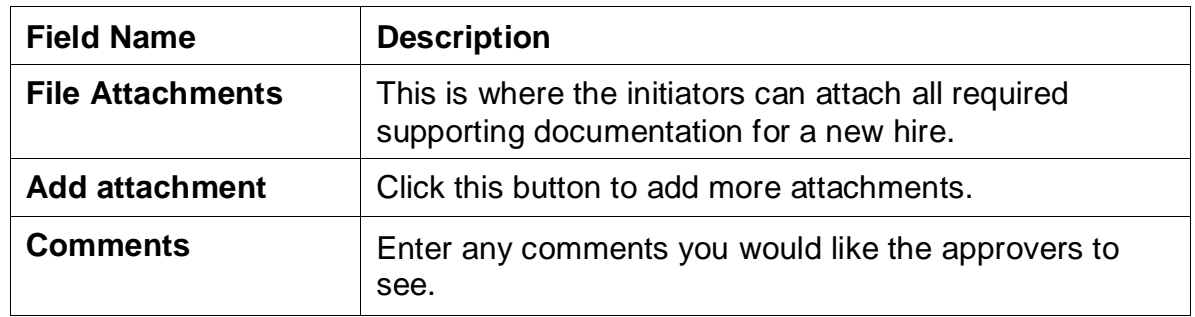

You can attach up to 10 files and each file can be no larger than 7mb. Attachments must be submitted in PDF format. If you are going to attach documents you need to attach all or none.

Click the submit button

## **Form Finalized Page**

This page appears when you have successfully submitted the form. It also tells you who this form will be routed to next for approval.

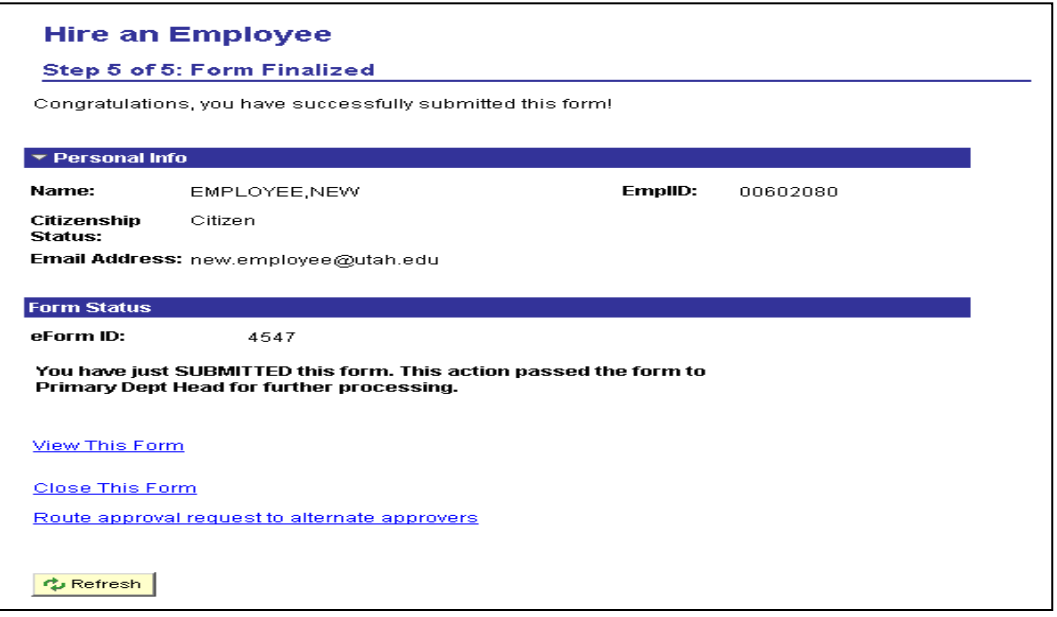

#### **Notes:**

- 1) All **Staff** new hires, transfers and concurrent hires will need 2 approvals and after that it routes to the service team of the Dept ID on the ePAF for final approval.
- 2) For all **Faculty** hires, transfer and concurrent hires the approval path is different from Staff hires.
- 3) Click on the Route approval request to alternate approvers' link to route the ePAF to an alternate approver **in addition** to the default approver. When you click the link, a list of alternate approvers' as designated by the primary department head displays.

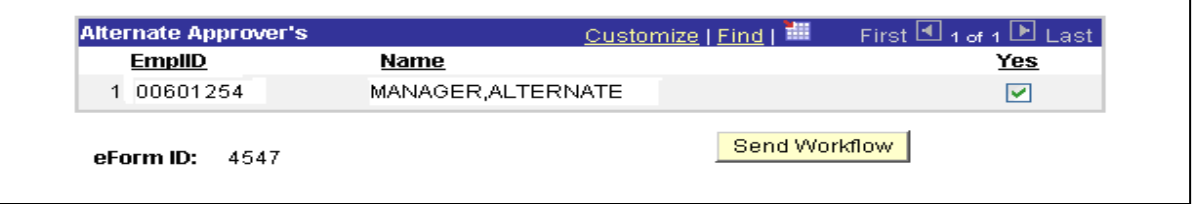

Select the Yes check box and click the send workflow button to route this ePAF to the selected alternate approver.

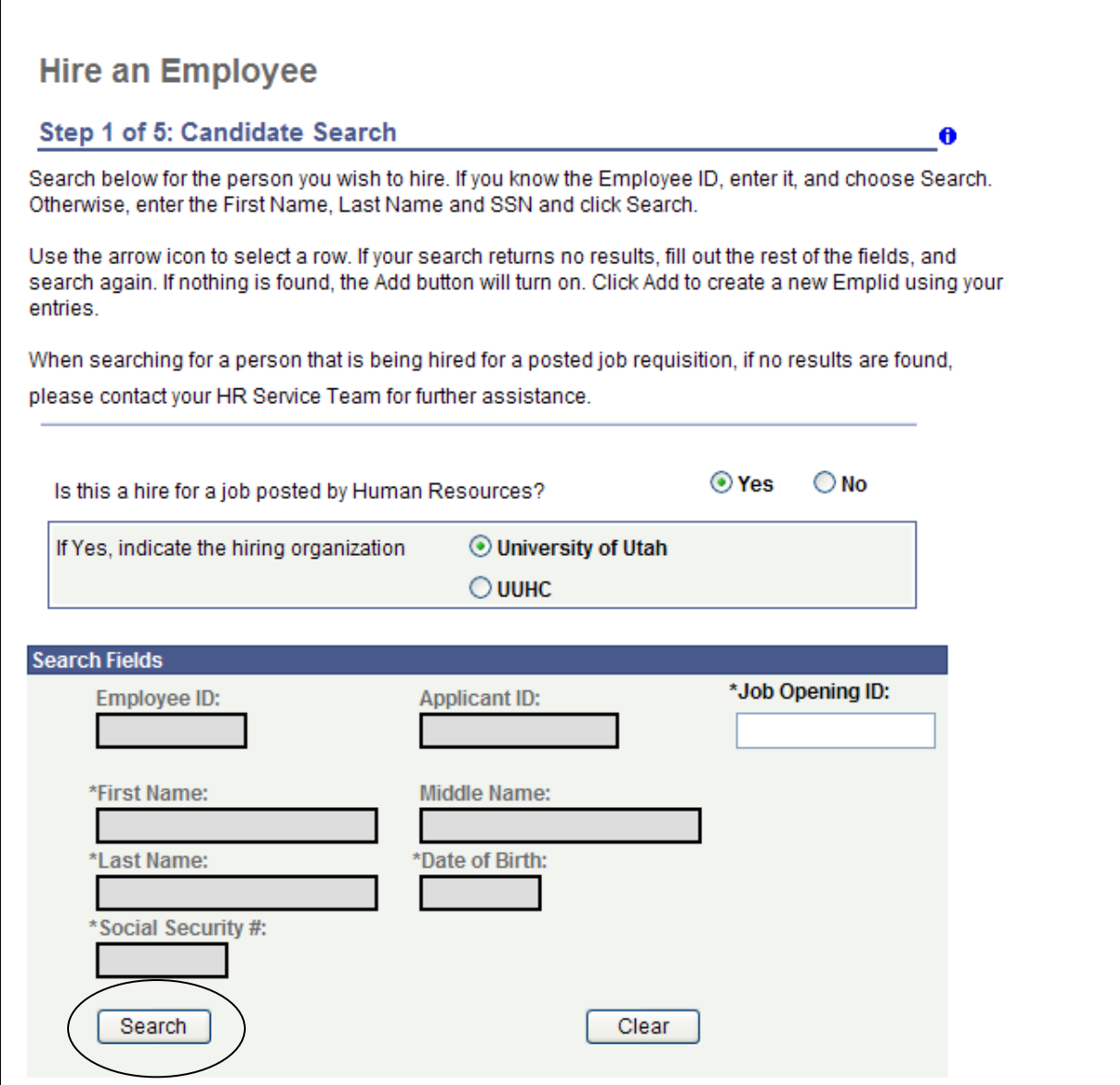

When this page comes up, all fields on this page are grayed out till the question is answered.

When you hire for a job posting, you must answer 'yes' to the question on the Candidate search page and only then the Job Opening ID field opens up.

Enter **Job Opening #** and click the **search** button. The following page appears:

 $\ddot{\mathbf{e}}$ 

#### **Hire an Employee**

#### Step 1 of 5: Candidate Search

Search below for the person you wish to hire. If you know the Employee ID, enter it, and choose Search. Otherwise, enter the First Name, Last Name and SSN and click Search.

Use the arrow icon to select a row. If your search returns no results, fill out the rest of the fields, and search again. If nothing is fou the Add button will turn on. Click Add to create a new Emplid using your entries.

When searching for a person that is being hired for a posted job requisition, if no results are found, please contact your HR Servic Team for further assistance.

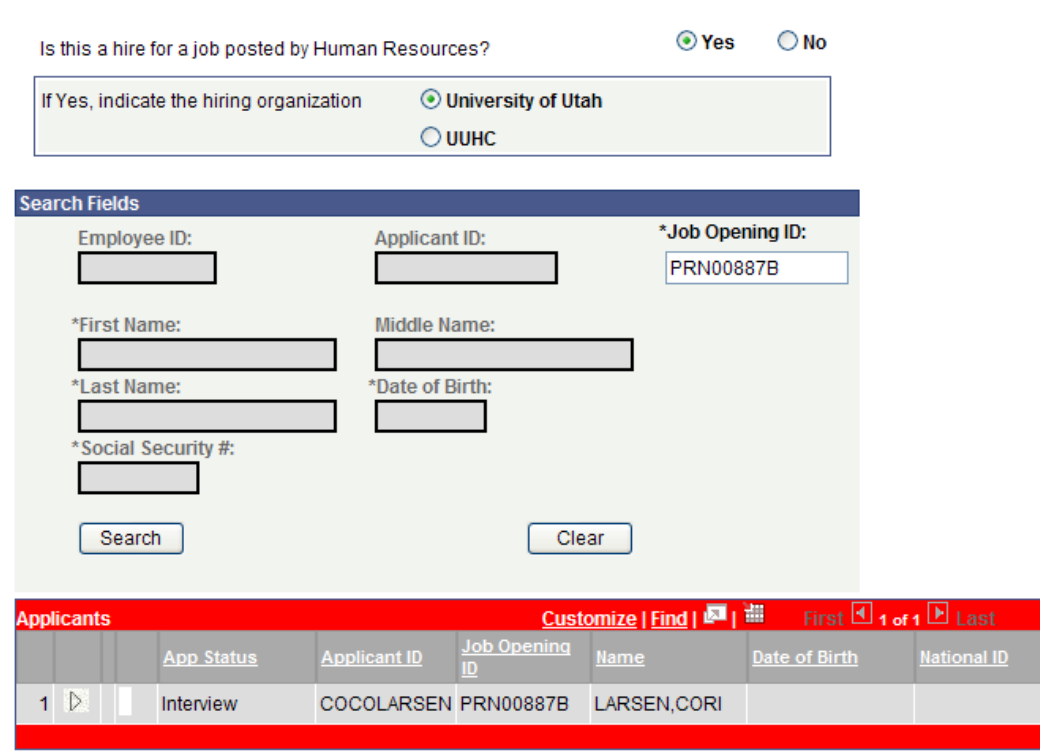

This page *only* displays an applicant that was selected by the department. If the initiator does not see the person they intend to hire listed here, then they must contact their HR Service Team Representative.

From the results displayed, click the  $\mathbb{R}$  sign, on the applicant you wish to hire. If the applicant does not have all the required data to start a hire, this message appears;

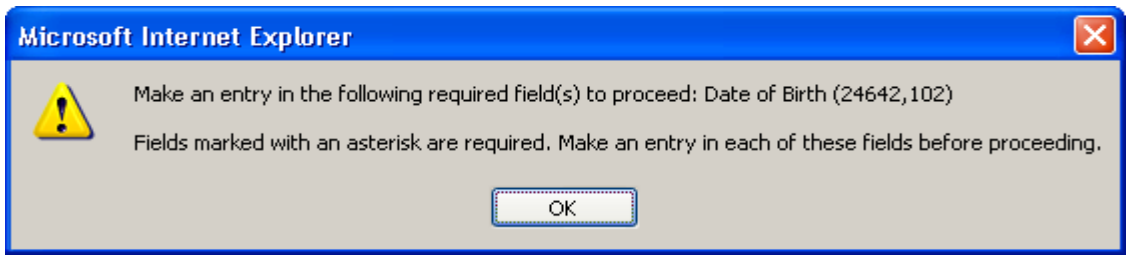

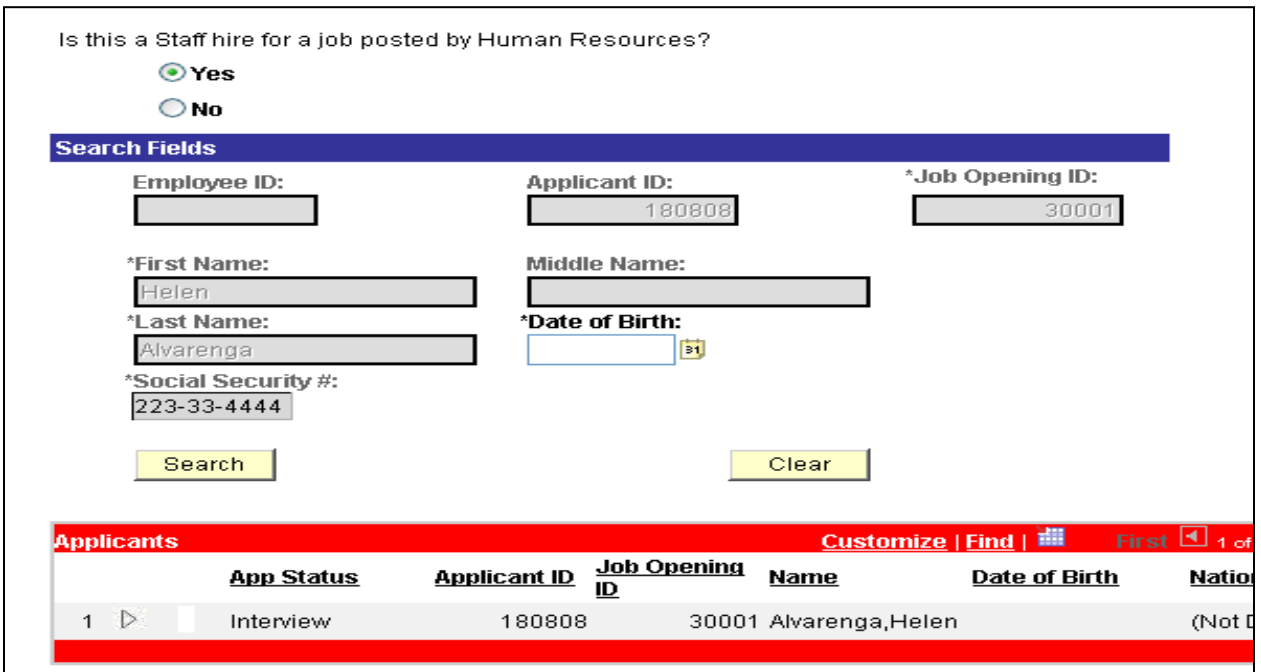

Fill out the missing piece of information, date of birth in this case and click the search button.

The system will do another search and display matches, if any. If a match is found, the following message appears;

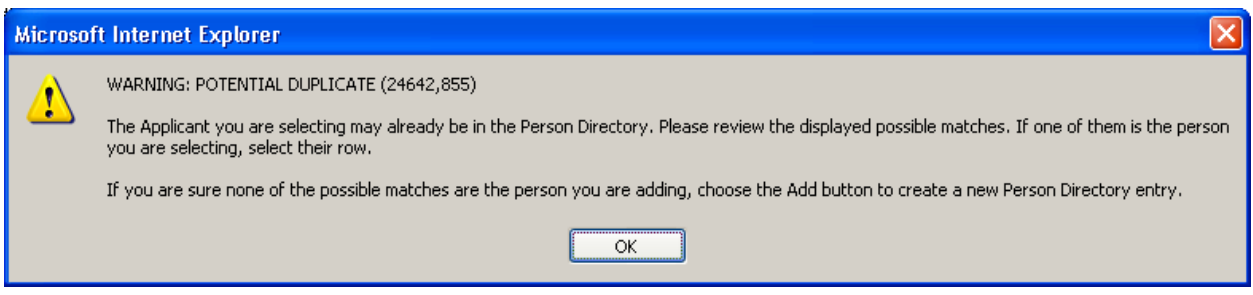

In the example below, the system returned a result, but it does not match the birth date entered by the initiator.

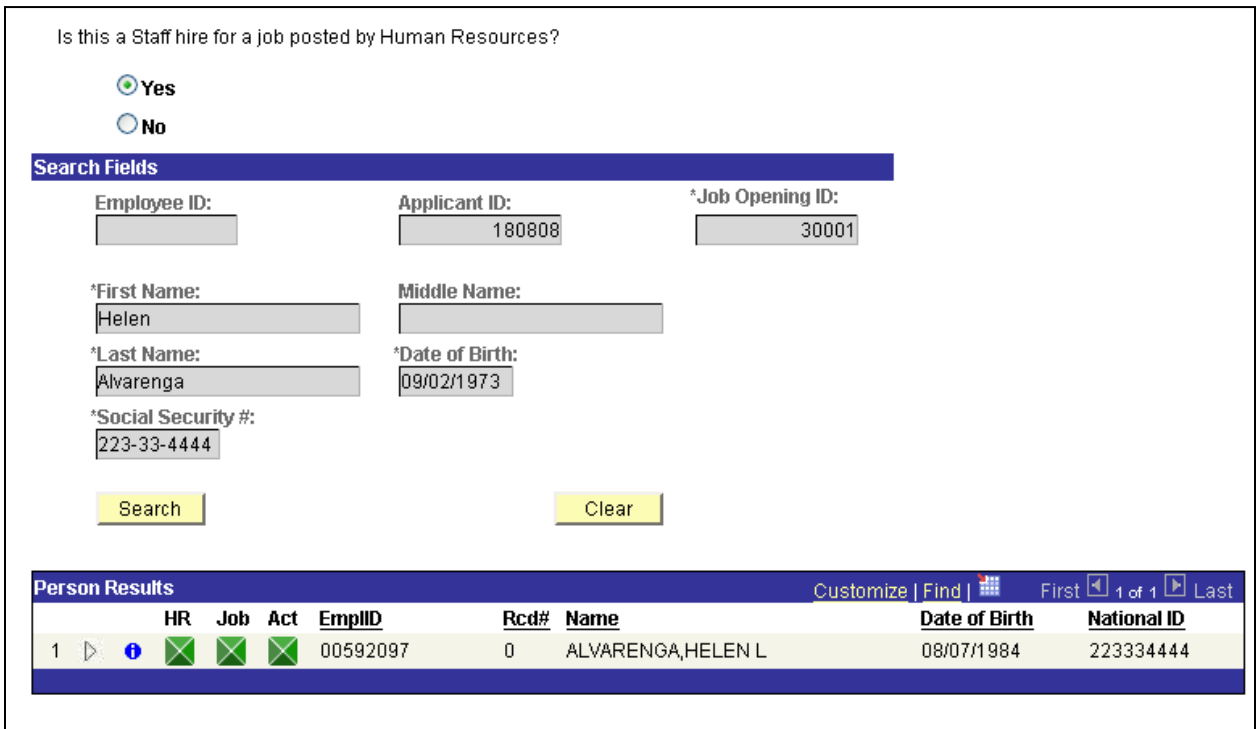

This means a match was found in the system for the Name and SSN, but not the birth date. You cannot have 2 different people with the same SSN in the system.

At this point, the initiator will have to **call their Service Team Representative**. The Service Team Rep will need to look at hire paperwork for the person displayed in the result to see if their SSN was entered wrong. If it was wrong, then correct it, which will enable the initiator to complete the ePAF.

#### Select applicant.

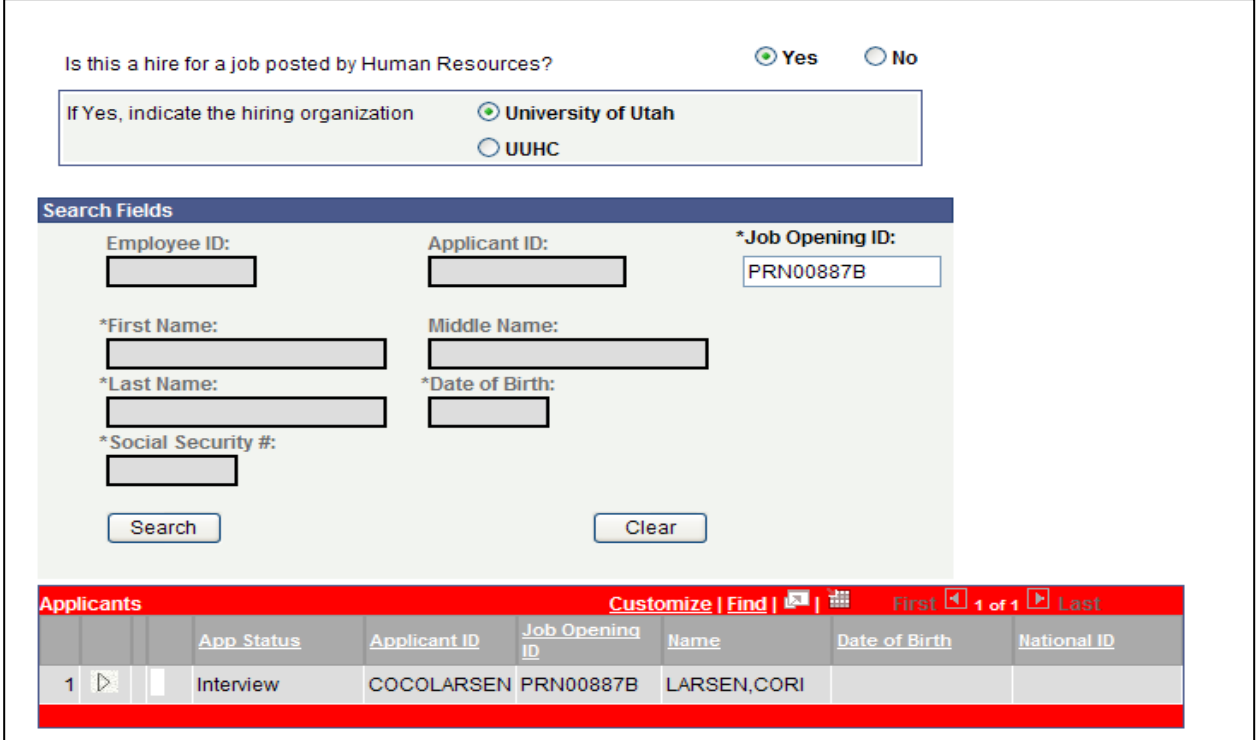

The warning: potential duplicate message will appear and the applicant shows up in the person results with an EmplID.

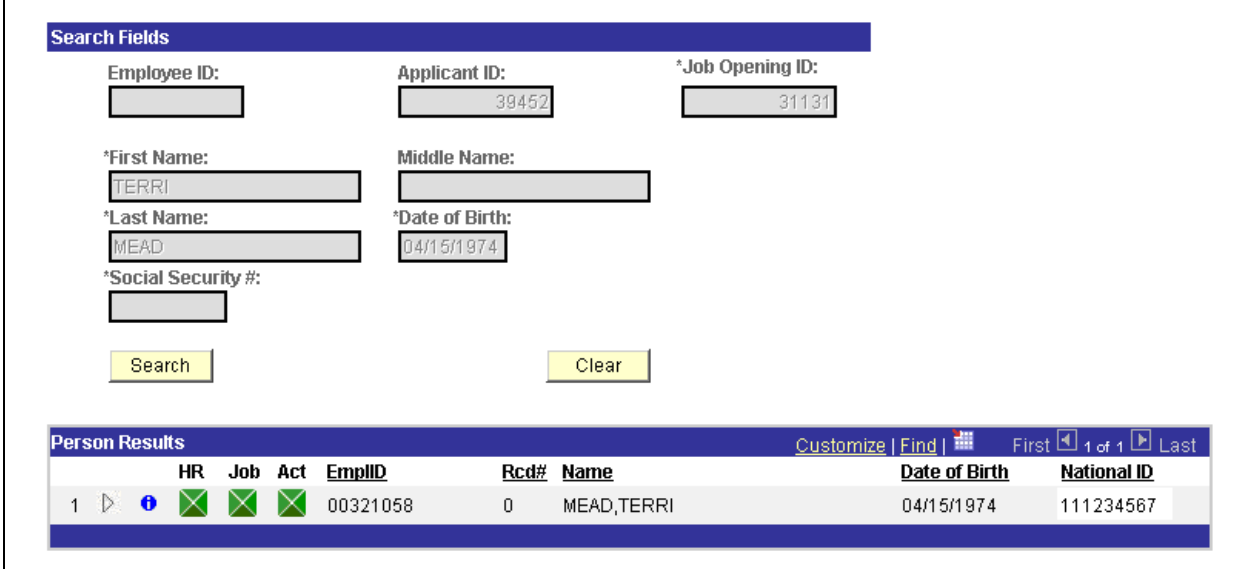

You can click the **U** icon to view details about the active job this employee is currently in. When you click the **<sup>o</sup>** icon, this page appears

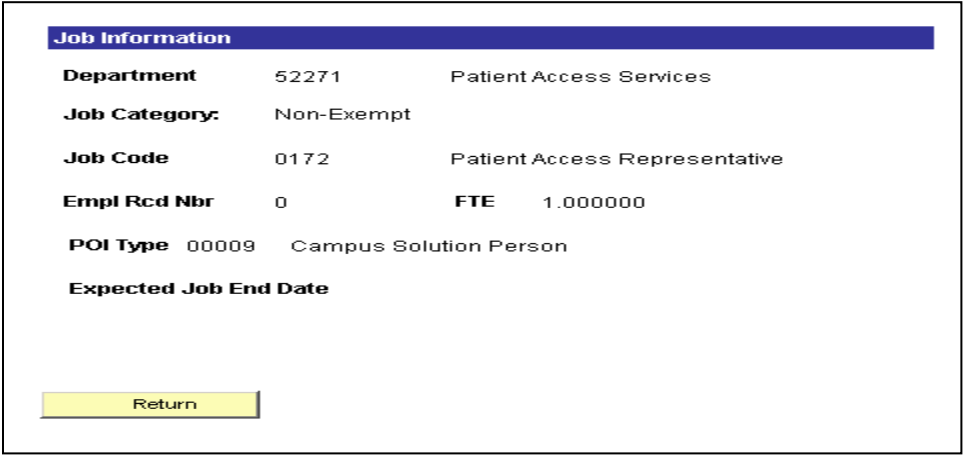

Click the return button to go back to the results page and click the  $\triangleright$  sign to select this person. The following page appears;

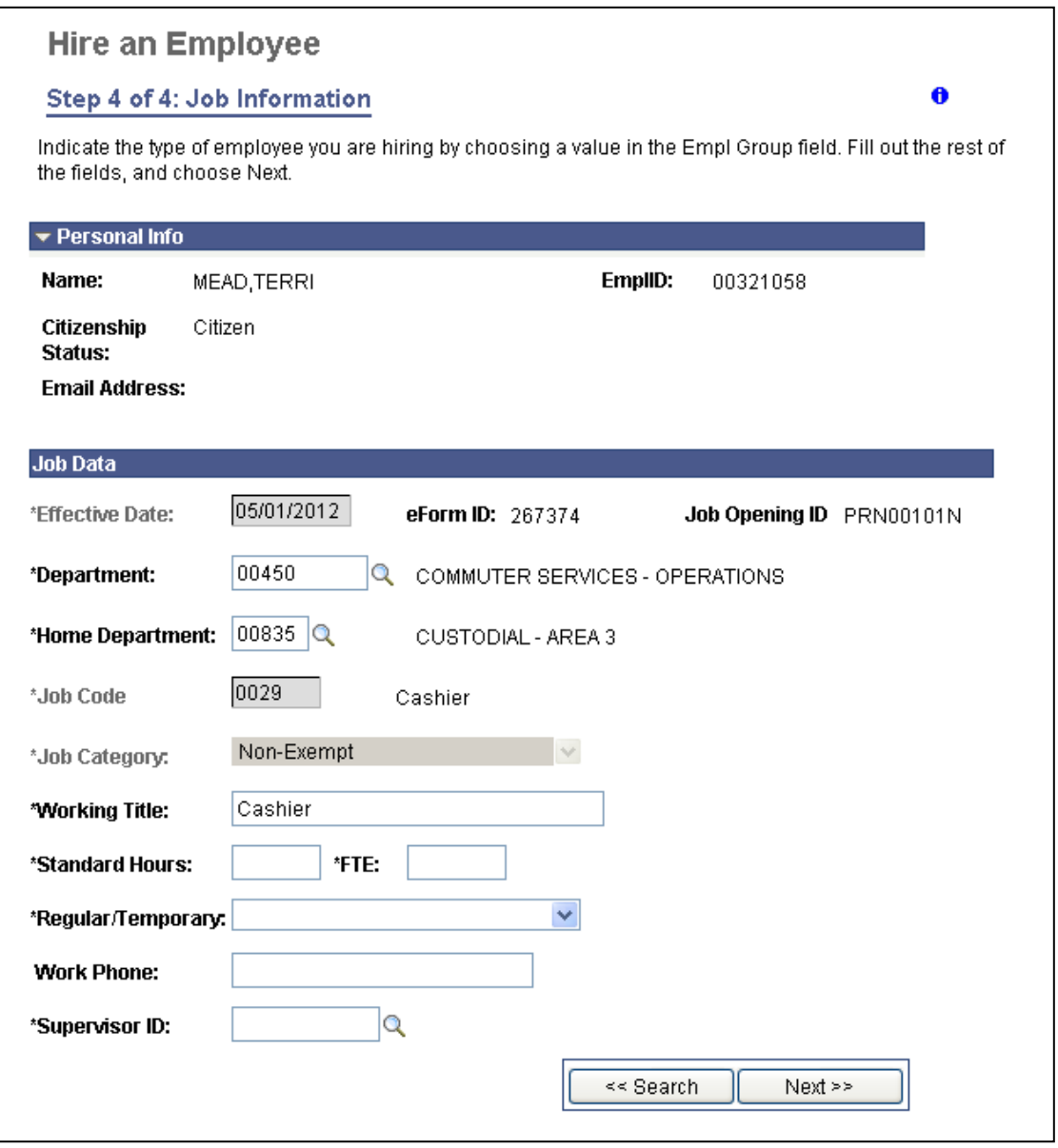

This action takes you directly to the Job information page. You will notice that the job Code and Job Category fields are grayed out. This is because; the data is brought forward from the job requisition and cannot be changed in the hire form. However, the reporting department and home department can be edited.

Enter an effective date and fill in the standard hours, Regular/Temporary, Work Phone and Supervisor ID and click the Next button. Follow the instructions outlined on pages 18-20 to successfully submit this form.

#### **Note:**

- 1) If the department is hiring multiple applicants to one Job Requisition, they will have to initiate the hire for one applicant at a time. ePAF does not allow mass hire.
- 2) When the initiator enters a Job Opening ID that is invalid, they will see this message;

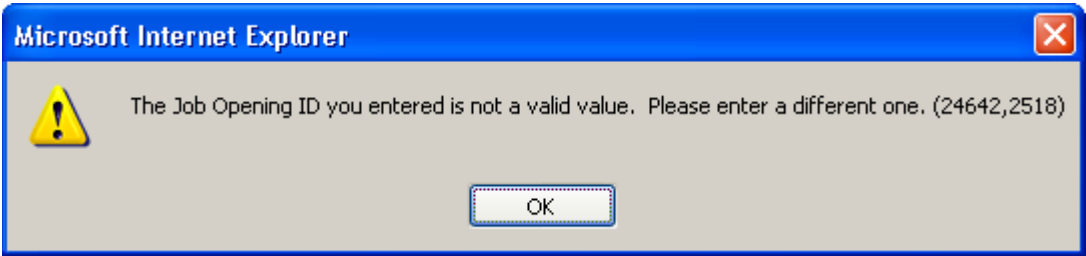

If the job is closed, then this message displays;

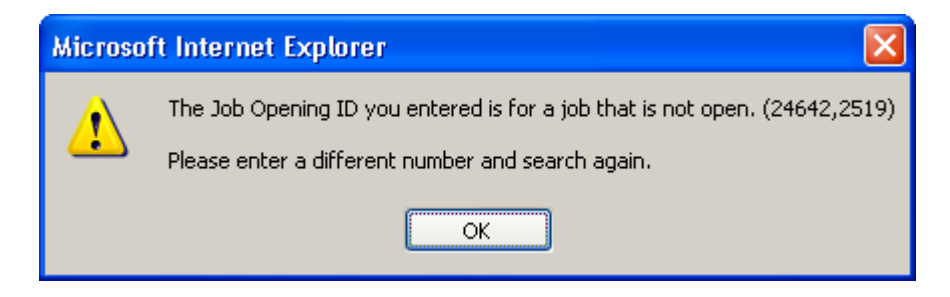

## **Faculty Hire**

The following **additional pages appear for Faculty Hires only**.

#### **Job Information Page**

For Faculty on contract, the effective date must be July  $1<sup>st</sup>$  of the contract year. Select Job category of Faculty and click the contract box if applicable. (Contract should be used only for those faculty members that work either 9, 10 or 11 months in a year, but get paid throughout the Fiscal year.)

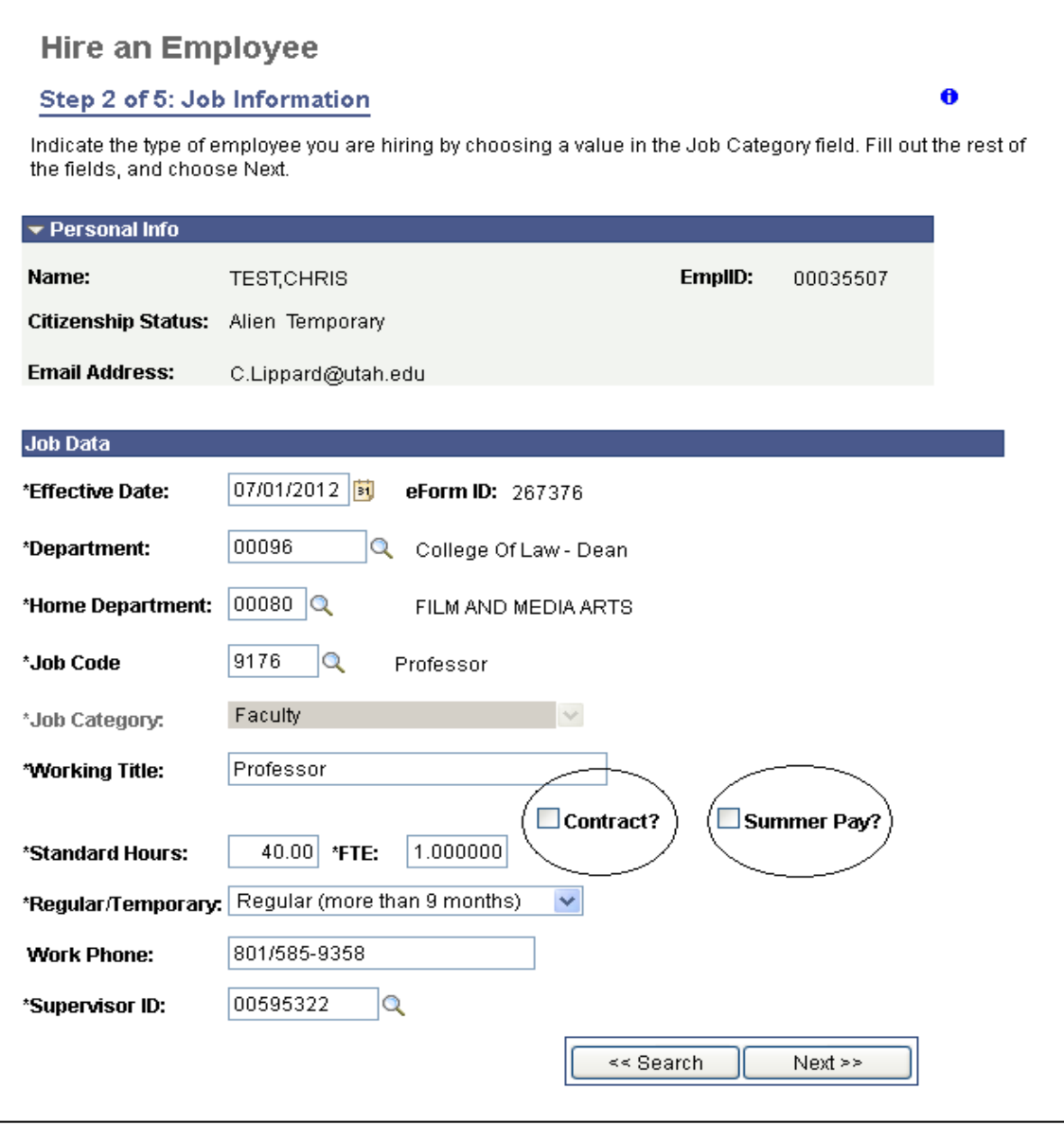

If this ePAF is to pay "Summer Pay" for a contracted faculty member, check the Summer Pay box.

Click the next button to enter compensation and distribution data. Then click the next button for Contract Information page.

## **Contract Information Page – Faculty only**

This page appears for Faculty on contract only. Enter details of the employee's contract here.

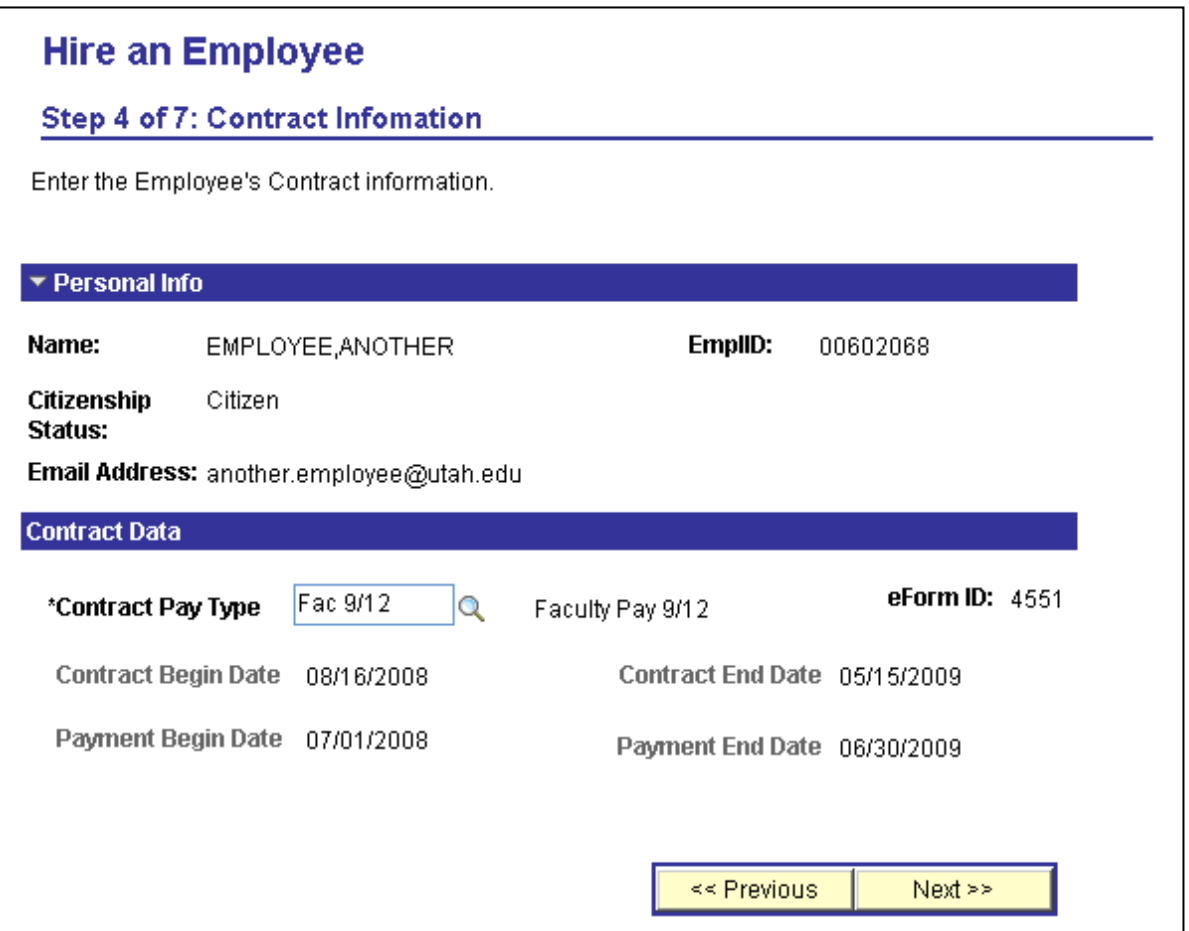

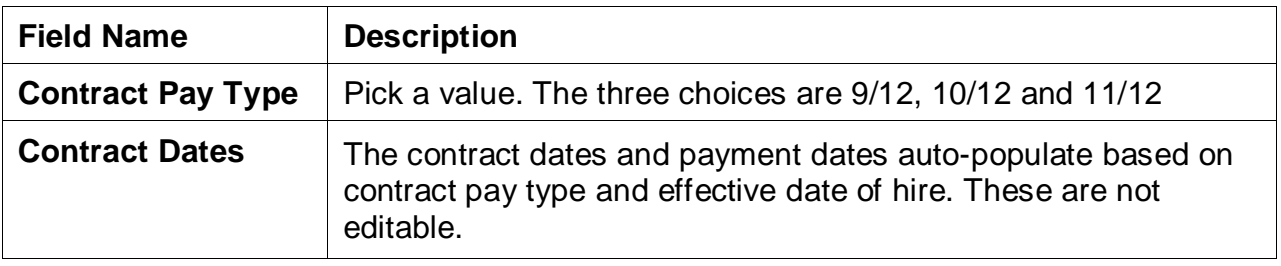

#### **Note:**

If the dates that appear in contract and payment, is not what you are expecting, please contact your service team for assistance.

## **Faculty Information Page**

Enter details of the employee's faculty information such as Tenure Status, Rank Title, Tenure Home, Faculty Rank, Multi-year appointment and Education data.

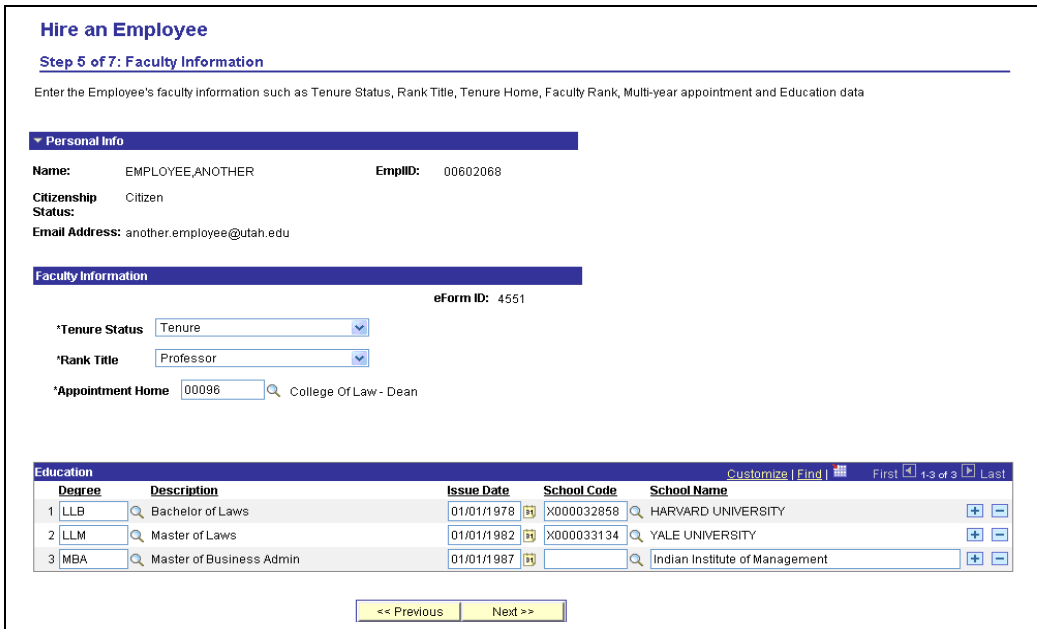

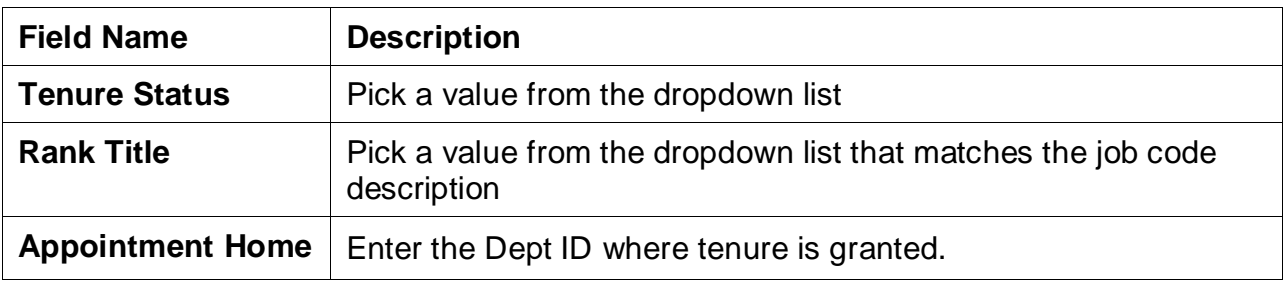

When entering school data for education, filter by country & state. The search fields are case sensitive and must be all **CAPS**. If you don't find a school listed, you can type out the school name as shown in the above example.

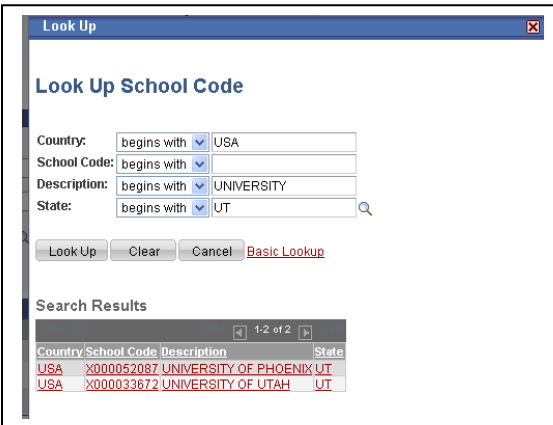

After you click the Next button, you are taken to the Compensation page. Follow instructions as outlined on pages 18-20 to successfully submit the form.

## **Transfer or Concurrent Hire**

You will still use the **Hire an Employee form** to **transfer an employee into** your department or **give them an additional assignment** in your department. This decision is made by the system based on how you answer the question on the Finalize form page.

#### Assumption:

On the Candidate search page, you did find an employee with an active job in the system.

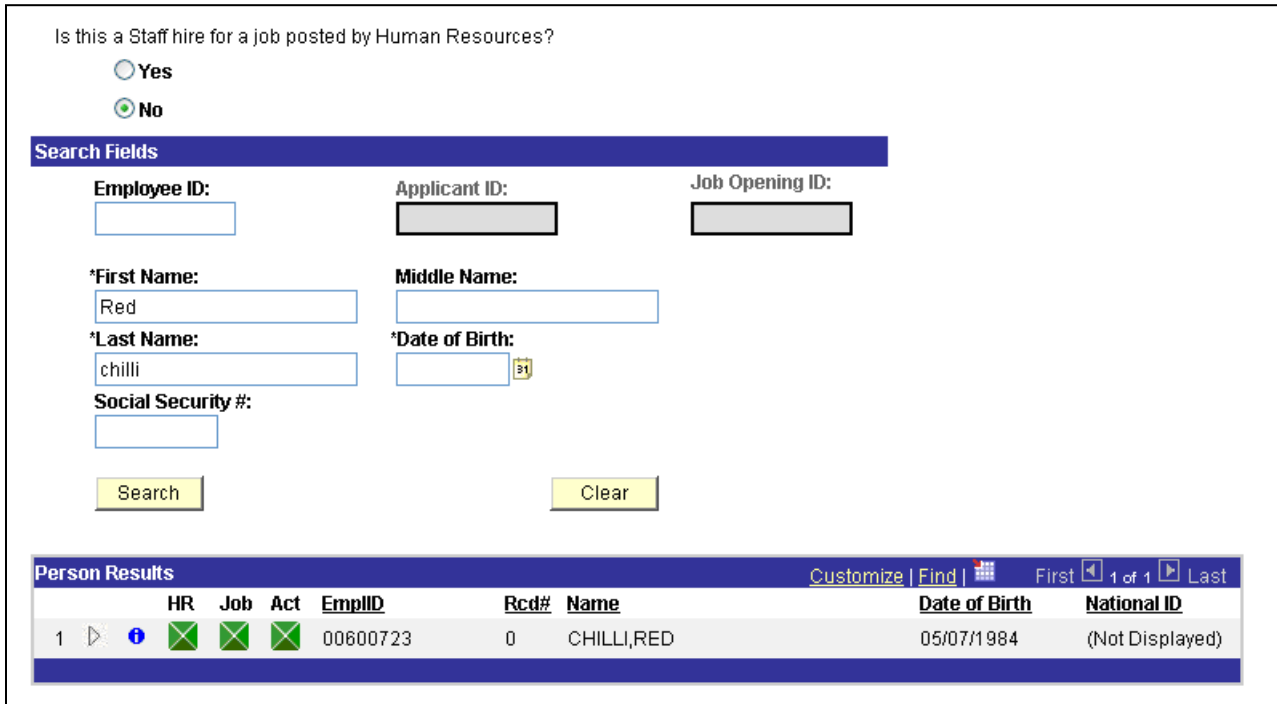

Click the left arrow to select the employee in the results and enter data in the Job Information and Compensation page as explained in the new hire section earlier.

The Finalize form page will look like this.

## **Finalize Form Page**

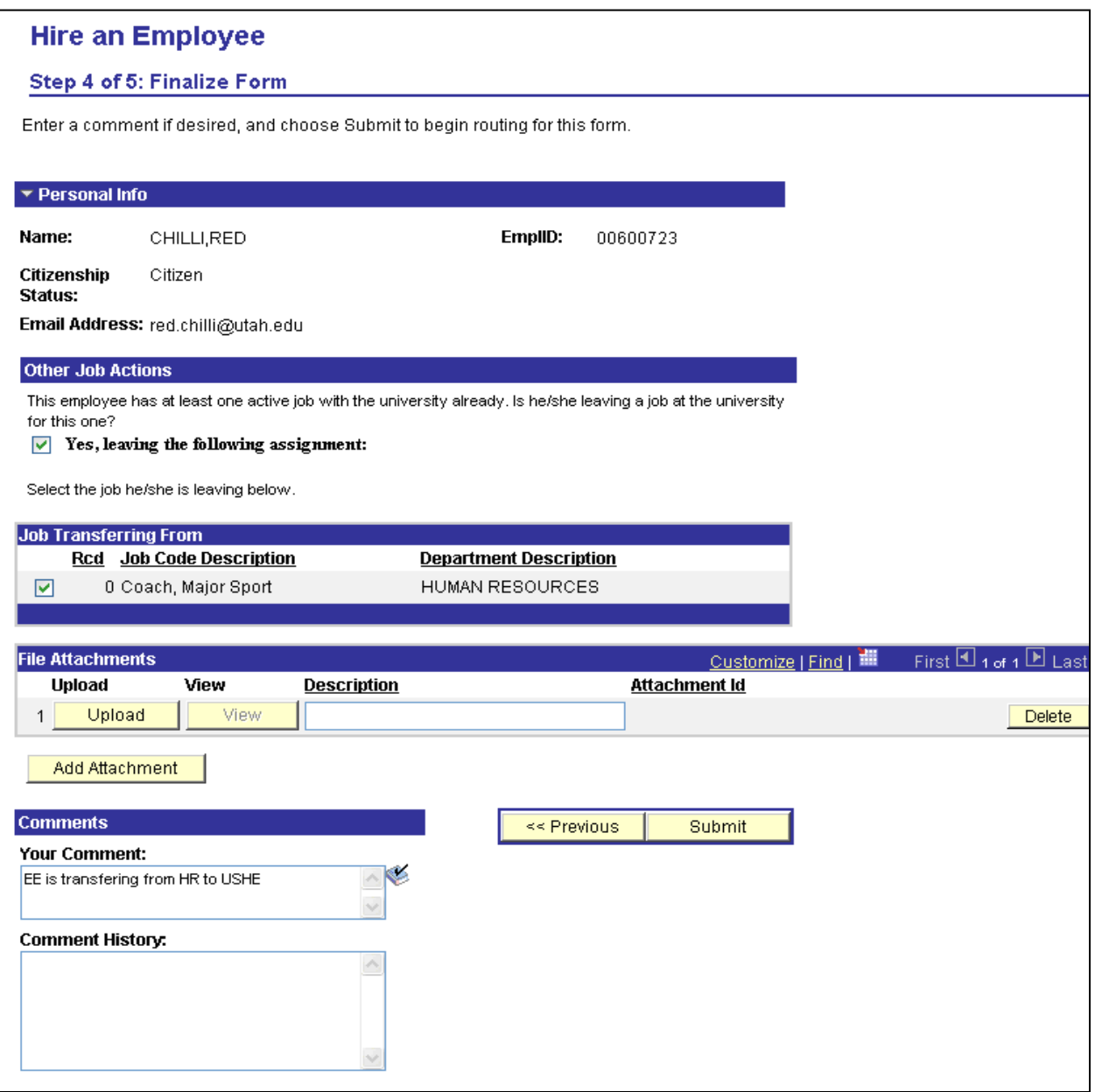

At this point, the system detects that the employee has another active job and displays this message in Other Job Actions section.

This Employee has at least one active job with the University already. Is he/she leaving an assignment at the University for this one?

By default, the check box is NOT selected and the active job the employee has is NOT selected. If you leave this as is and click the submit button, this will result in a **Hire Concurrent Job** transaction. If you check the Yes, leaving the following job, the job transferring from section will disappear and it will result in a **Transfer** row on Job Data. Click the submit button at the bottom of the page and click Yes on this message to submit the form to the next approver

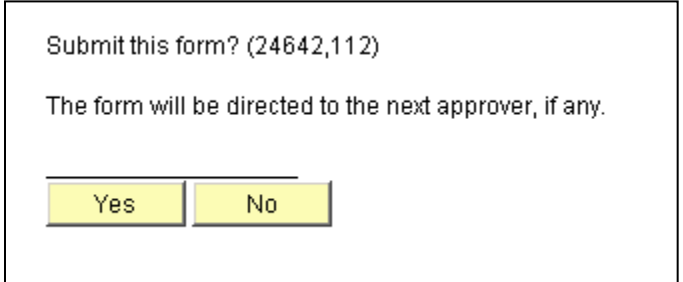

#### **Notes:**

1) After the system determines the transaction to be Hire Concurrent and if the combined FTE of all active jobs for the employee exceeds 1, you will see this warning message. For a faculty employee, the warning will appear if combined FTE greater than 2. HR however will have to make adjustments to the other active jobs to allow room and will contact the ePAF initiator for more details. Till this adjustment is done, HR cannot approve the ePAF.

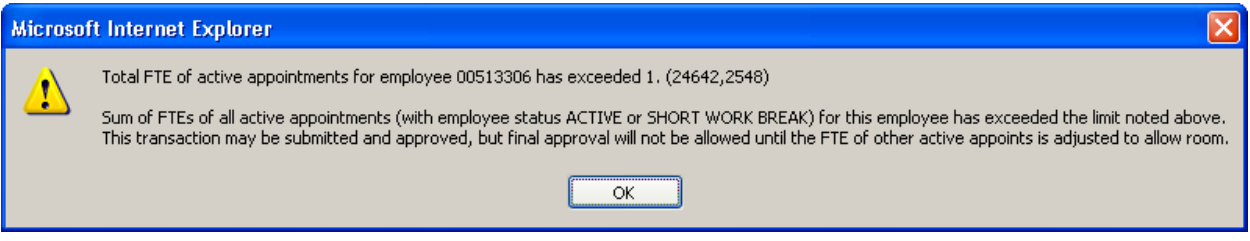

2) It was decided to make this a warning and not error, because there might be another ePAF for the same employee on a different employee record reducing standard hours and thus reducing the combined FTE to 1. By making it a warning, we allow the ePAF to get all approvals and HR then makes the final decision.

## **Edit Existing Job**

Use this form to edit the job of an employee **currently working** in your department. Use this to process pay rate change, reclassification (change in job category/job code), FTE change etc.

To access the form, click on the **Edit Existing Job** hyperlink on the Start A New ePAF Homepage, and the following search page appears;

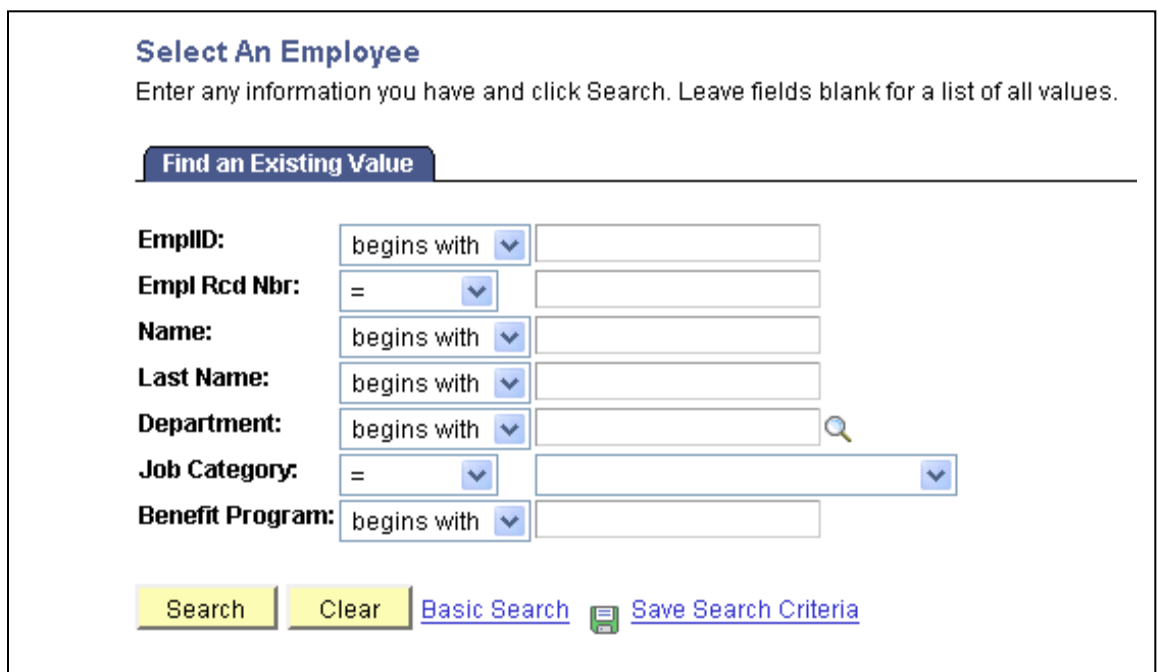

You can enter an EmplID or a value in any of the other search fields to bring up an employee that is currently working in your department, whose job data needs to be edited.

Enter an EmplID and click the search button. The following page appears;

## **Change Job Data**

Example of a job reclassification and pay rate change scenario.

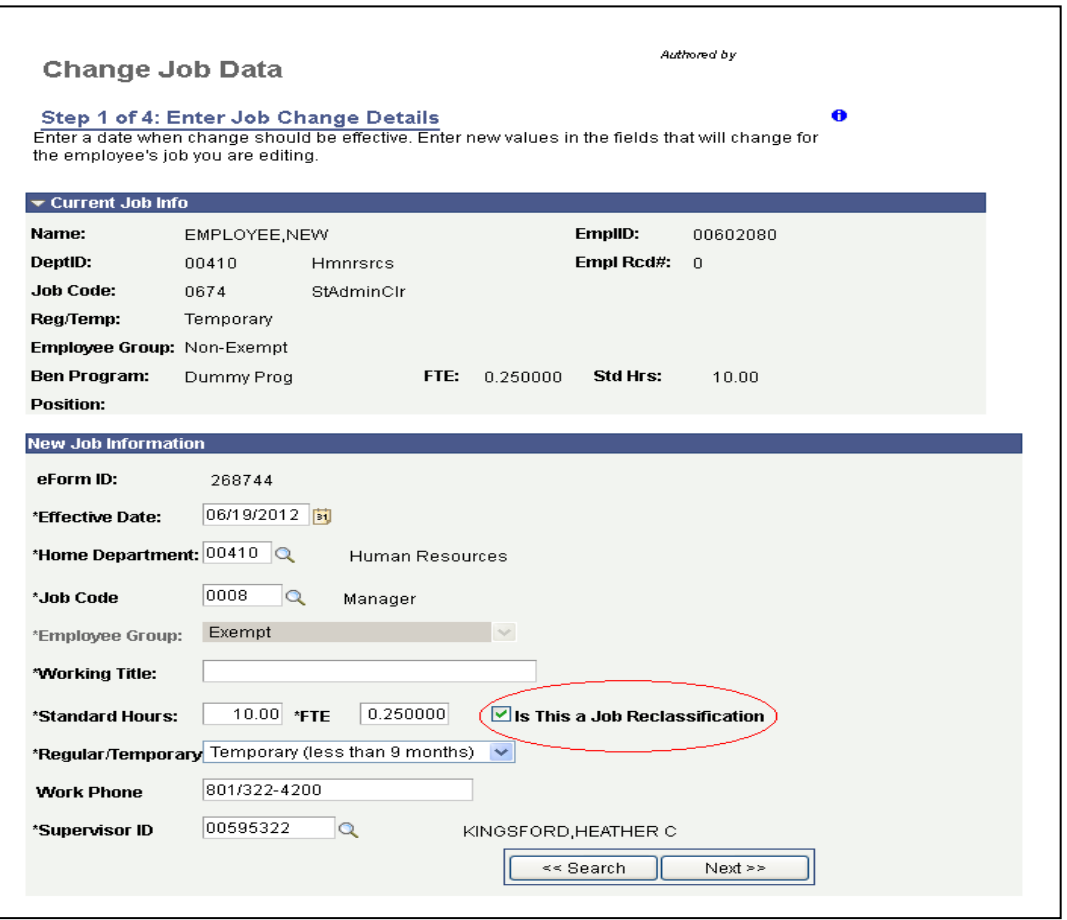

This page displays information from the employee's current job. Enter in all information that is changing.

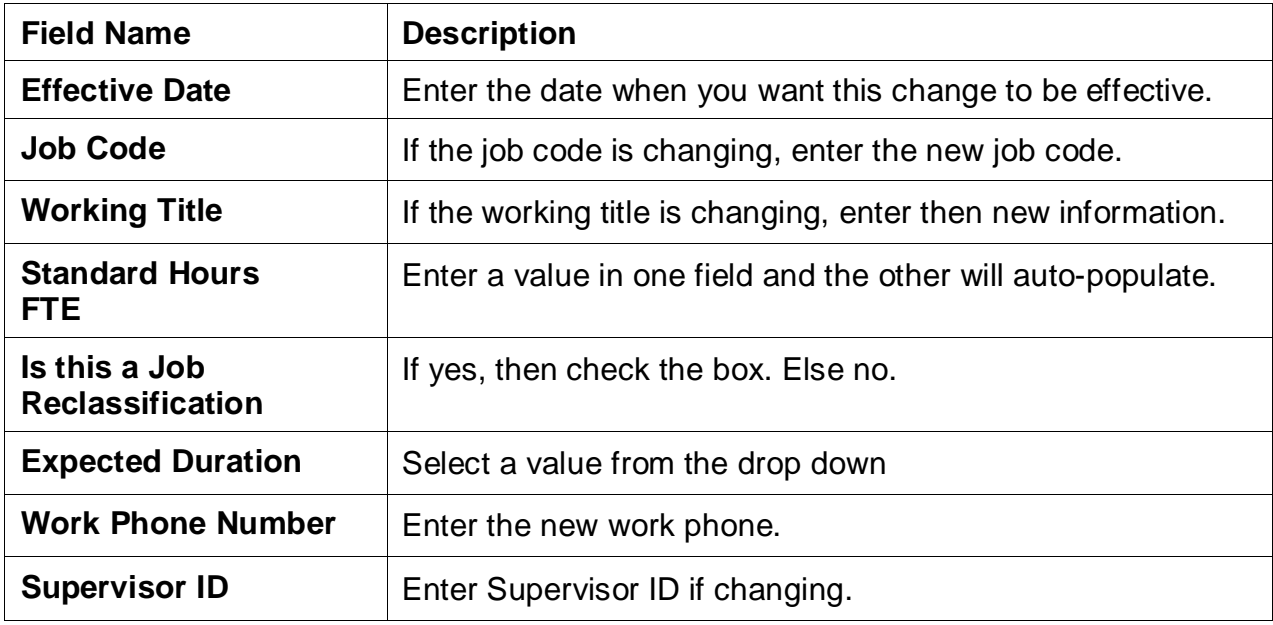

## **Compensation Page**

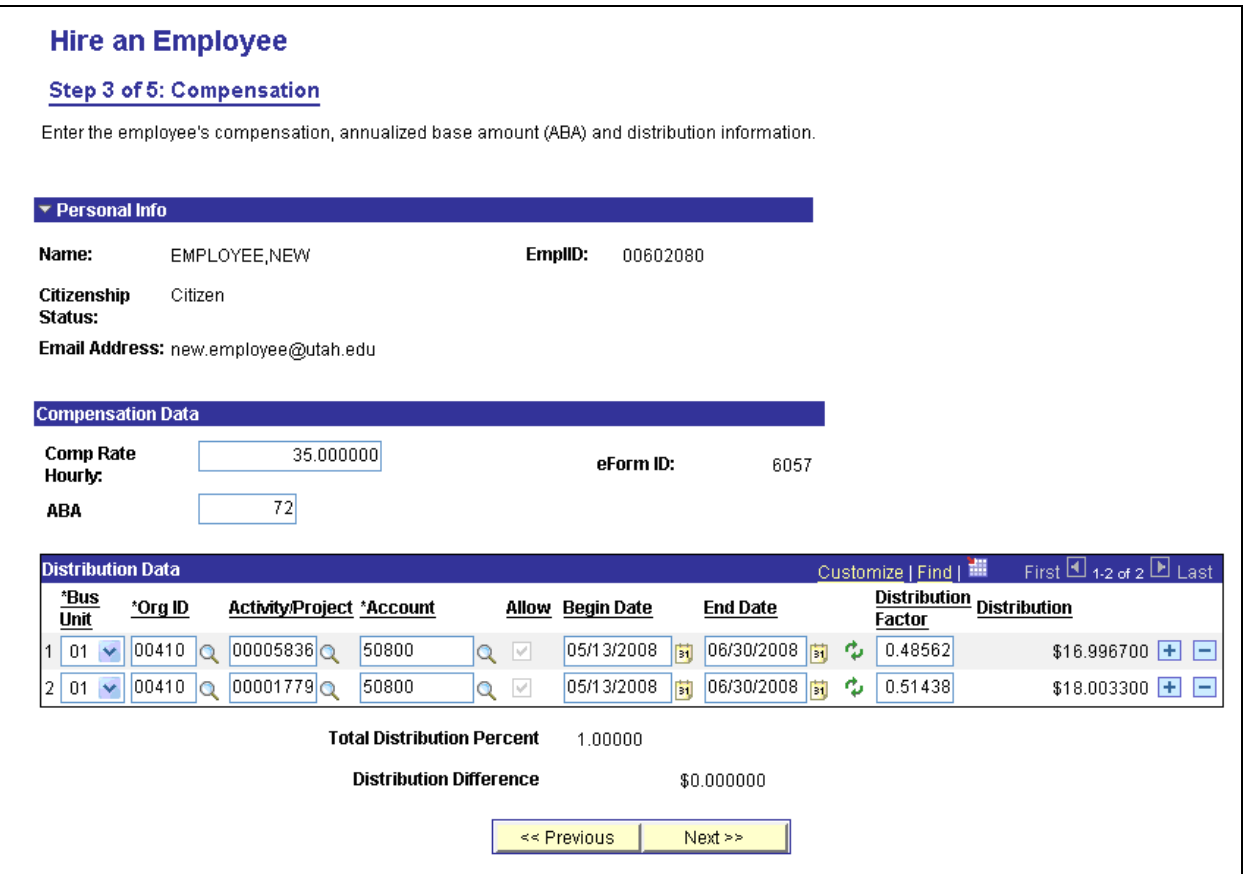

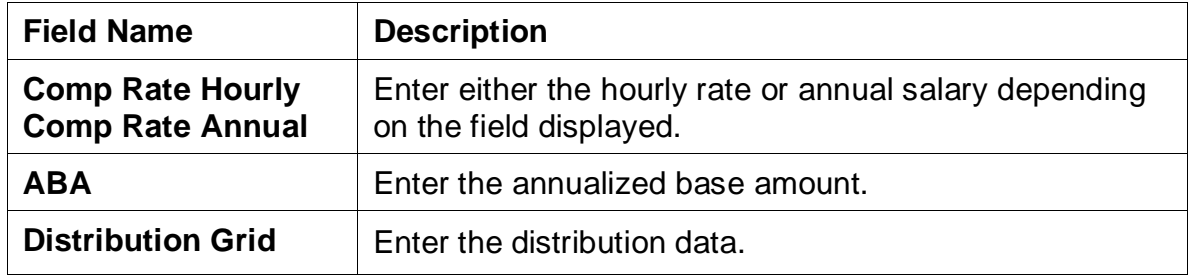

#### **Notes:**

- 1) When there is a change in job code, a new field "Is this a Job Reclassification pops up". If yes, check the box. When this box is checked, the ePAF is routed to the Compensation team for review after two approvals are obtained.
- 2) Job code After a value is entered in this field, the system checks to see if this job is Per Diem or Step constrained?
	- If it is determined to be a per diem job, a new field "Per Diem?" with a check box will appear. If you select Yes, then FTE and standard hours populate automatically and gray out. An hourly rate is also entered and grayed out.
	- If the salary plan of the job code  $=$  STP, then it is determined to be a step constrained job and on the next page, the hourly rate will be a drop down value. The initiator will have to choose one of the values for comp rate.

We have 10 job codes in STP salary plan. They are 0253, 0292, 0552, 0556, 2628, 2644, 2659, 2672, 2686 and 2697.

3) For all Faculty and Staff salary changes in departments that report to School of Medicine (00202), the ePAF will be routed to SOM Dean's office for a third signature and then routed to the HR Service team.

## **Change Employment Status**

Use this form to submit a Termination, Retirement, Leave of Absence, Short Work Break, Return from Leave, Return from Short Work Break action for an employee in your department.

To access the form, click on the Change Employment Status hyperlink from the Start a New ePAF Home Page, and the following search page appears;

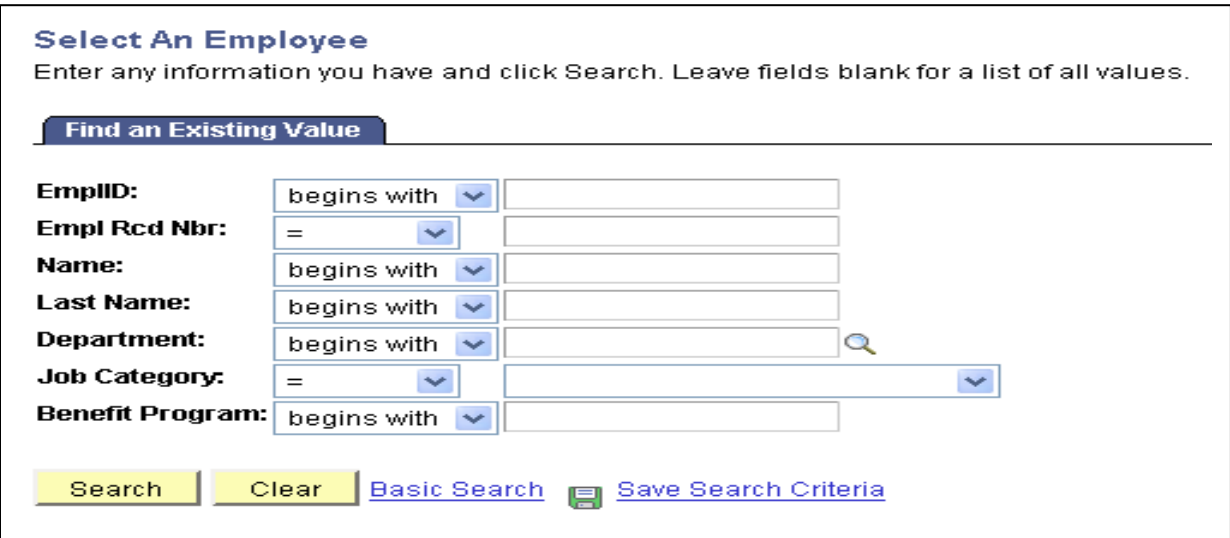

Enter the EmplID and click the search button. The following page appears;

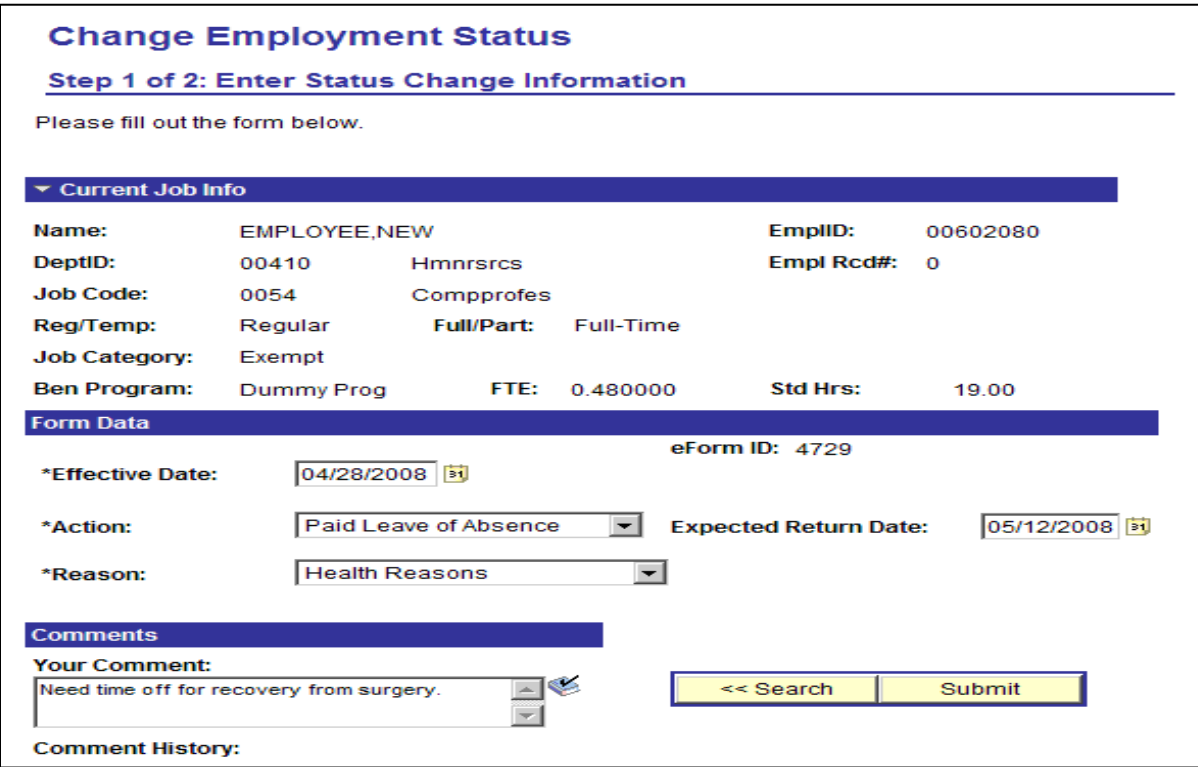

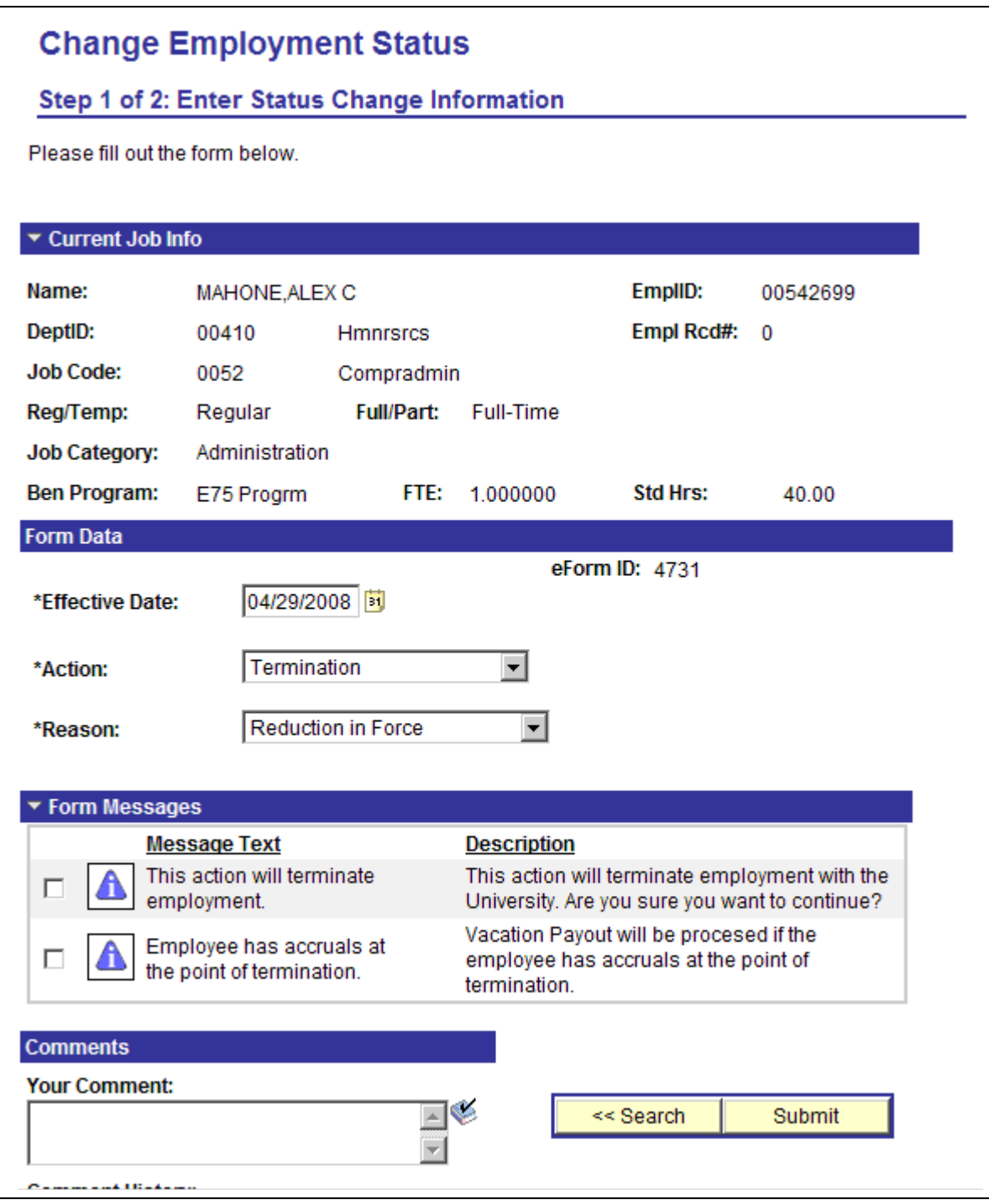

Termination of Staff *does not* require any approval. Depending on the termination reason, it will be routed to the Benefits Team or Service Team for review. Termination code of Termination/Voluntary does not require approval and will be submitted directly to the system for processing.

## **Update Employee Personal Data**

Use this form to update Name, Date of Birth, SSN, Education, Military Status, Address or Phone Number for employees in your department.

To update data, click on the [Update Employee Personal Data](javascript:submitAction_win0(document.win0,) hyperlink from the Start a New ePAF Home Page.

The following Employee Personal Data Search page appears. Enter the Empl ID or data in any of the name fields and click the search button. The following page appears;

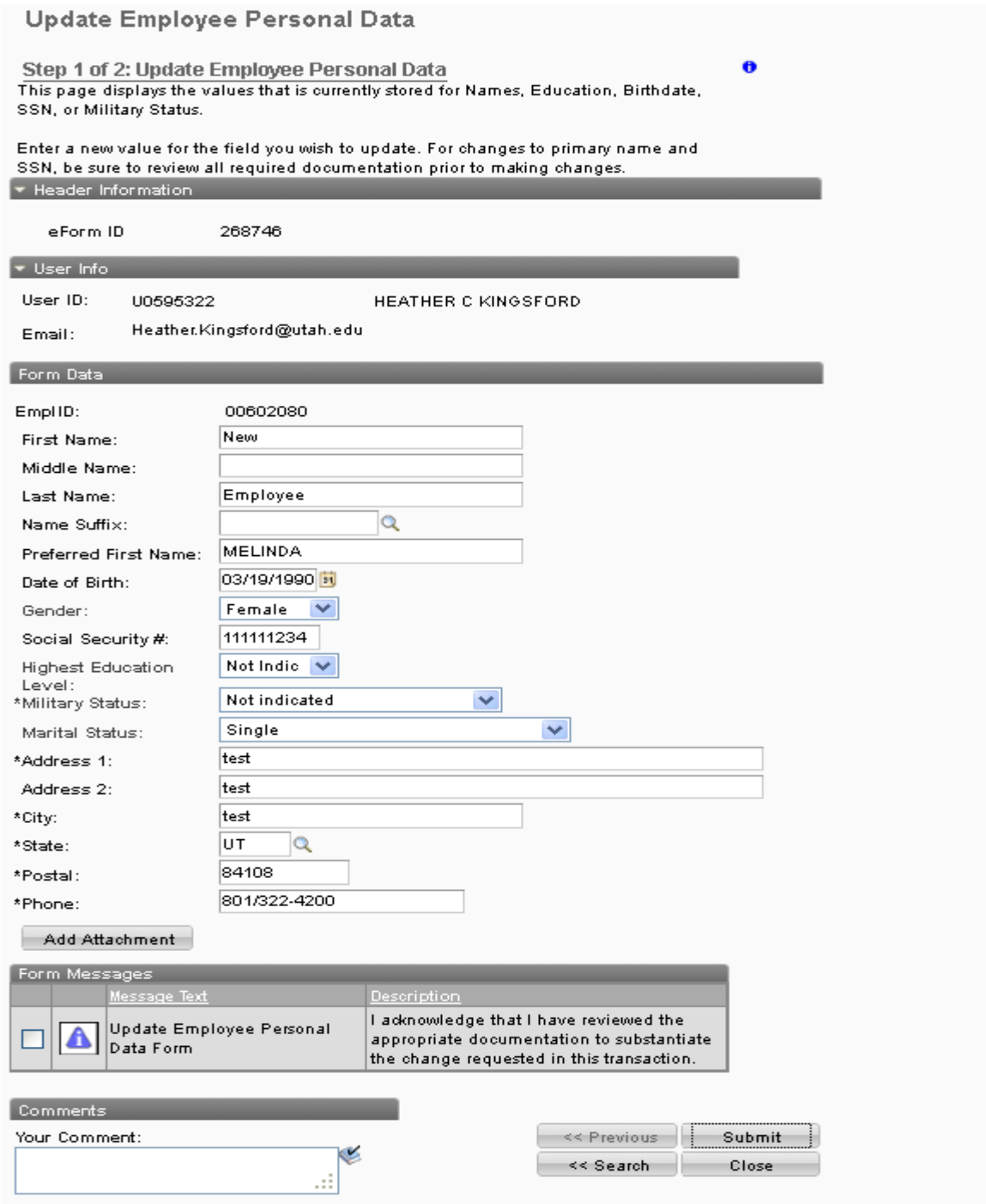

This page displays data that is currently stored in PeopleSoft. Enter a new value for the field you wish to update.

For changes to Name you must see a Social Security Card that reflects the name change.

For changes to SS number, unless it was a data entry error you must see a Social Security Card.

For Birth Date changes, unless it was a data entry error you need to see ID the shows the correct birth date (Drivers License, Passport, Birth Certificate.)

Be sure to review all required documentation prior to making changes*. Enter the documents used in data verification in the comments section*. Read the form message, click the checkbox and then click the Submit button.

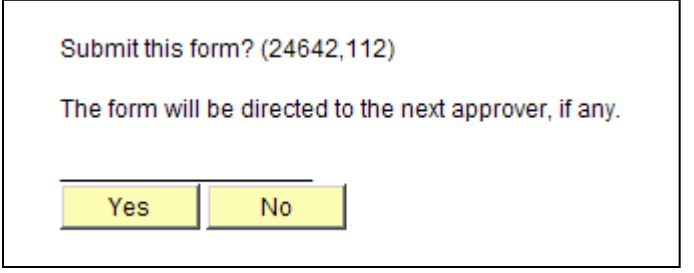

You will see this message. Click the Yes button. The following page appears. Since this form does not require approval, you will see that the form was submitted to the system for processing.

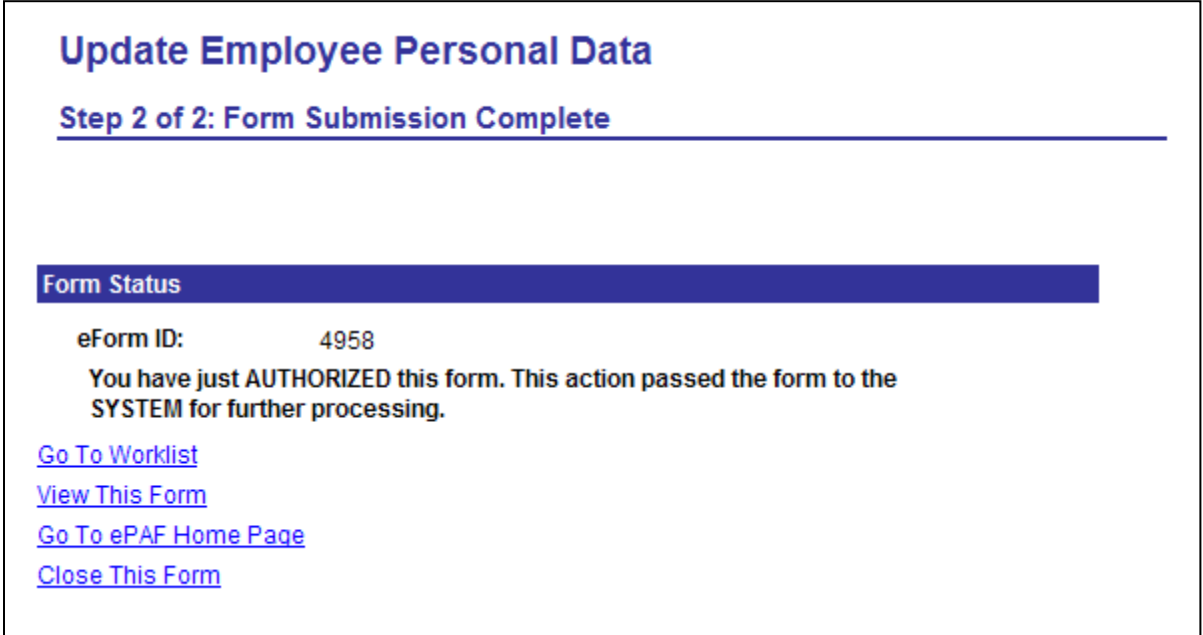

## **Submit a Manual Request**

Use this form to request corrections or changes to data that cannot be submitted via the other ePAF forms.

To access the form, click on Submit a Manual Request link from the Start a New ePAF page. Enter the Empl ID or any other data and click the search button. The following page appears.

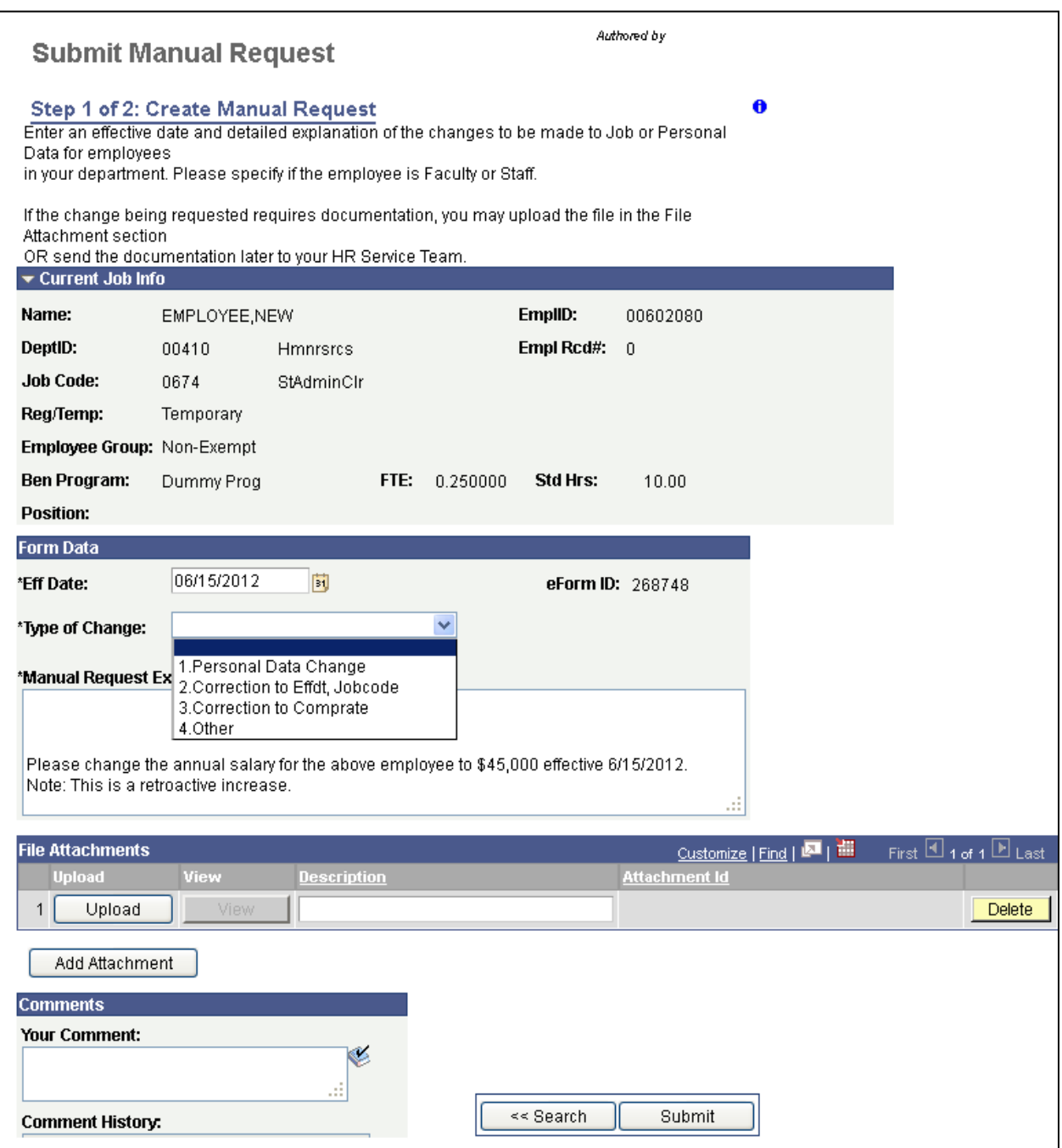

Enter the effective date of change on the form. Select the appropriate type of change from the drop down menu. In the explanation section, enter a **detailed** explanation of changes to be made to employee's record.

If change requested requires documentation, you may upload files(s) in the File Attachment section **OR** send documentation later to HR.

Click the submit button and you will see this message.

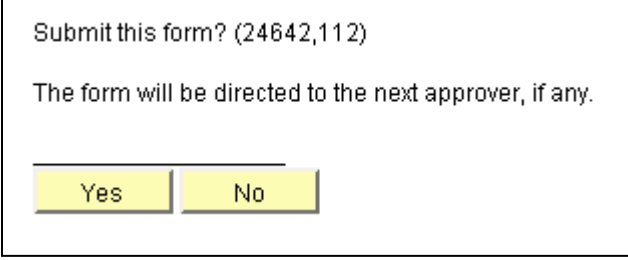

Click the Yes button and the following page appears.

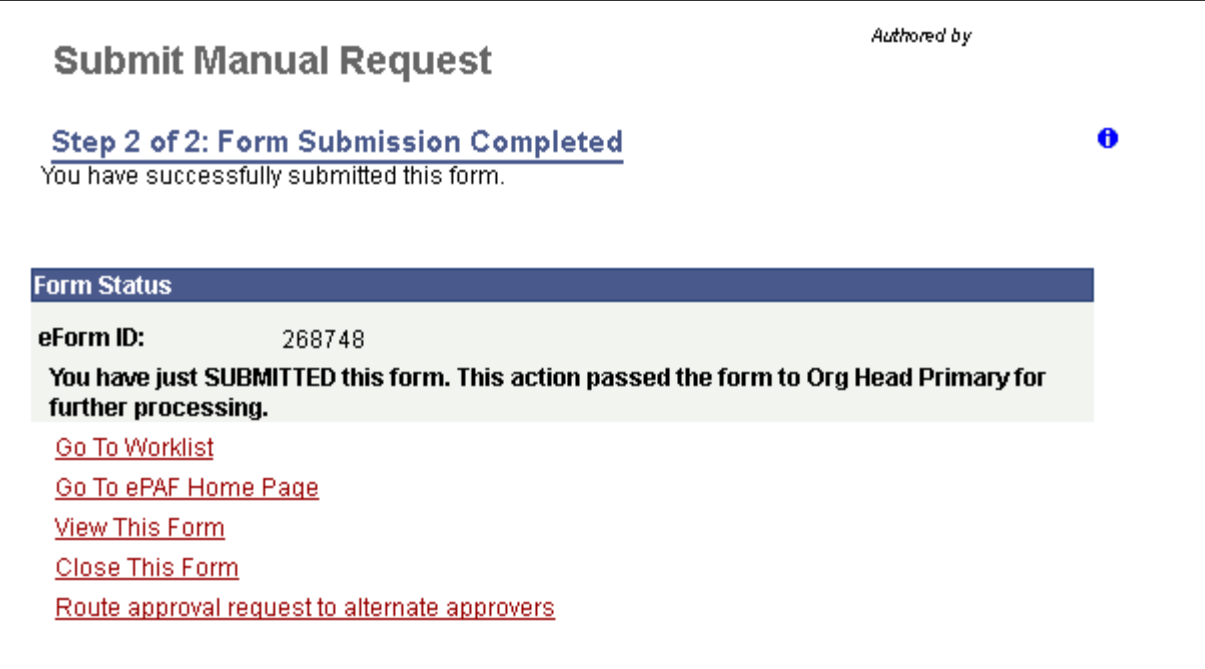

## **Manage Personal Workflow Preferences**

This functionality is only available to employees designated as "Department Head" for a Dept ID. This person's EmplID is stored on the HR Department Tree and only that person can access the form.

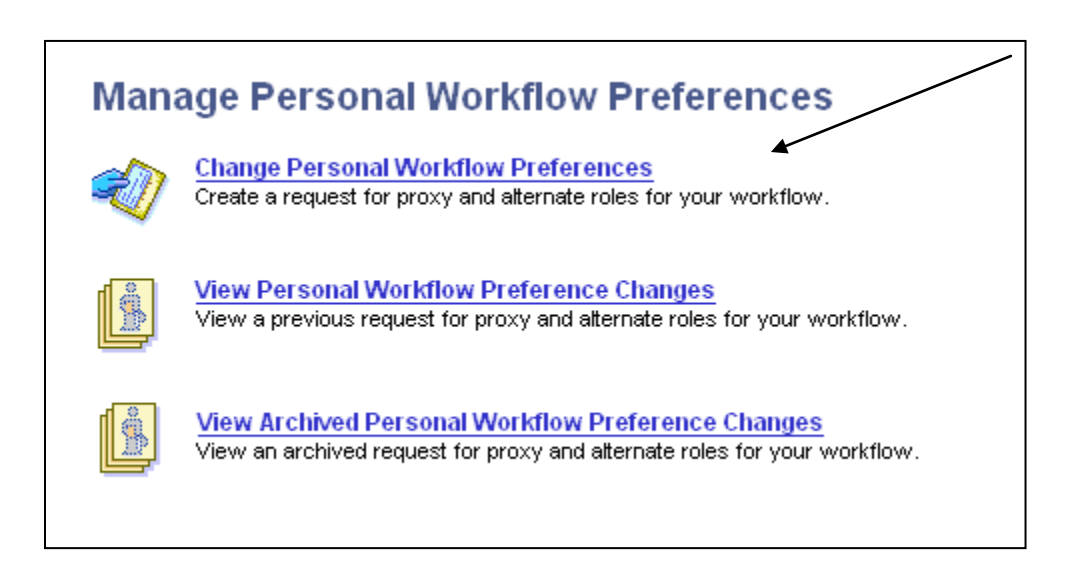

Use the Change Personal Workflow Preferences form to create a request for proxy and/or alternate roles for your workflow.

The definition for the two roles is as follows;

#### Proxies

- You can select one or more individuals (per department) to be your proxy
- A proxy will automatically receive the email notifications and worklist items that you (the dept head) will receive for ePAF.
	- o Email notifications and workflow items cannot be turned off for proxies they will receive them.
- This is defined per department, so if you are the org head of multiple departments, and you want Sue Employee to be your proxy in all of them, you must submit a form for each department with her name under the Proxies section.
- **Use:** designate a proxy when it is someone who regularly approves on your behalf, not just on special occasions.

#### **Alternates**

- You can select one or more individuals (per department) to be your alternate
- An alternate has approval power, but they will **NOT** automatically receive the email notifications and worklist items that the dept head will receive, so they won't be able to access every ePAF. Instead :
	- $\circ$  When an initiator submits an ePAF, they will have the ability to route the ePAF to alternates for approval. These alternates will be listed on a drop down list. The initiator will select the individuals that they would like the notifications to be routed to. The alternate approver can route the ePAF to another alternate approver as well
- This is defined per department, so if you are the org head of multiple departments and you want Joe Employee to be your alternate in all of them, you must submit a form for each department with his name under the Alternates section.
- **Use:** use the alternate section to list those individuals who you trust to approve on your behalf on special occasions (when you can't be reached, when you have an emergency, etc.)

Click the link and this page appears;

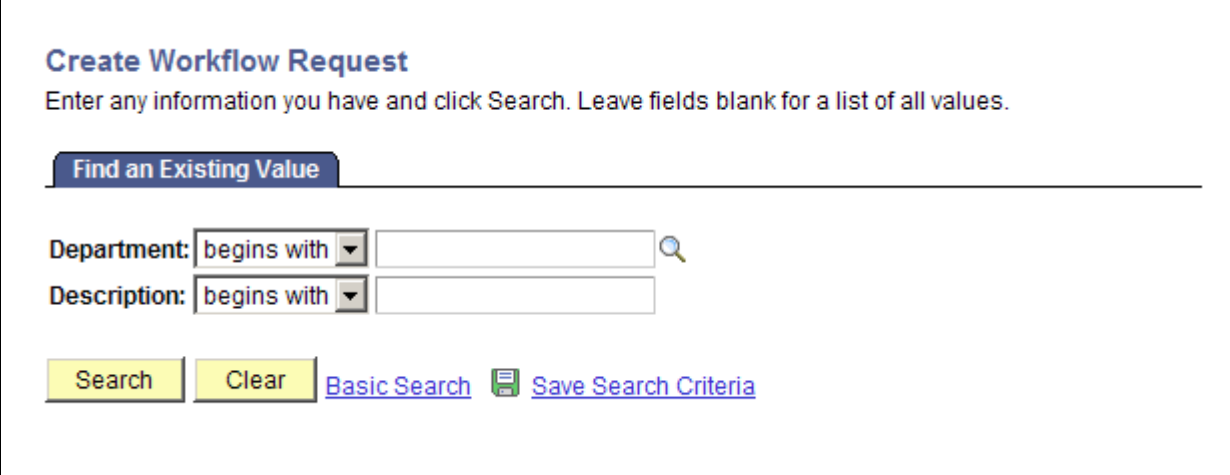

If you are the department head for multiple Dept IDs, you will have to create proxies and alternates for each Dept ID.

Enter a Dept ID and click the search button. The following page appears;

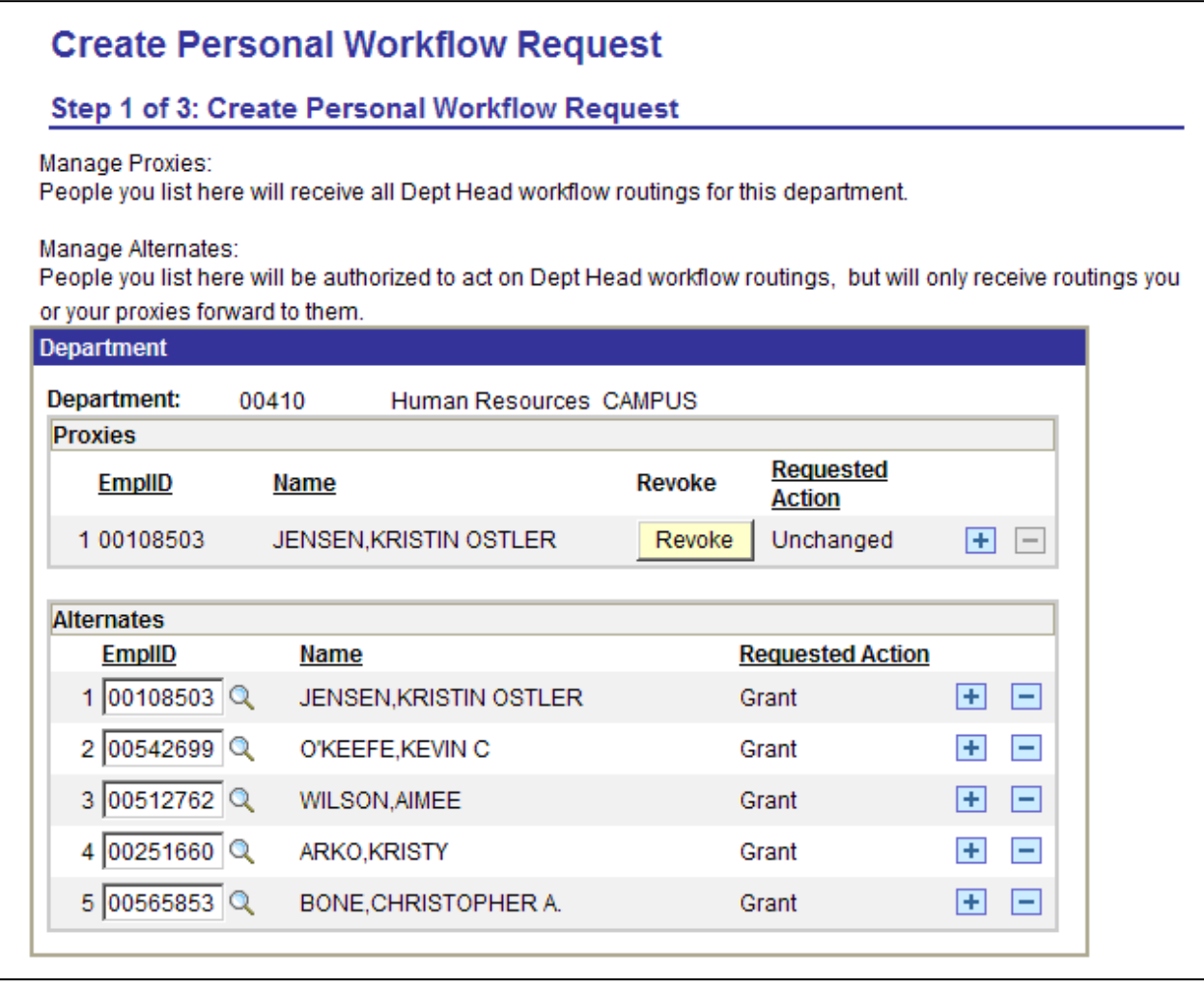

The Dept ID is listed at the top of the grid. In the proxies section, click the + sign and enter an Empl ID. By default the requested action is set to granted. To revoke a proxy assignment, click the Revoke button. You can have more than 1 proxy per Dept ID.

In the Alternates section, click the + sign and enter an EmplID. To add multiple alternates, click the + sign to insert a row and then enter Emplid. To revoke an alternate approve, click the – sign to delete the row.

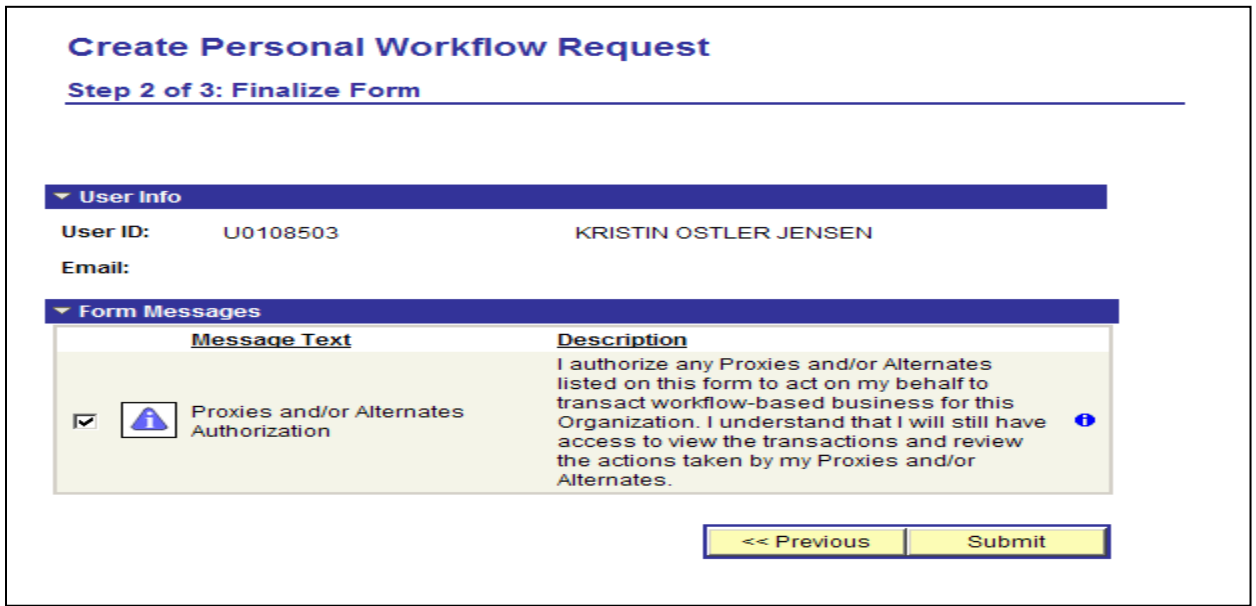

Read the message and select the checkbox. Click the submit button and the following page appears.

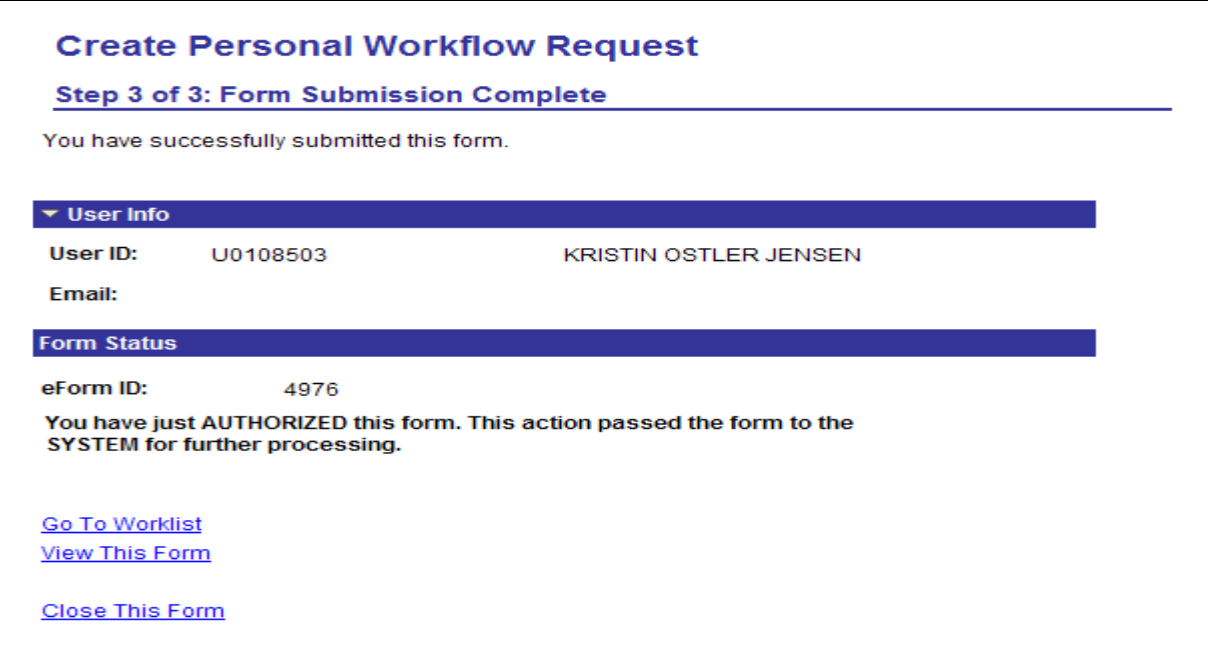

Since this form does not require approval, you will see that the form was submitted to the system for processing.

## **View Personal Workflow**

Use this link to view a recently submitted Personal Workflow ePAF, including all the details of the request, and information about its handling so far. This is a read-only view and shows a listing of all ePAFs submitted by you in the last month.

Click the View Personal Workflow changes link from the Manage Personal Workflow Preferences page, and search for and select the request you wish to view.

Page 1 displays the Proxies and Alternates designated by you.

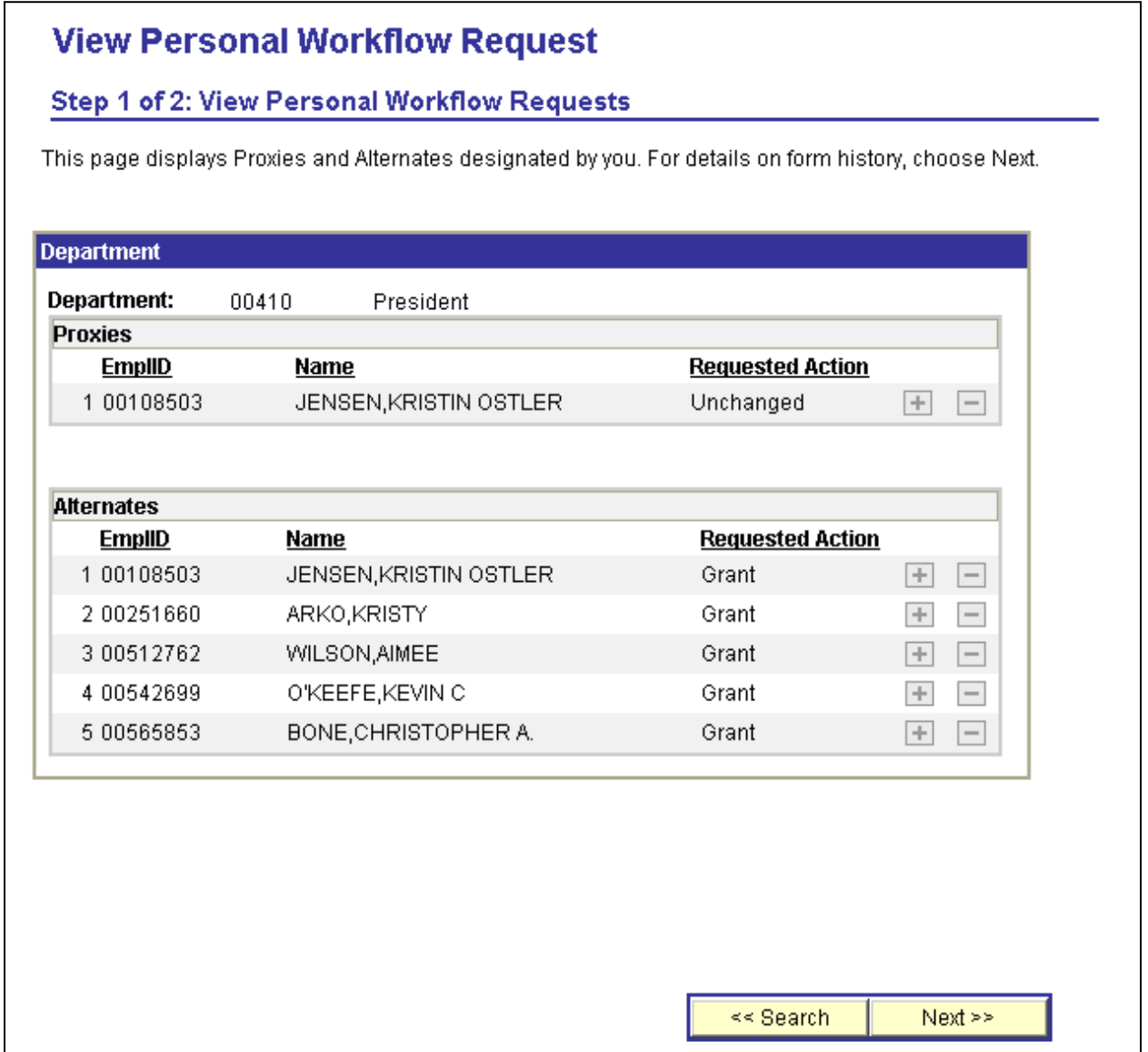

Click the next button to view details on form history.

Page 2 displays the form history. The transaction log displays the approval process and the current status of the request.

Since this form does not go through the approval process, you will see that it was initiated and approved by the same person who is the department head.

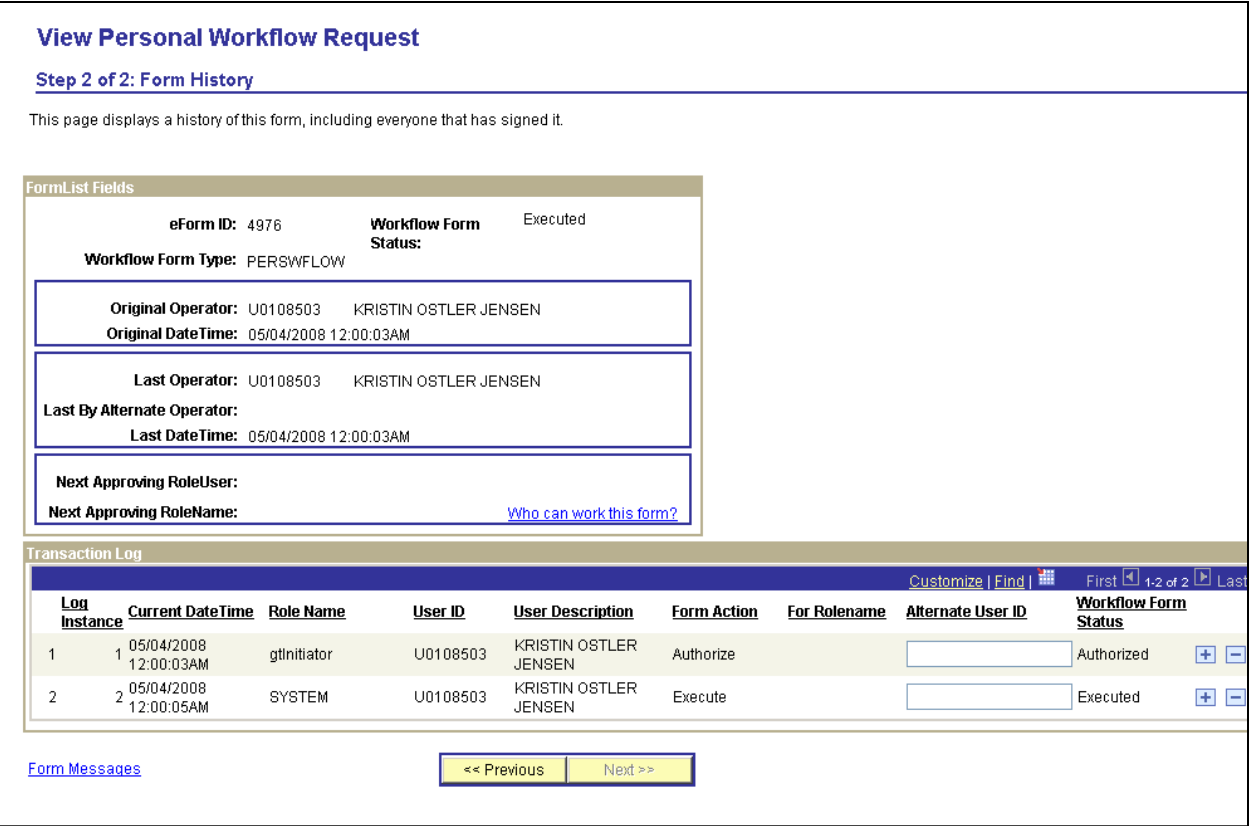

## **View Archived Personal Workflow**

Use this section to find and view a Personal Workflow ePAF, exactly as you would do using the View Personal Workflow change ePAF function. As with View, this is a readonly. The only difference, then, is Archived shows all ePAFs submitted by you **more than one month** ago.

# SECTION 4 – MY WORKLIST

Use the My Worklist section from the ePAF Home Page to work the items that have been routed to you. This section will list transactions that are awaiting your *approval* and/or requests that have been *recycled* to you for more information.

Click on the My Worklist link and the following page appears;

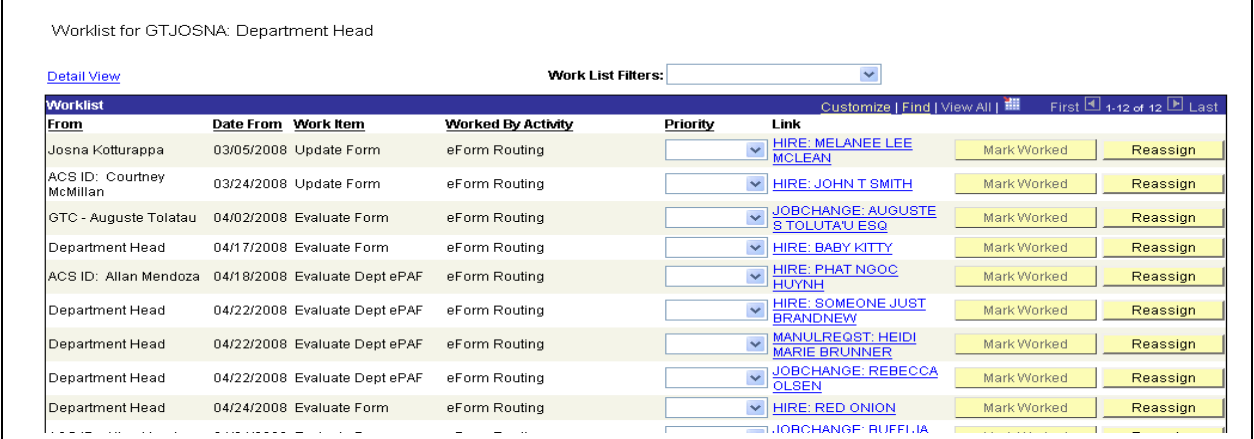

You can click the column headers to sort by that column data. Click on the hyperlink of any of the items in your work list to start the process. For example, click on **HIRE: PHAT** NGOC HUYNH submitted on 4/17/2008 and the following page appears;

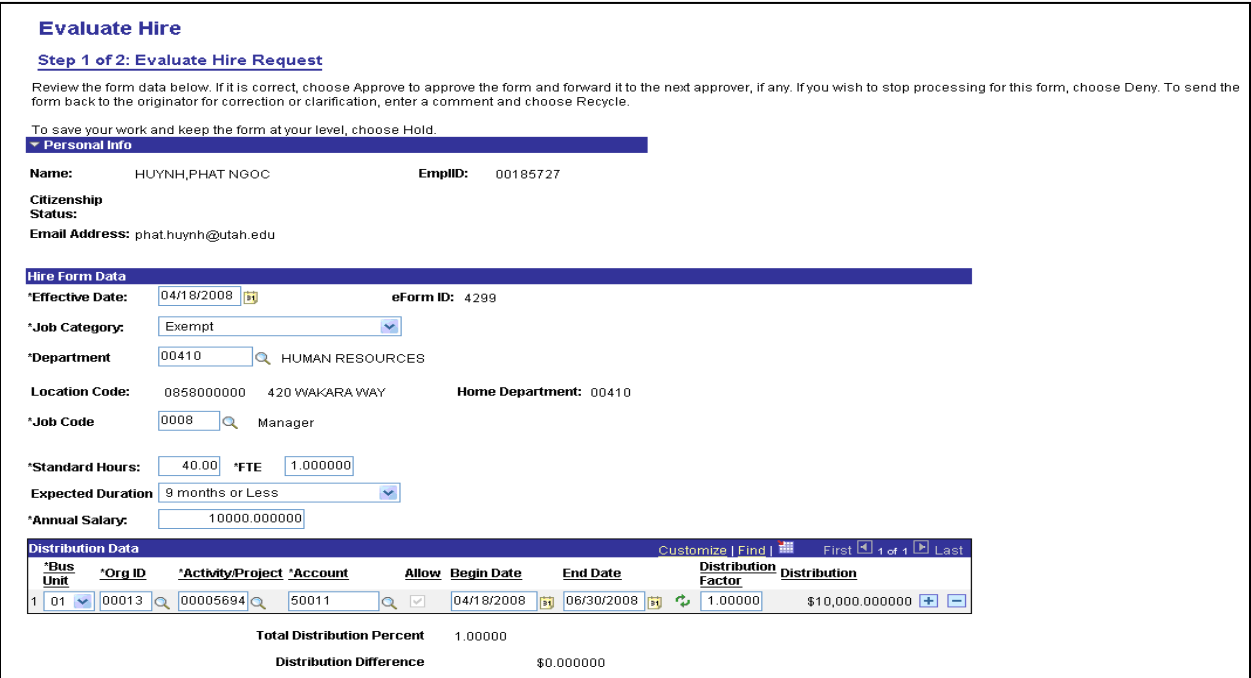

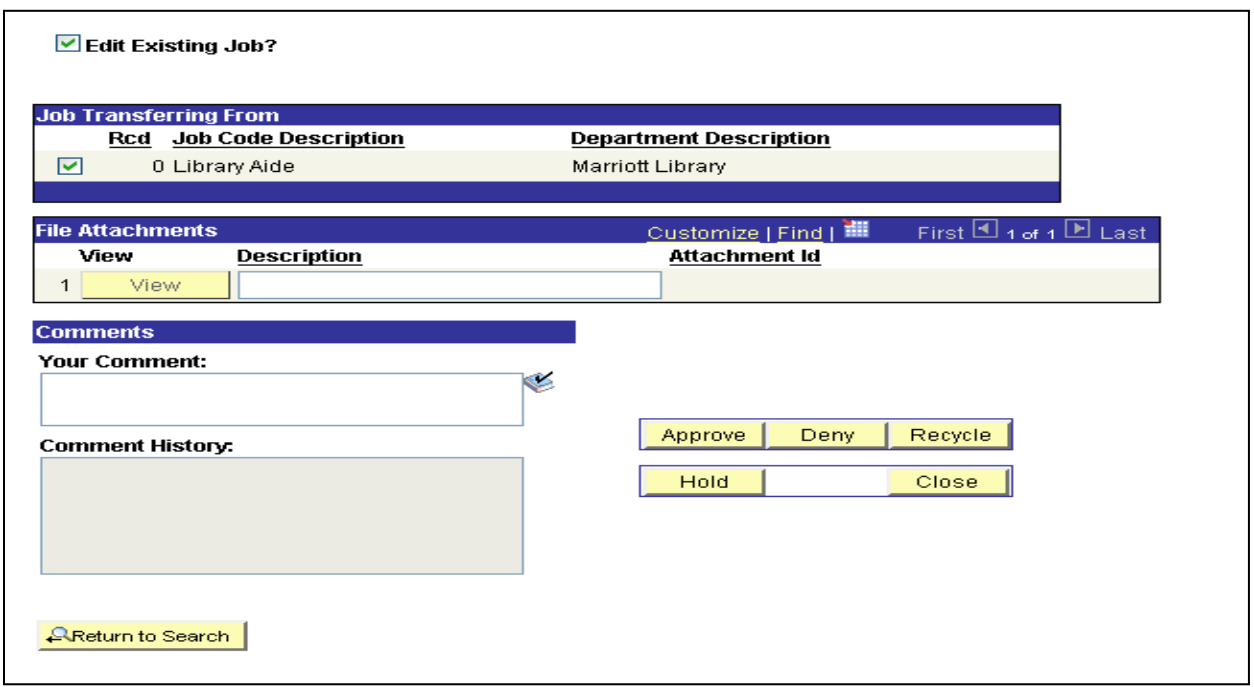

Review all the Job data entered by the initiator for the new hire. If you have any comments, you can enter that in the Comments section shown on the next page.

Comments can be viewed by everyone in the approval path that this form routes to after you have worked this form. The initiator can view the same, when he/she looks up the form in the View ePAF section.

After reviewing the data entered for the new hire you can approve, deny, recycle, hold or close this form. The following actions take place for each option;

- **Approve** The form gets submitted with your approval to the next approver.
- **Denied** The form is denied by you and this stops further processing of this transaction.
- **Recycle** Use this when you want to send the form back to the initiator asking them to make changes to the data entered. Enter changes in the comments section. The form when recycled goes back to the initiator and after changes are made will be re-routed to the same approvers.
- **Hold** This action puts a hold status on the form, even though this does not prevent others who have proper authorization from working on this item.
- **Close** This closes the page and takes you back to the work list.

Click the Approve button and you get the following message;

Approve this form? (24642, 111)

The form will be sent on to the next approver for evaluation, or, if you are the final approver, the form will be loaded into the system. If you change anything on the form, please make note in the comments box.

Click the Yes button and this page appears;

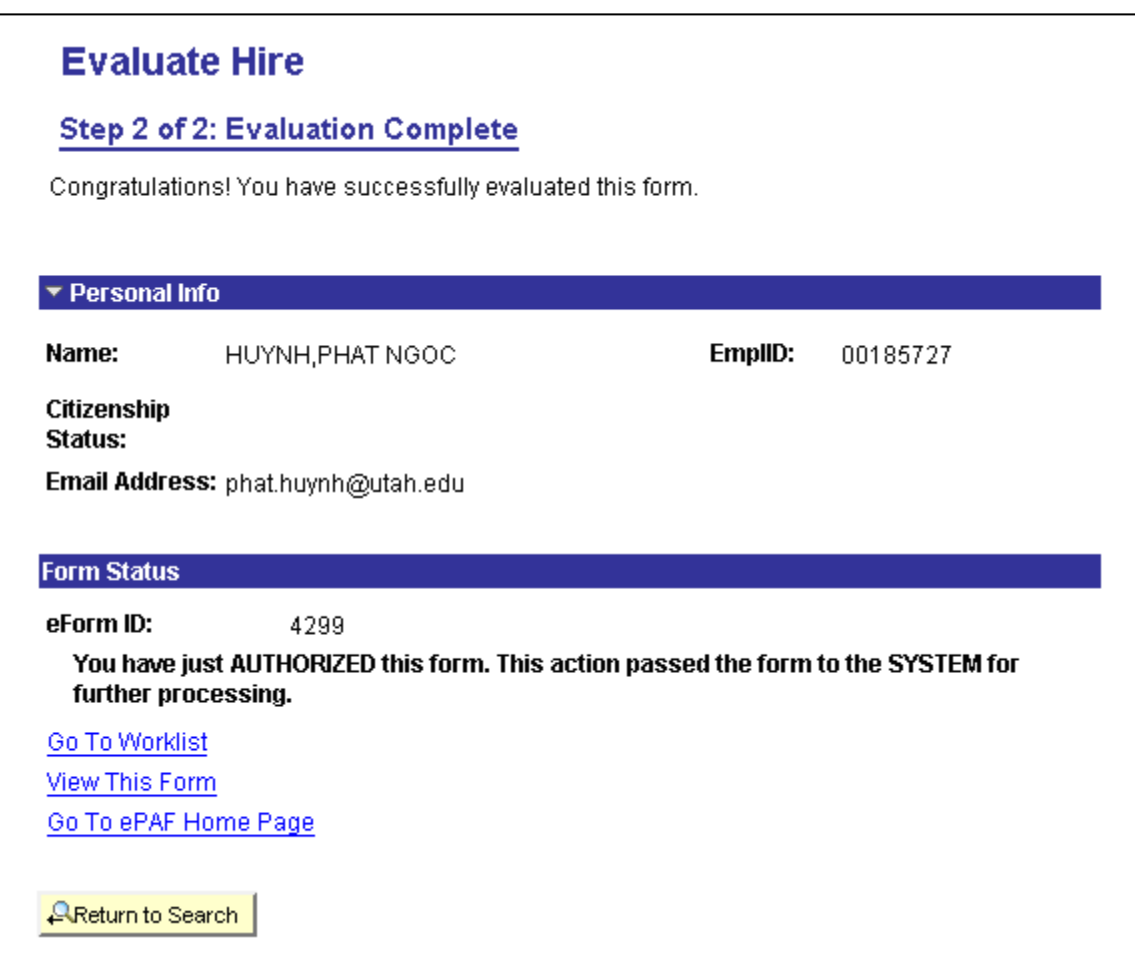

In this example, the person approving is the final approver and hence you see this message that this has been passed to the System for further processing.

# SECTION 5 –RESUBMIT, CHANGE OR WITHDRAW AN EPAF

In this section, you will learn how to Resubmit, Change or Withdraw an ePAF:

From the ePAF Home PAGE use the link to change, resubmit or withdraw a previously submitted manual request for an employee.

From the Search Page select the previously submitted request that needs resubmitted, changed or withdrawn. Once selected, you will be brought to a page displaying the request information as previously entered.

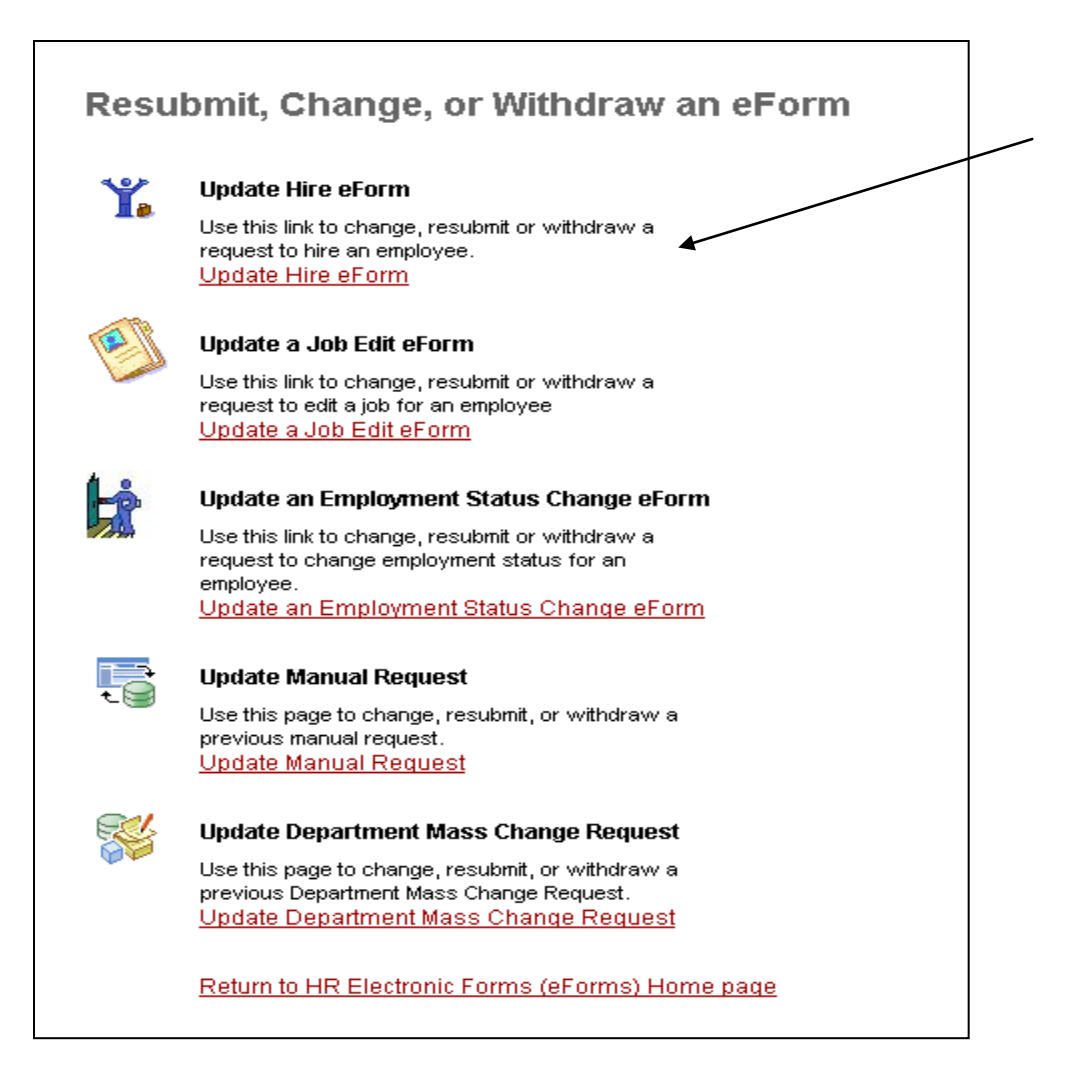

After working your way through the request, making any necessary changes, page 3 of 4 is where you will finalize the form. Indicate in the comments section exactly what was changed (if applicable) and the reason for the change, resubmission, hold or withdrawal. From there, select from the following options:

- **Hold** This action puts a hold on the form, which means nobody else can work on this form even though they have the proper authorization.
- **Close –** This will allow the user to exit the page without making any changes.
- **Resubmit –** If the user initiates changes, the form will need to be resubmitted. This will save the changes that have been entered and send the ePAF back through the approval steps. The final page below allows the user to determine if the form should be resubmitted.

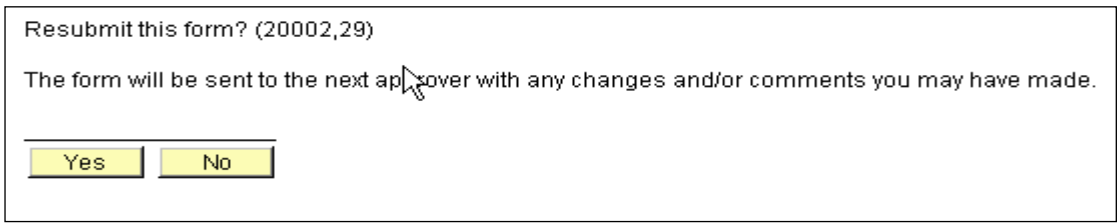

If the form is ready to be resubmitted select, "Yes." To return to the previous page and make changes to the form select, "No."

• **Withdraw** – If the request should no longer be considered (the manual override does not need to happen, for example), the form will need to be withdrawn. This will cancel the request completely and not allow any additional action on the request. If this option is selected it will advance to the following screen to finalize the action.

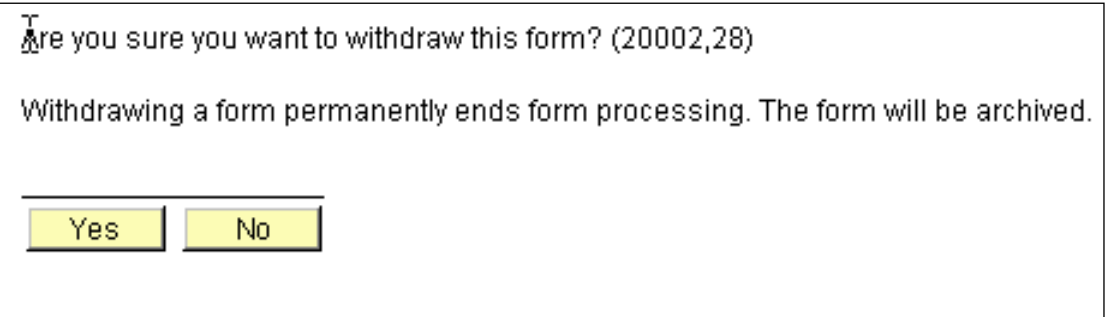

If the form is to be permanently ended select, "Yes." To return to the previous page and make changes to the form select, "No."

The final page will confirm that the request was successfully placed on hold, withdrawn or resubmitted.

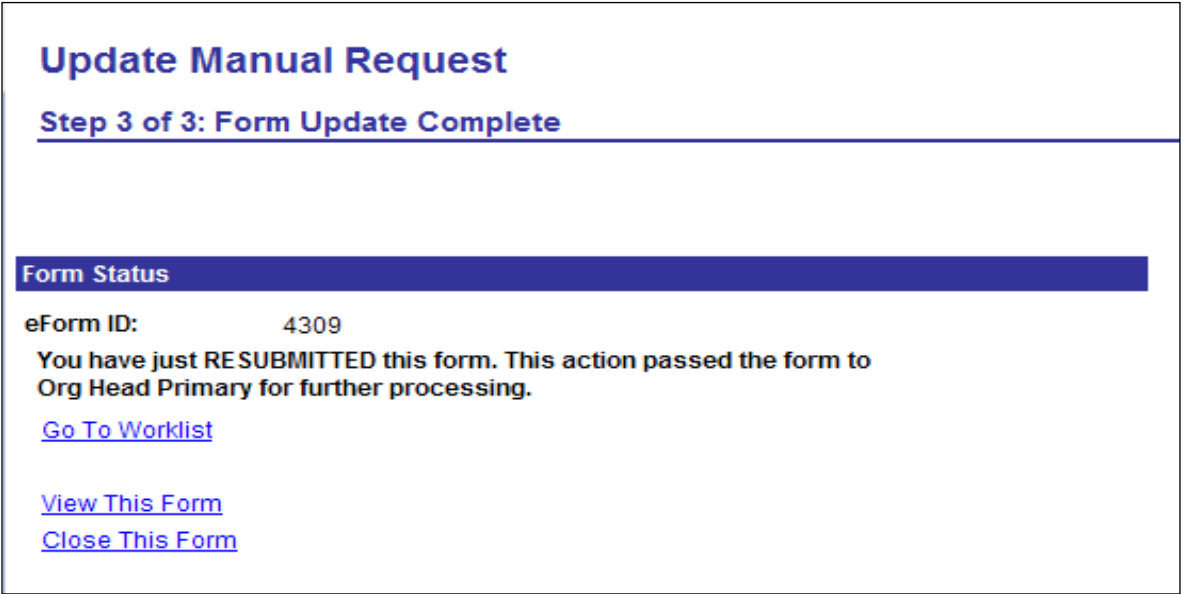

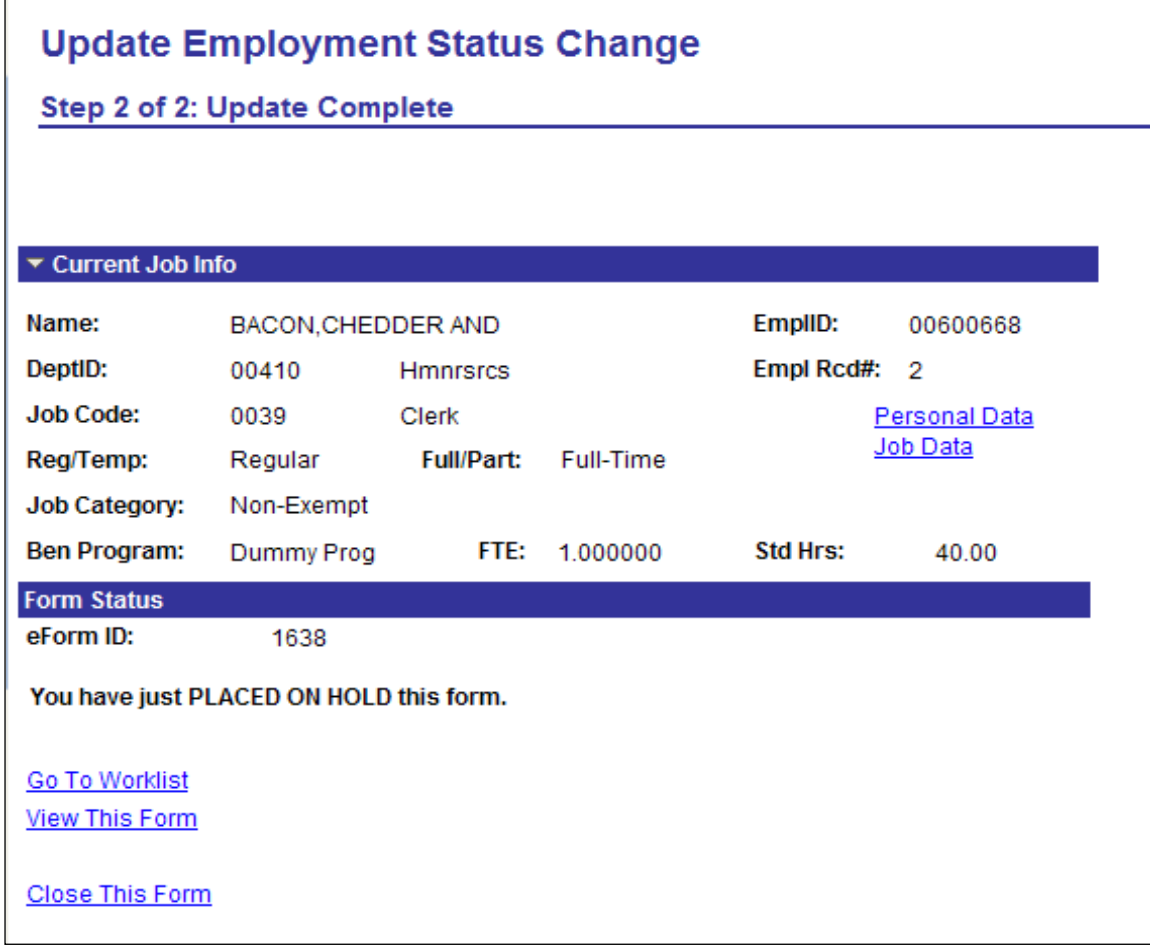

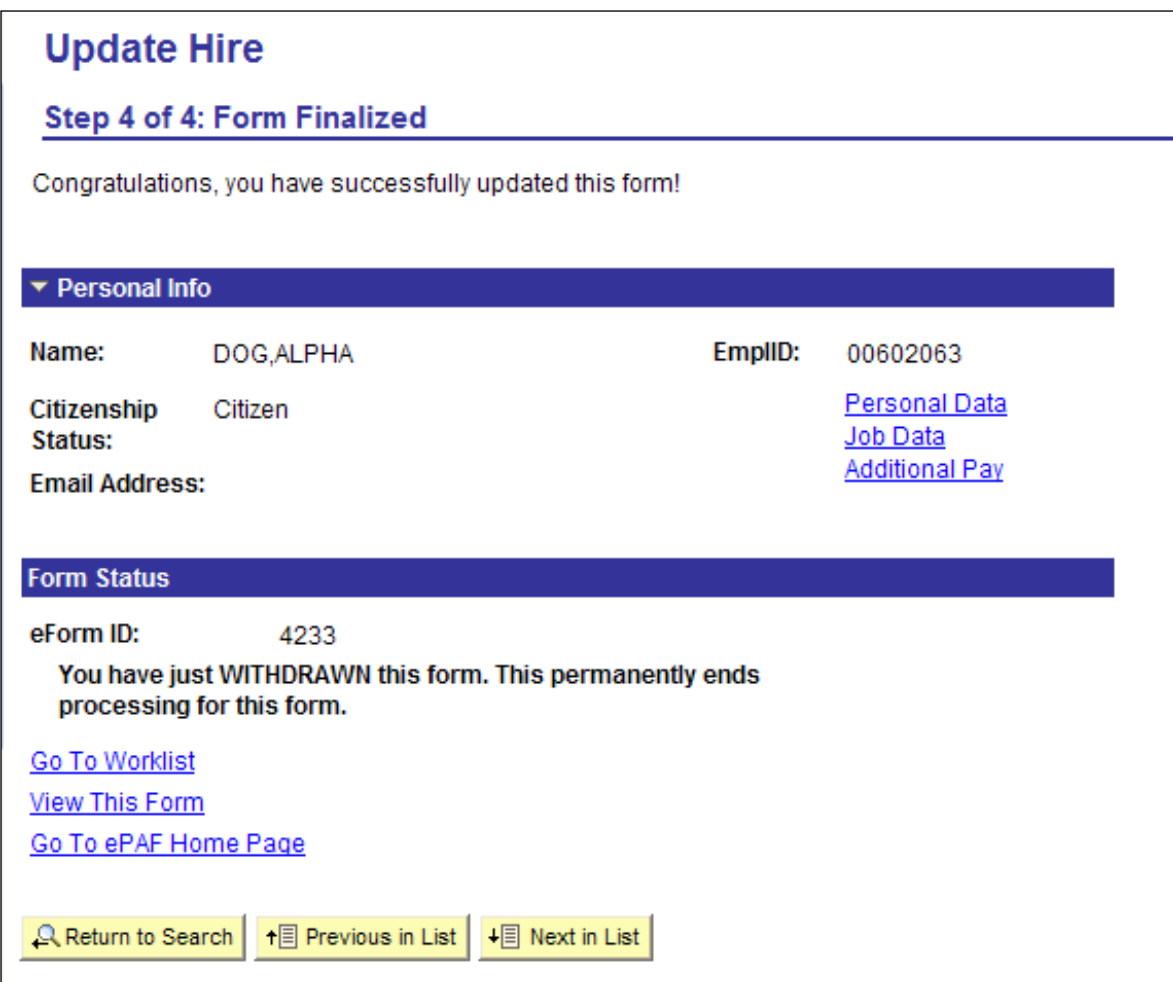

**Note:** Once an ePAF has been approved by the final approver and executed to the system the previously submitted ePAF is no longer available to resubmit, change or withdraw.

# SECTION 6 – VIEW AN EPAF

Use this section to view a recently submitted ePAF, including all the details of the request, any comments made through the approval process, and information about its handling so far. This is a read-only view and shows a listing of all ePAFs submitted in the last month. You can also remove the date in the Originated Date From field to search all ePAF's for an employee.

From the ePAF Home PAGE use the link to View and eForm.

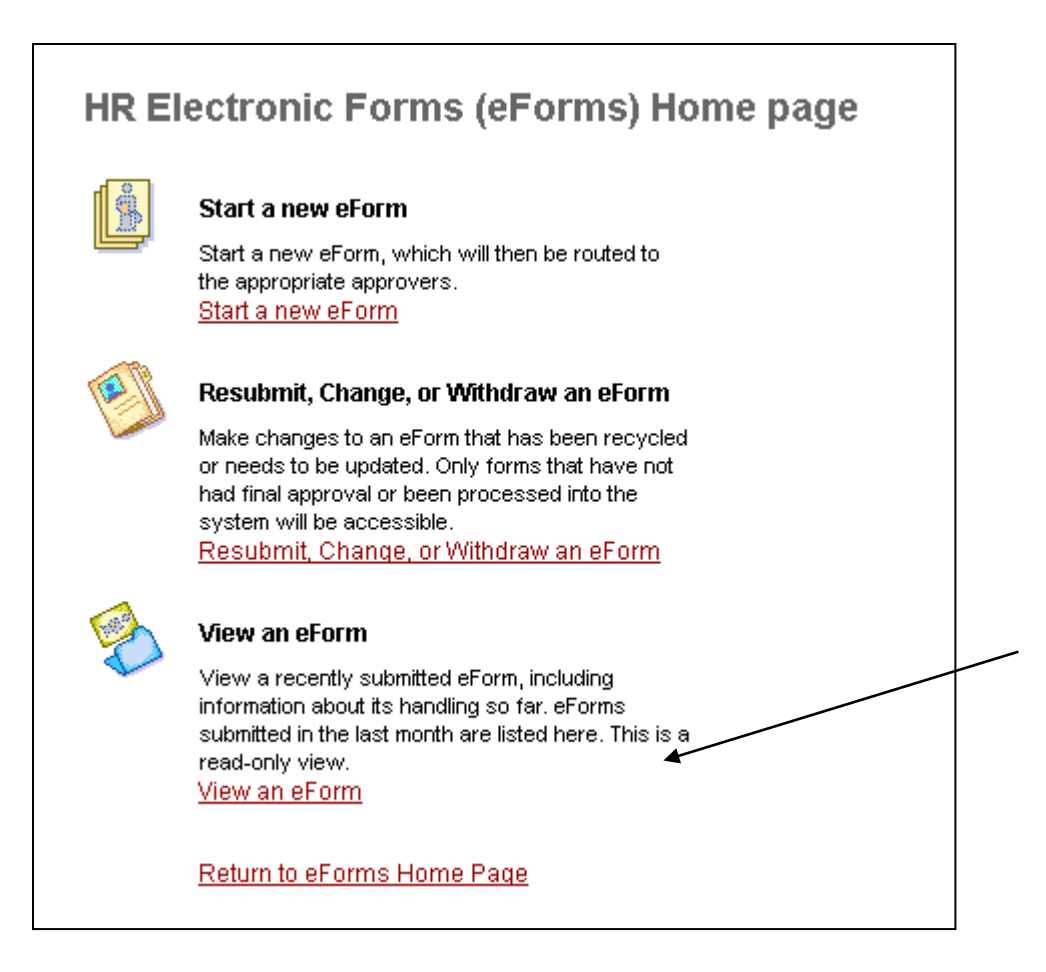

Page 1 displays the details of the request along with the comment history. Click next to see the form history.

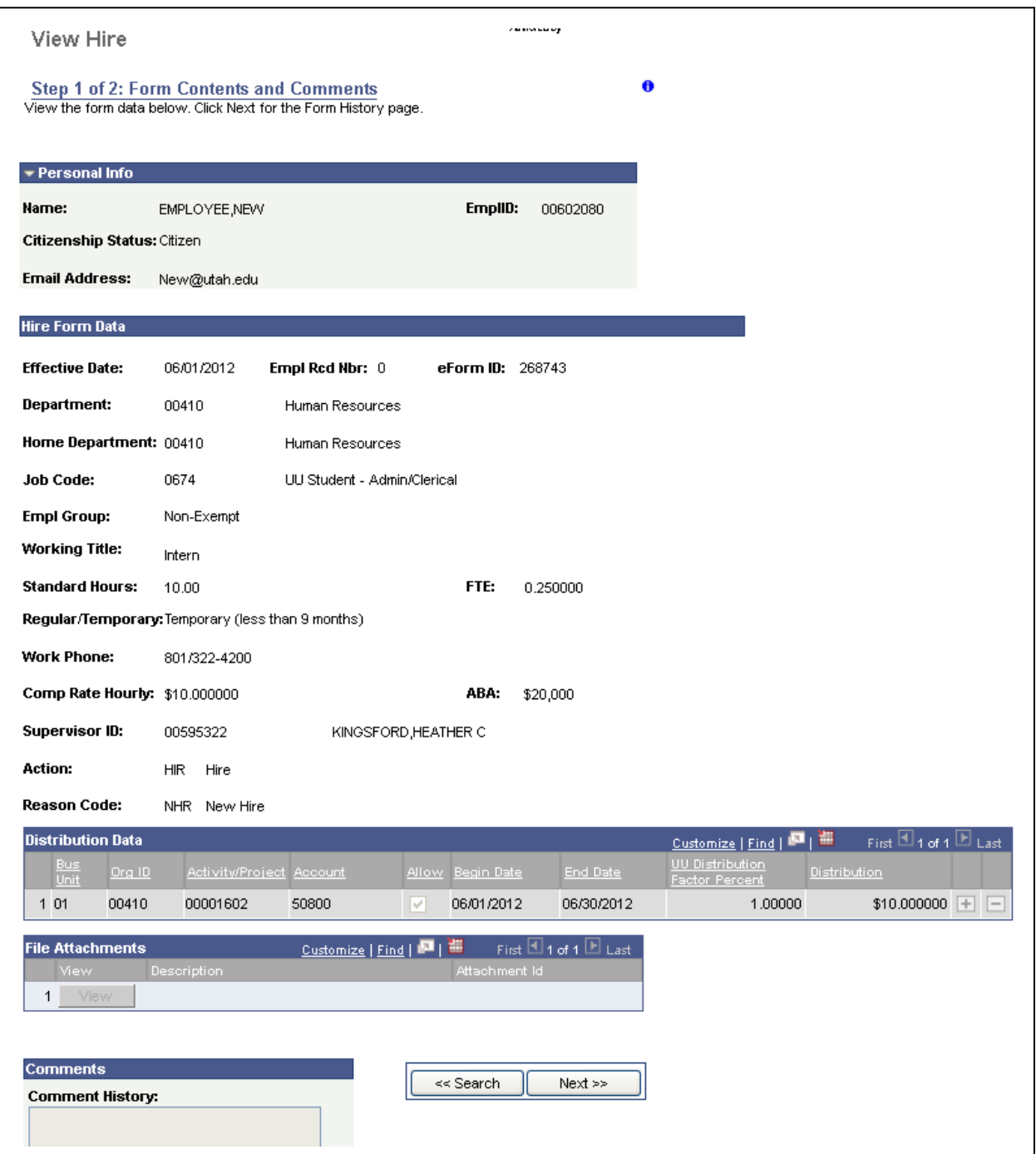

Page 2 displays the form history. The transaction log displays the approval process and the current status of the request.

If the final line in the transaction Log lists the form action as *Execute* then the form has been through all approvals and processed in the system.

If the request is still pending (waiting for an approval) you may click on the *Who can work this form?* link to see who has access to approve the request and get it moving through the process again.

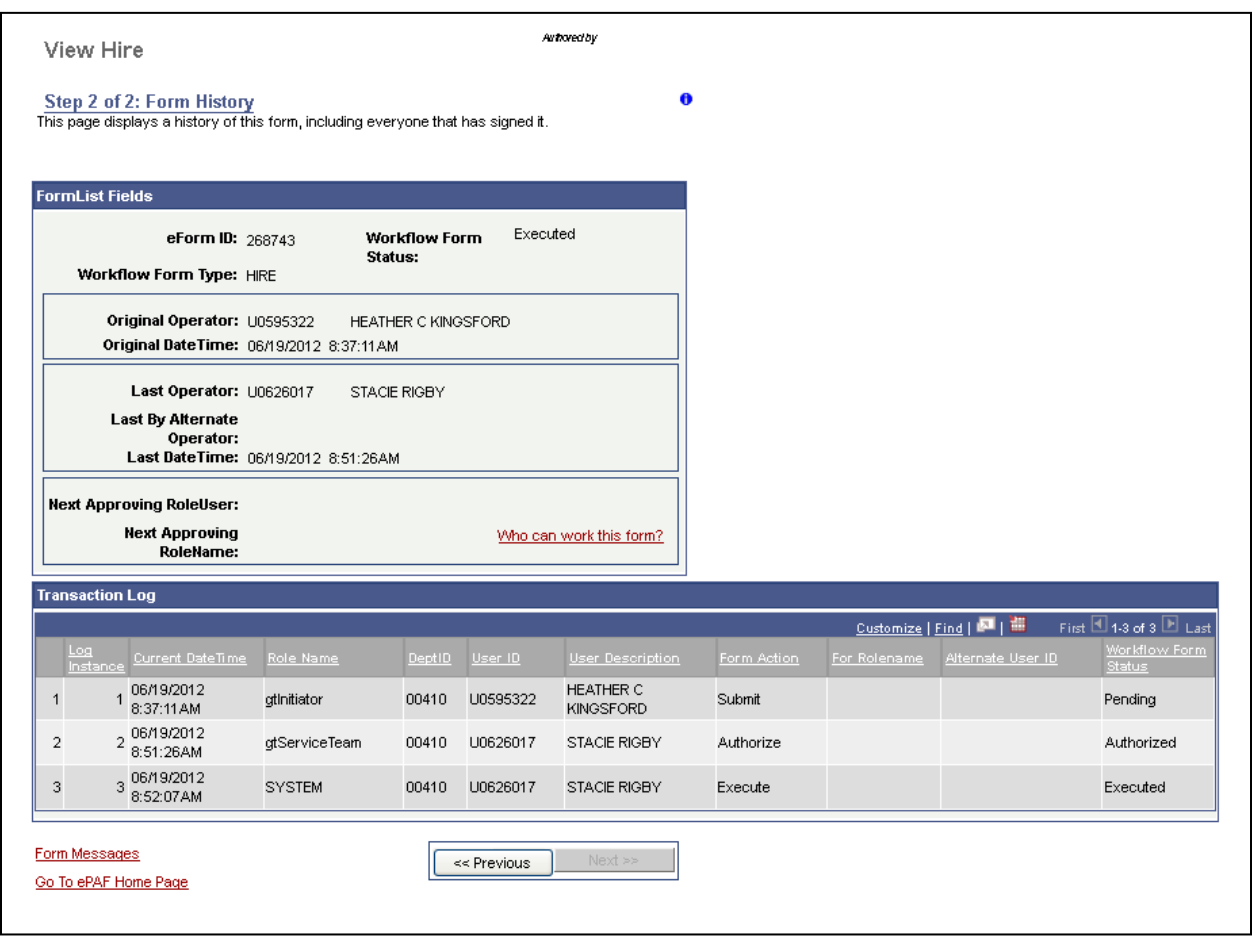

# THINGS TO REMEMBER

- 1) Follow payroll cut off dates. A current calendar can be found on the HR homepage. <http://www.hr.utah.edu/payroll/schedule/>
- 2) Use 'Previous' and 'Next' buttons on the page. Do **not** use the back button on the browser.
- 3) A payroll reporter can be the initiator and the first approver for an ePAF.
- 4) You cannot initiate an ePAF for yourself.
- 5) You cannot initiate an ePAF for an Employee and employee record combination when there is already an ePAF pending approval. Once the existing ePAF is approved, you can initiate a new transaction.
- 6) If you attach any documents to an ePAF, it is not required to send a paper copy to HR.
- 7) For unpaid staff and other non-employee categories, you will use the Nonemployee/Affiliate paper form.
- 8) It is a good practice to enter comments in the box when you recycle an ePAF as it helps the initiator understand why it was returned and what changes need to be made. Once the initiator resubmits with changes, it will go through the same approval path. So, if the first approver had approved it the first time, they will have to reapprove the changes.
- 9) In the situation where the primary department head is on vacation and not able to designate proxies and alternates, please contact your service team so that they can work with HRIS in setting up those roles.
- 10) You can always make changes to an ePAF and resubmit as long as the ePAF hasn't been fully approved. You can check the status of an ePAF under View an ePAF.
- 11) You can continue to submit & approve ePAF's during payroll processing. Payroll will put on hold the ePAF's from updating PeopleSoft during processing and remove the hold after payroll closes, which will then allow mass update of approved ePAF's to PeopleSoft.
- 12) W-4's can be completed online by the employee or paper forms should be sent to Tax Services/Payroll Accounting, 411 Park Building.
- 13) Direct Deposits can be completed online by the employee or paper forms should be sent directly to Payroll, 420 Wakara Way.

# RULE IN OUTLOOK

You can create a rule in outlook to direct all ePAF emails into a separate folder so as not to crowd your inbox. Follow the steps outlined below to create the rule.

1) Open outlook and navigate to Tools > Rules and Alerts

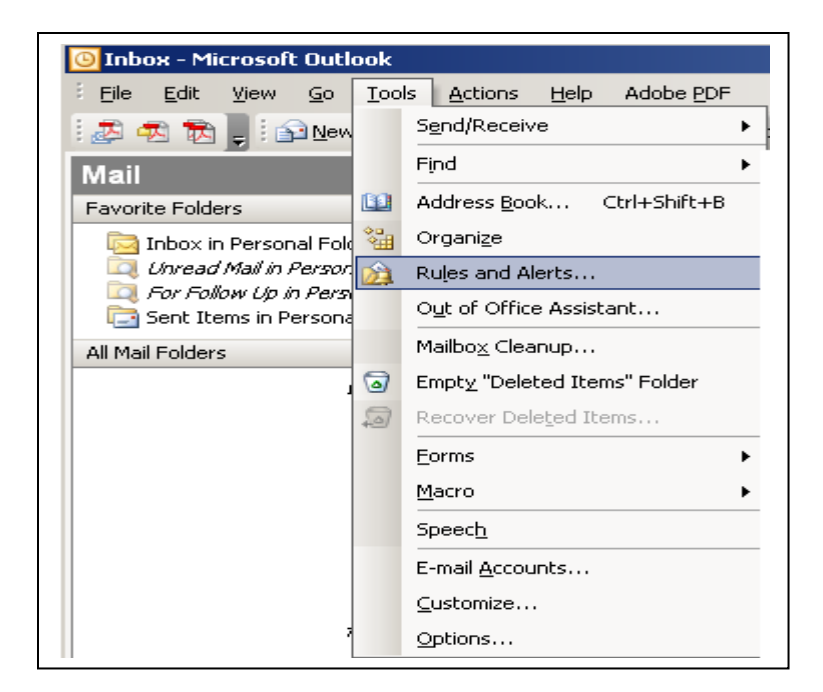

2) The following page appears;

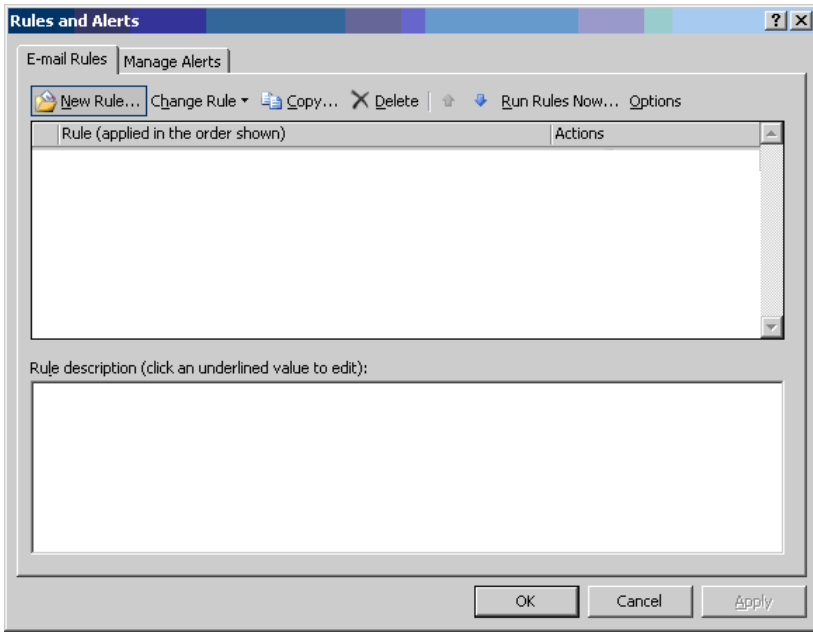

Click on new rule and then select Start from a blank Rule. Click the next button.

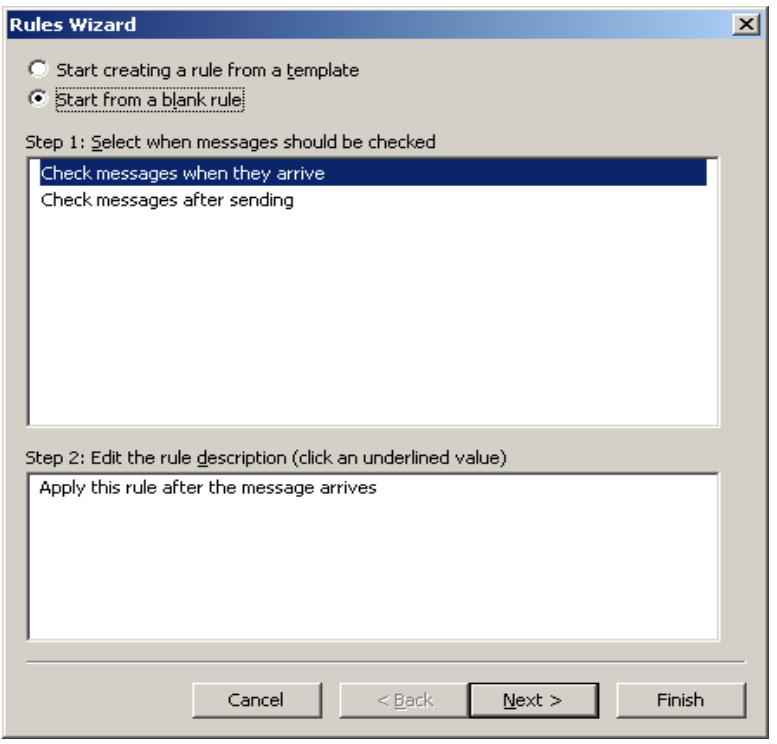

## This page appears. Select from People or Distribution List

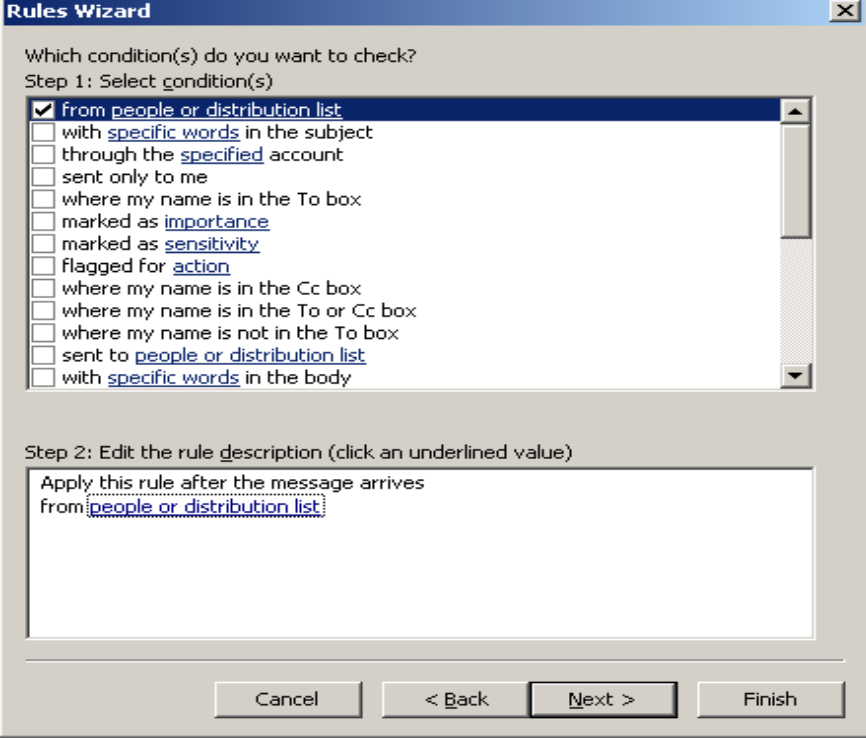

Then select the hyperlink people or distribution list in the step 2 section. The following page appears.

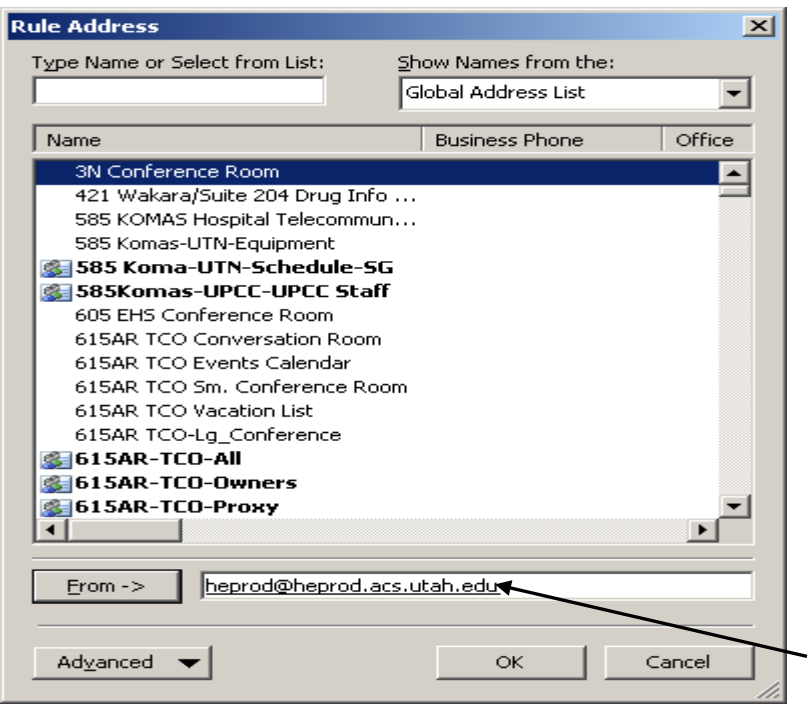

Type email address <u>heprod@heprod.acs.utah.edu</u> in the From section as shown above. Then click the OK button and check the box move it to a specified folder.

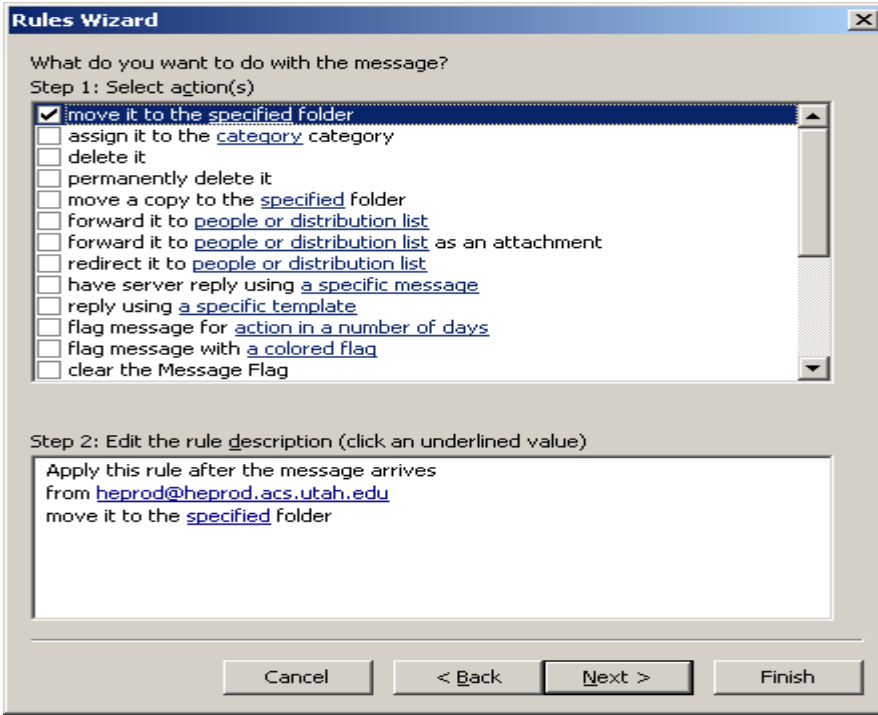

Click on the hyperlink specified folder

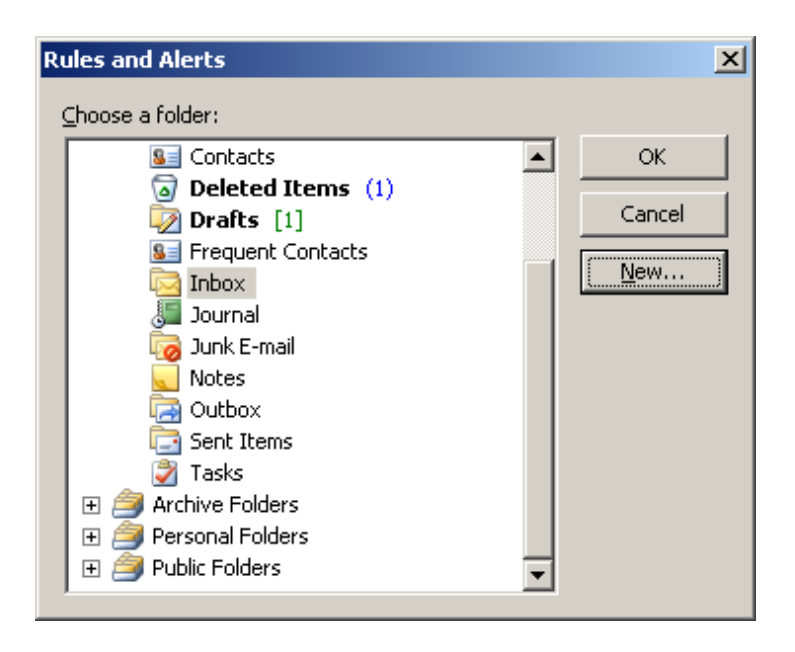

Click the New button.

![](_page_63_Picture_46.jpeg)

Enter a folder name in the Name section. All ePAF emails will route to this folder. Then click the Ok button and the next button on this page.

![](_page_64_Picture_37.jpeg)

The following page appears;

![](_page_64_Picture_38.jpeg)

Enter a rule name in Step 1 as shown above. Click the checkbox Turn on this rule, so that any ePAF emails received after this rule is created with route to the special folder.

Click the checkbox 'Run this rule now on messages already in inbox **ONLY** if you want to move all ePAF emails that are currently in your inbox to a separate folder. If you want to leave old emails in your inbox, do not check this box.

Click the Finish button and you are all done. You have successfully created a rule in Outlook to route all ePAF emails to a specified folder.